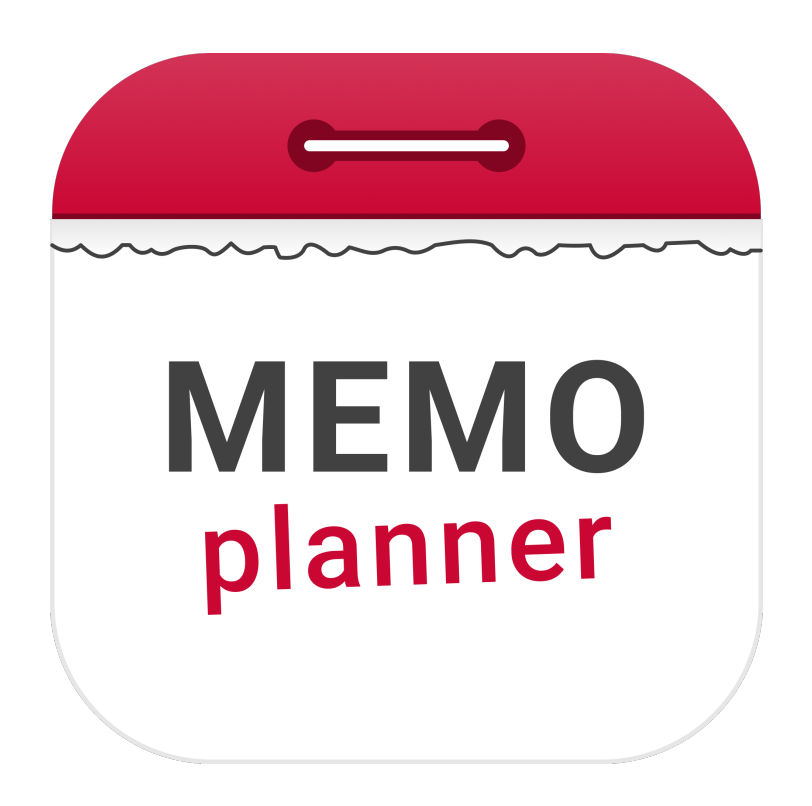

# **MEMOplanner**

Reference manual

Art. nr: 4628XX

Software version 4.2 or later

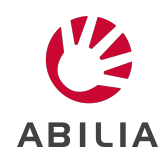

## **Table of Contents**

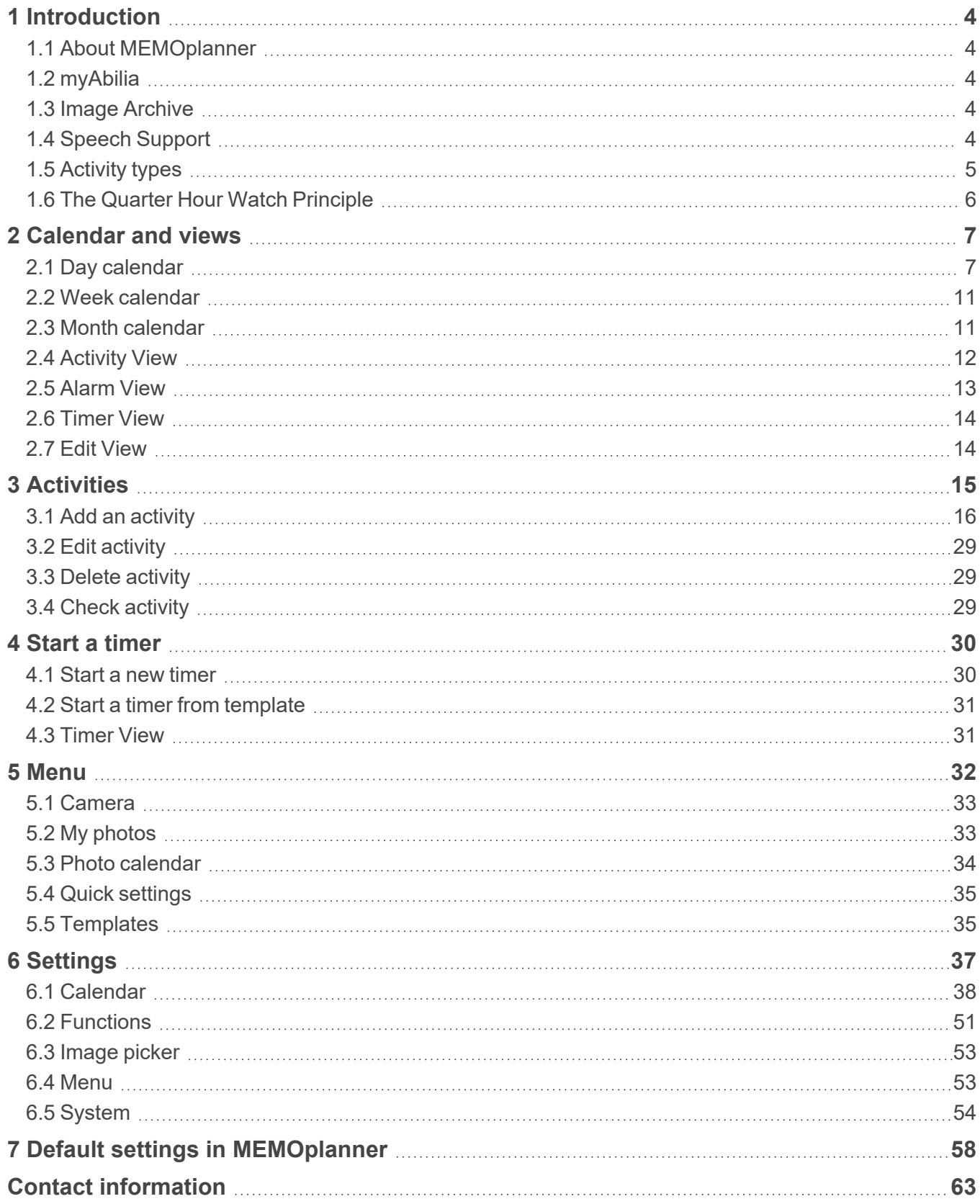

## <span id="page-3-0"></span>**1 Introduction**

## <span id="page-3-1"></span>**1.1 About MEMOplanner**

MEMOplanner is a digital calendar that provides cognitive support in day-to-day life. MEMOplanner has been developed for people who require specific support with time, planning and graphic clarity.

MEMOplanner provides you with:

- Easy-to-understand overview of the day, week, and month
- $\cdot$  Help to keep track of the time of day
- Time presented in a simple manner
- Clear and personal reminders

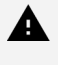

*WARNING: Do not use the product as the only support for medication, medical treatment, or other important activities.*

To a large degree, MEMOplanner can be adapted to the user's needs and abilities. You can use your own images, or the images included in MEMOplanner. You can select which functions the user will have access to.

In addition, the user can install the app MEMOplanner Go on his/her smartphone or tablet to get complementary time and planning support when MEMOplanner is not at hand.

Via the *myAbilia* web service, support persons can update the information in MEMOplanner remotely.

This reference manual describes the MEMOplanner G4 application, which is included in several MEMOplanner models. Functionality that is model-specific is described in each model's *User manual*, rather than in this document.

## <span id="page-3-2"></span>**1.2 myAbilia**

myAbilia is a web service for MEMOplanner and other products from Abilia.

By using myAbilia, you can:

- Manage the calendar, checklists, and image archive from a web browser on any smartphone, tablet or computer.
- Invite support persons who can update MEMOplanner via Internet.

You must have a user account on myAbilia to use MEMOplanner. However, you are not required to use the actual web service, or to have your device connected to Internet (except during log in).

## <span id="page-3-3"></span>**1.3 Image Archive**

Approximately 300 images are included in the starter set. Via myAbilia you can customise the image archive. For example, you can add your own photos or add more images from the image archive in myAbilia.

## <span id="page-3-4"></span>**1.4 Speech Support**

MEMOplanner has built-in speech support. This means that a speech synthesis reads out a function when you tap on it for about 1 second. For example, you can tap on the clock and have the time read to you, or you can tap an activity and find out its name and when it begins.

You can choose whether to use the speech support, as well as which speech synthesis voice to use. This is managed in *Settings*, see *Speech [Support](#page-54-0)* on page 55.

## <span id="page-4-0"></span>**1.5 Activity types**

There are different types of activities in MEMOplanner, with different characteristics:

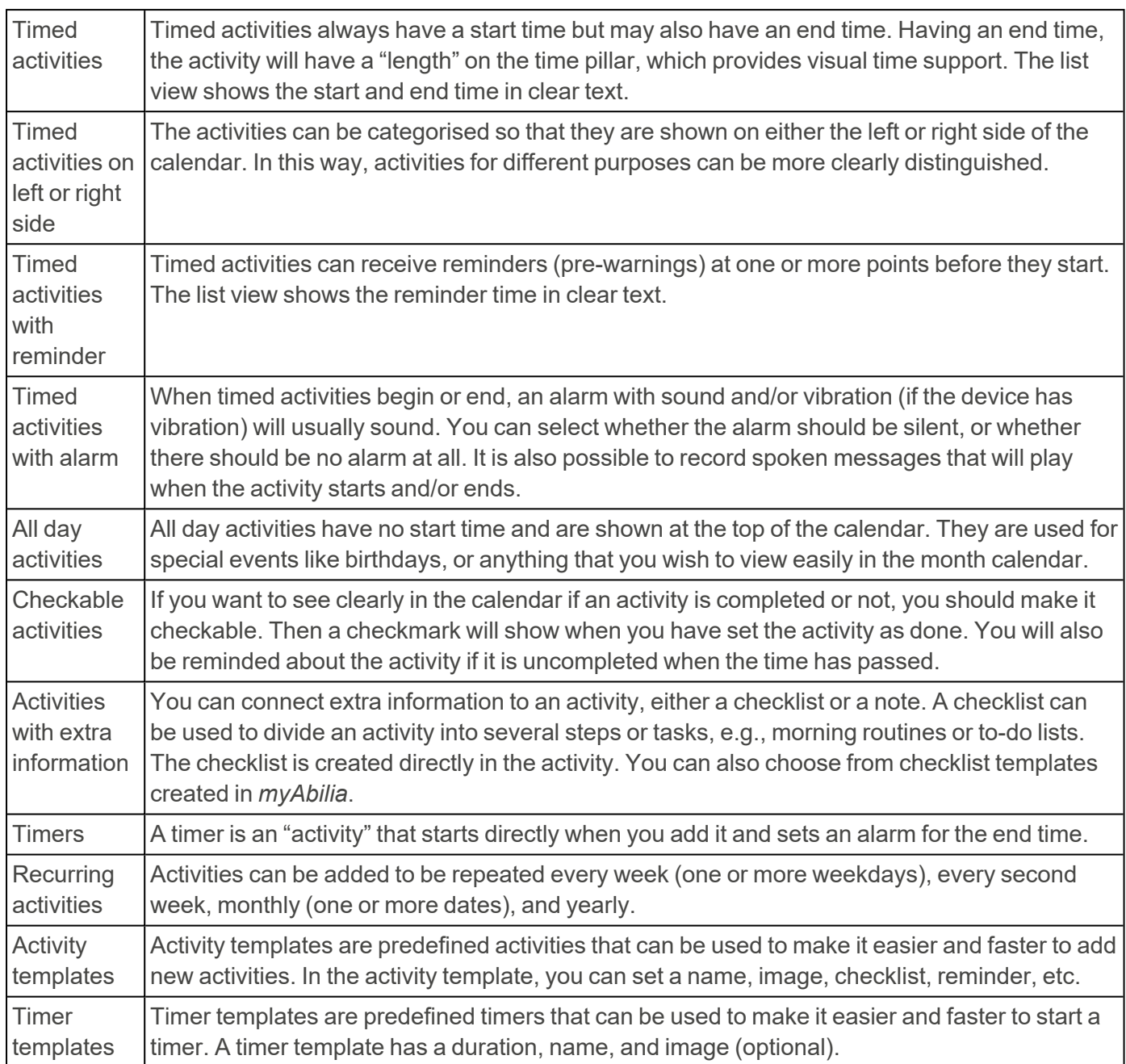

## <span id="page-5-0"></span>**1.6 The Quarter Hour Watch Principle**

The "Quarter Hour Watch Principle" refers to the **Quarter Hour Watch** time assistive device, which was launched 1993 and now is the foundation of Abilia's cognitive products.

The function of the *Quarter Hour Watch* is to countdown to the start of a specific event with dots, and alert when the time is up.

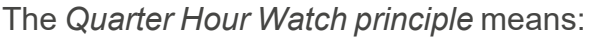

- Visual countdown to an event
- Fixed, countable, steps
- The dots disappear from top to bottom
- $\cdot$  1 dot = 15 minutes = "A quarter of an hour"
- More than 8 dots  $=$  "A long time"

With the *Quarter Hour Watch principle*, the "invisible" time becomes visible.

- Displays time as a quantity.
- Everyone can understand what is more and less, and when a dot "disappears" it is easy to understand that this means less remaining time than before.
- The term "dot" can be used in everyday speech.
- No need of terms like hours and minutes.
- The comprehensible term "dot" helps to build a sense of time.

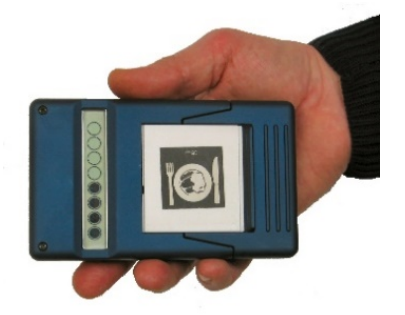

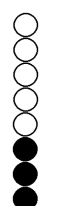

## <span id="page-6-0"></span>**2 Calendar and views**

The calendar is central in MEMOplanner. It provides an overview of the day, week, and month and helps to see what time of day it is. The user will receive a reminder when something is about to start or end. In addition, the user gets help to remember to do tasks, reminders when they have to be done and more.

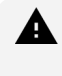

*WARNING: Do not use the product as the only support for medication, medical treatment, or other important activities.*

In all calendar views and from the toolbar at the bottom of the screen, a new activity can be added, a timer can be started and it is possible to switch between different calendar views, day, week and month. The Menu button is also located here, which leads to other functions.

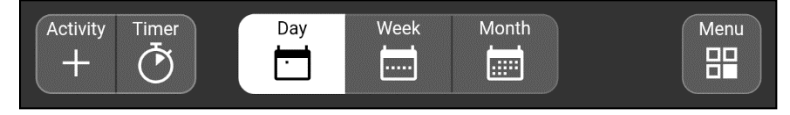

To enlarge an activity in the calendar view, tap it and the Activity View will show, see *[Activity](#page-11-0) View on [page](#page-11-0) 12*.

To enlarge a timer in the calendar view, tap it and the Timer View will show, see *[Timer](#page-13-0) View on [page](#page-13-0) 14*.

## <span id="page-6-1"></span>**2.1 Day calendar**

The day calendar shows the day's activities, either along *one time pillar*, *two time pillars* or in a *list*.

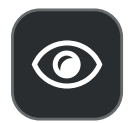

By tapping the "eye" button, you can quickly change the appearance of the day calendar, see *[Display](#page-9-0) menu on page 10*.

For more ways to adjust the day calendar view, see *Day [calendar](#page-40-0) on page 41*.

## **2.1.1 Day calendar with time pillar**

Information about day and time is displayed at the very top.

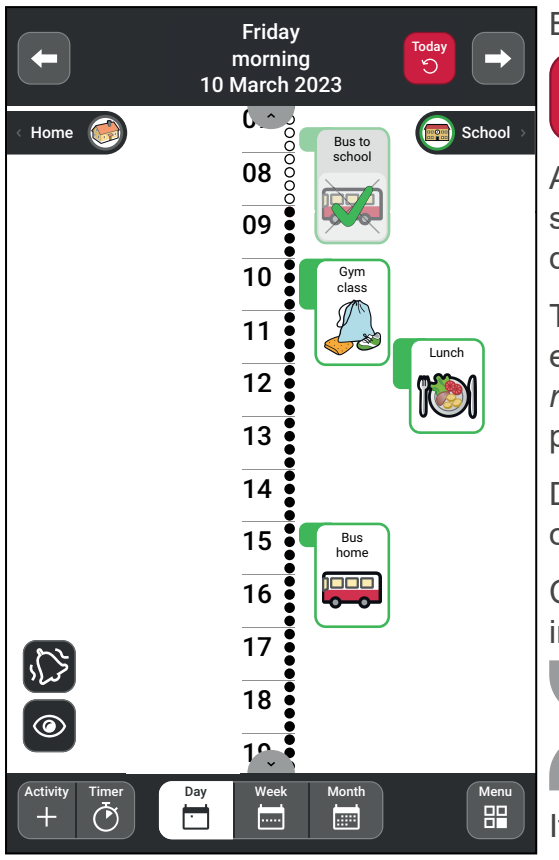

By tapping the arrows, you can browse between the days. To quickly return to the current day in the calendar, **Today**  $\bigcirc$ tap the *Today* button.

Activities and timers are shown along the time pillar. Their size corresponds to how long they last, i.e. the number of dots.

The activities can be categorised so that they are shown on either the left or right side of the time pillar, see *[Left](#page-9-1) and right side on [page](#page-9-1) 10*. If categories are not used, the time pillar is positioned to the left.

Days, activities, and timers that have passed are crossed out, see image.

Completed checkable activities have a check mark, see image.

 $\lambda$ If the entire time pillar is too long to fit the screen, the arrow symbols will be displayed, allowing swiping up/down.

If all activities and timers do not fit on the screen, you can swipe left/right to see all activities and timers.

## **2.1.2 Day calendar with two time pillars**

Information about day and time is displayed at the very top.

 $\bigcirc$ 

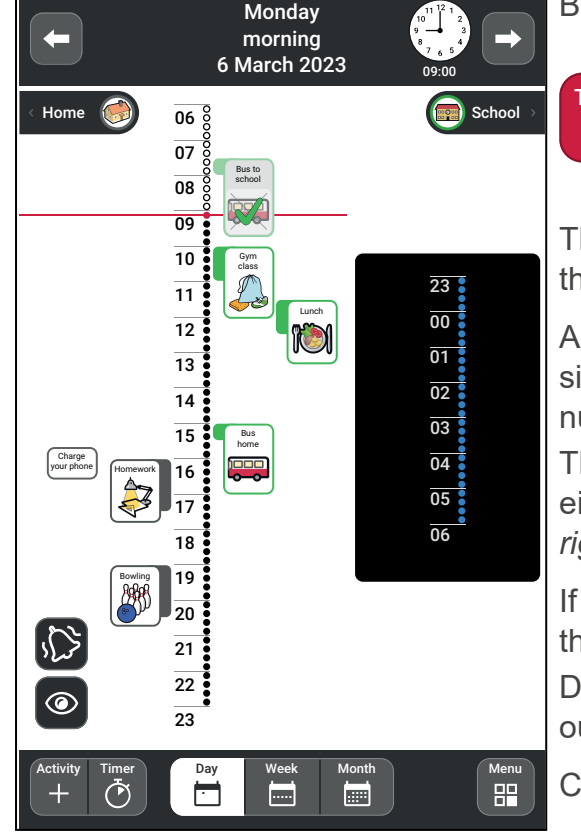

By tapping the arrows, you can browse between the days.

**Today** To quickly return to the current day in the calendar, tap *Today* button.

The time pillar is shown in two parts, the day to the left and the night to the right.

Activities and timers are shown along the time pillars. Their size corresponds to how long they last, as seen by the number of dots.

The activities can be categorised so that they are shown on either the left or right side of the time pillars, see *[Left](#page-9-1) and right side on [page](#page-9-1) 10*.

If categories are not used, the time pillars are positioned to the left.

Days, activities, and timers that have passed are crossed out.

Completed activities have a check mark.

#### **2.1.3 Day calendar with list view**

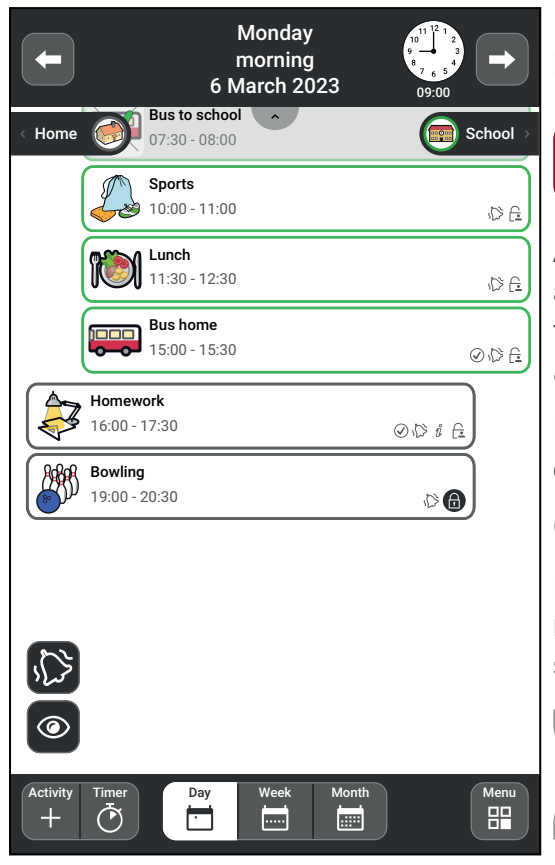

Information about day and time is displayed at the very top. By tapping the arrows, you can browse between the days.

**Today** To quickly return to the current day in the calendar, tap the *Today* button.

Activities and timers are shown in a list, with the next activity shown first. The activities can be categorised so that they are shown on either the left or right side, see *[Left](#page-9-1) and right side on [page](#page-9-1) 10*.

Days, activities, and timers that have passed are crossed out.

Completed checkable activities have a check mark.

Each activity is also indicated with its alarm type, any reminder, any connected information, and its visibility to support persons.

> If there are too many activities/timers to fit the screen, the arrow symbols will be displayed, allowing swiping up/down.

#### **2.1.4 Night calendar**

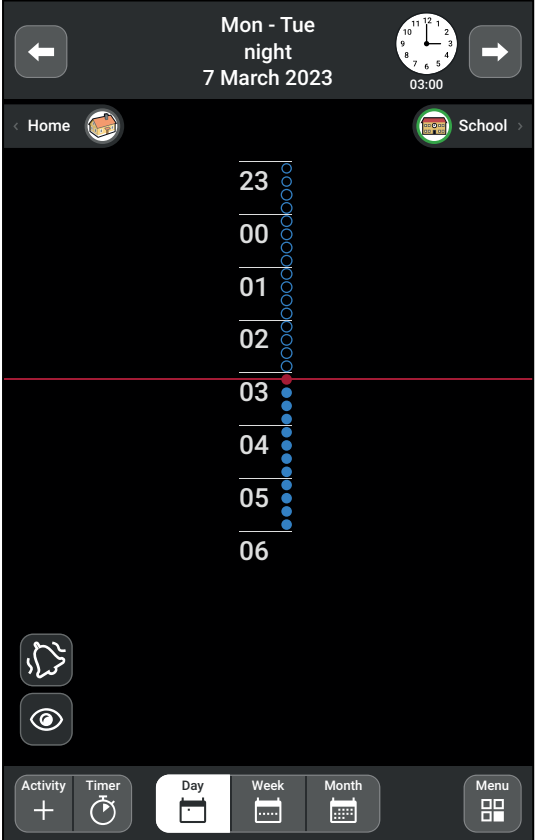

At night, the screen is dark.

 $\circlearrowright$ 

Information about the night, date and time is displayed at the very top.

Only the night's activities will show, but if you browse to the next day, the activities for the upcoming morning will show.

If you also want to see the day's activities during the night, you can choose the setting Day and night in the Display menu, see *[Display](#page-41-0) on page 42*.

## **2.1.5 All day field**

Activities without start or end time ("all day activities") are shown under the date and time.

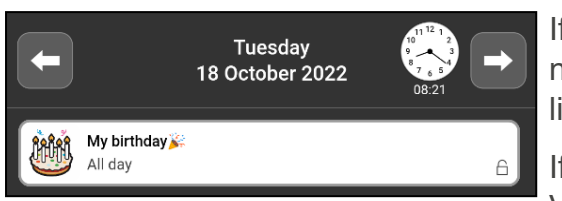

If there are too many all day activities to fit the screen, a number sign will be shown in the field. If you tap the sign, a list of the day's all day activities will show.

If you want to enlarge the activity, tap it and the Activity View will show, see *[Activity](#page-11-0) View on page 12*.

### <span id="page-9-1"></span>**2.1.6 Left and right side**

The activities can be categorised so that they are shown on the left or right side of the time pillar and in the list. In this way, the activities can be more clearly distinguished, for example activities related to school can be shown on the right while activities related to home are shown on the left.

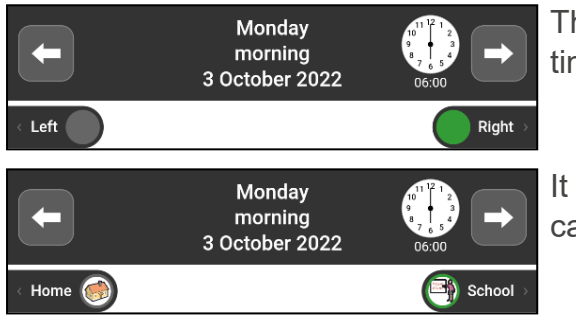

Then icons for the categories are shown at the top of the time pillar or list.

It is possible to set explanatory names and symbols for the categories, see *[Categories](#page-39-0) on page 40*.

#### <span id="page-9-0"></span>**2.1.7 Display menu**

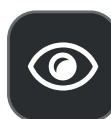

By tapping the "eye" button, you can change the appearance of the day calendar.

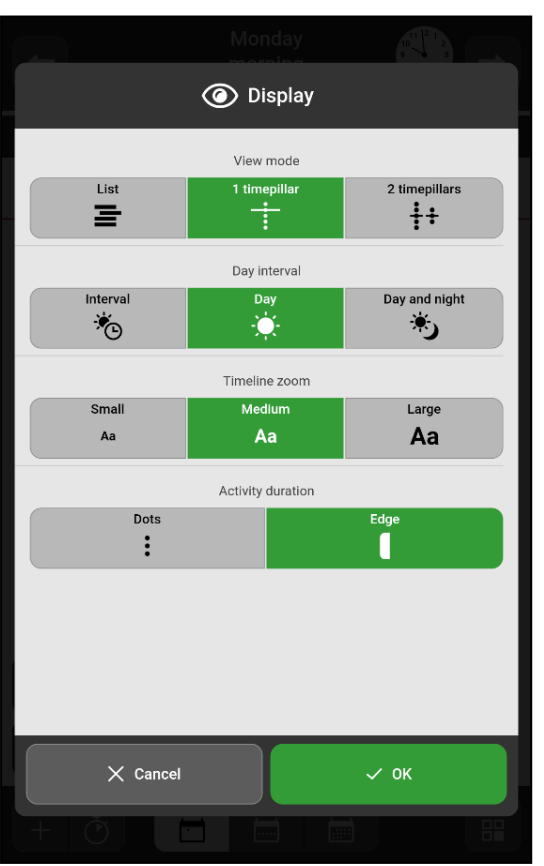

Choose to make settings for:

- View mode
- Day interval
- Timeline zoom
- Activity duration

See *[Display](#page-41-0) on page 42* for a more detailed description.

## <span id="page-10-0"></span>**2.2 Week calendar**

The week calendar shows the week's activities, focusing on today.

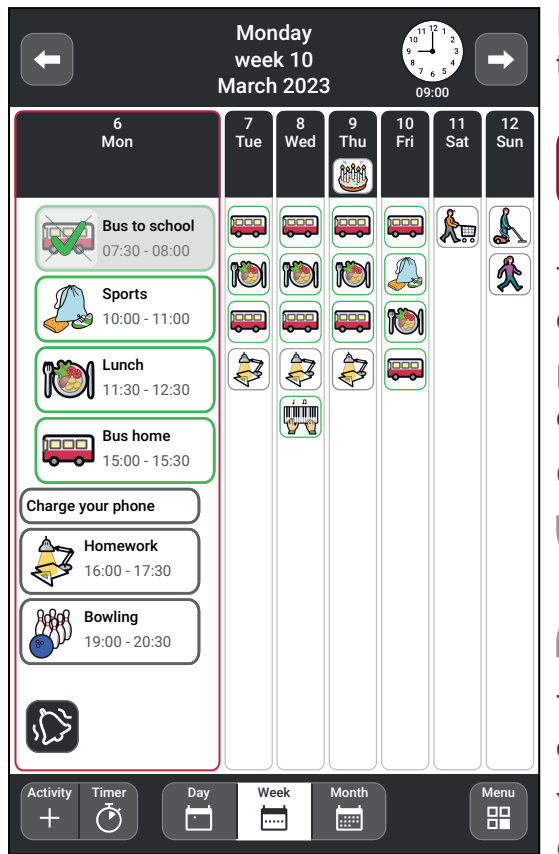

Information about the week is displayed at the very top. By tapping the arrows, you can browse between the weeks.

To quickly return to the current day in the calendar, Today  $\mathfrak{S}$ tap the *Today* button.

The activities are shown in a list, in the same way as in the day calendar.

Days, activities, and timers that have passed are crossed out.

Completed checkable activities have a check mark.

If there are too many activities/timers to fit the screen, the arrow symbols will be displayed, allowing swiping up/down.

To view a particular day, tap at the top of the column. Tap once again to view the day in the Day calendar instead.

You can adjust the appearance to some extent, see *[Week](#page-43-0) [calendar](#page-43-0) on page 44*.

## <span id="page-10-1"></span>**2.3 Month calendar**

The month calendar provides an overview of the month's activities.

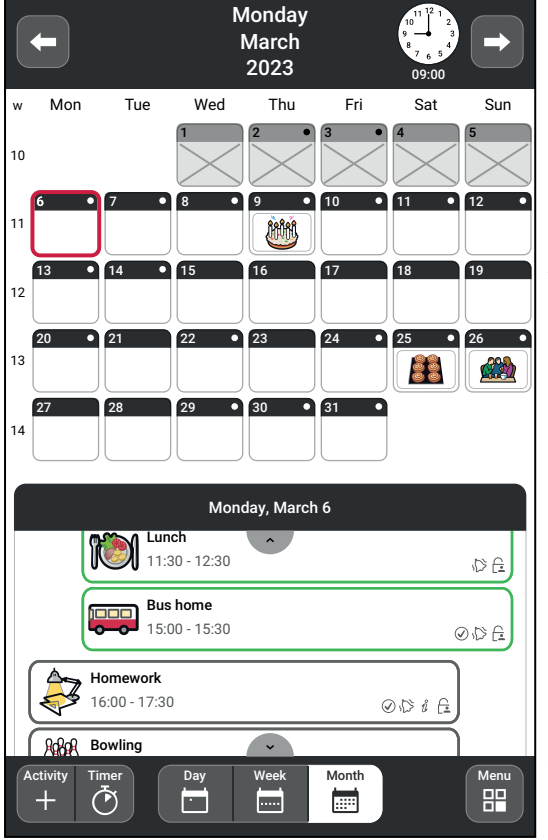

Information about the month is displayed at the very top. By tapping the arrows, you can browse between the months.

To quickly return to the current day in the calendar, **Today**  $\bigcirc$ tap the *Today* button.

All day activities are shown for each day.

Tap on a particular day to see its activities, which are then displayed in a list view below the calendar. Swipe up/down to see all activities in the list.

Days that have passed are crossed out in the month calendar, as well as the current day's activities and timers that have passed are crossed out in the list below.

If not all activities/timers are visible in the list, the arrow symbols will appear, allowing to swipe up/down.

You can adjust the appearance to some extent, see *[Month](#page-44-0) [calendar](#page-44-0) on page 45*.

## <span id="page-11-0"></span>**2.4 Activity View**

The Activity View provides more information about an activity. The appearance of the Activity View depends on whether the activity has an image, text, checklist or note connected to it.

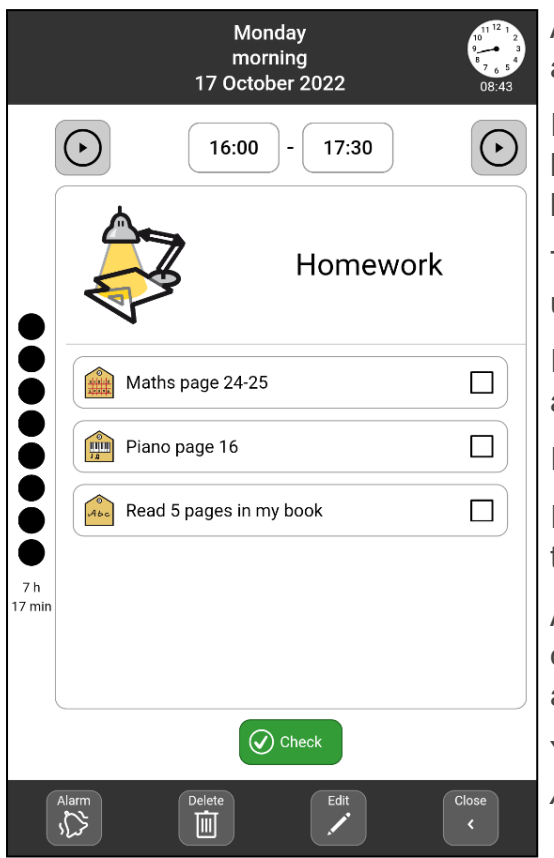

At the top, information about the date and time of the activity is displayed.

If the activity has a **spoken message**, it will have *Play* buttons beside the start and end times. Tap the buttons to listen to the message.

The **Quarter Hour** dots shows how much time remains until the activity starts or ends.

If the activity has a **checklist**, you can check off the activities as they are completed.

If the activity instead has a note, the note is displayed.

If the activity is checkable, there will be a **Check button** that you can use to mark the activity as completed.

At the very bottom there are buttons used to undo checking of the activity, change the activity's alarm, remove the activity and edit the activity.

You can set what should be shown in the Activity View, see *[Activity](#page-11-0) View on page 12*.

#### **2.4.1 Undo check**

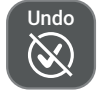

Press *Undo* if the activity has been checked by mistake, and the activity will be reset. The Undo button appears only when you have checked an activity.

#### **2.4.2 Change the activity's alarm**

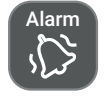

Tap the *Alarm* button to change how the alarm should sound when the activity starts or ends. To change the alarm signal or the alarm time, see *Alarm [settings](#page-49-0) on page 50*.

#### **2.4.3 Delete the activity**

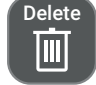

Tap *Delete* to delete an activity, see *Delete [activity](#page-28-1) on page 29*.

#### **2.4.4 Edit the activity**

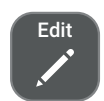

Tap *Edit* to open the activity in the Edit View, see *Edit [activity](#page-28-0) on page 29*.

#### **2.4.5 Close the activity view**

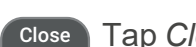

Tap *Close* to hide the activity view.

## <span id="page-12-0"></span>**2.5 Alarm View**

The *Alarm View* is prompted when an activity is set to either start or end. If reminders are enabled, the view is also displayed before the activity starts or if a completed activity has not been checked.

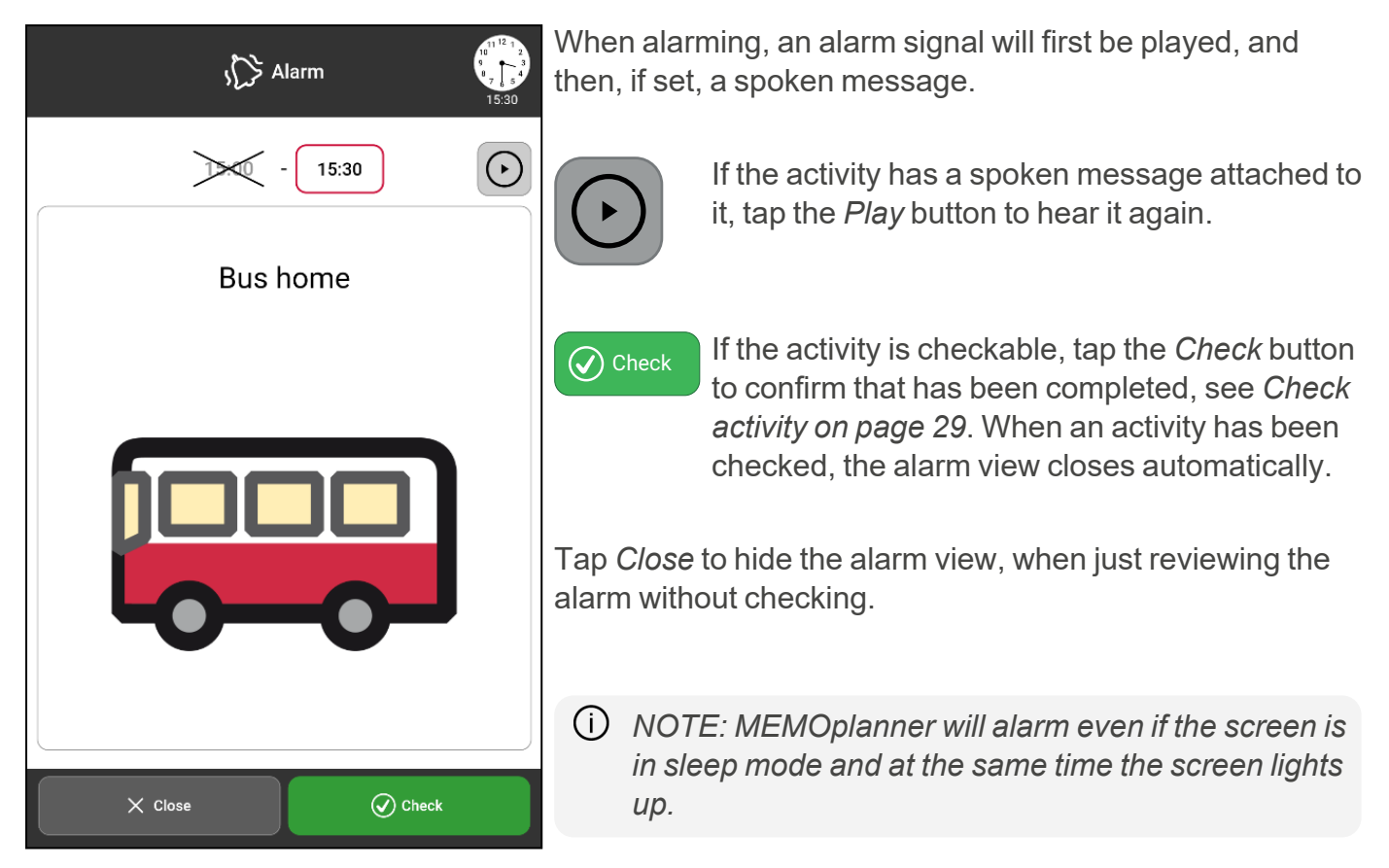

#### <span id="page-12-1"></span>**2.5.1 Disable alarms**

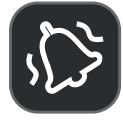

It's possible to disable all alarms on the device by activating and using the *Disable alarms* function displayed at the bottom left of all main screens. When the function is activated, all alarms on the device will be disabled until 23:59 the same day. To activate and display the Disable alarms button, see *Alarm [settings](#page-49-0) on page 50*.

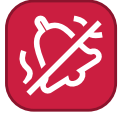

If *Disable alarms* is activated, the button turns red.

## <span id="page-13-0"></span>**2.6 Timer View**

In the *Timer View*, an ongoing timer is displayed.

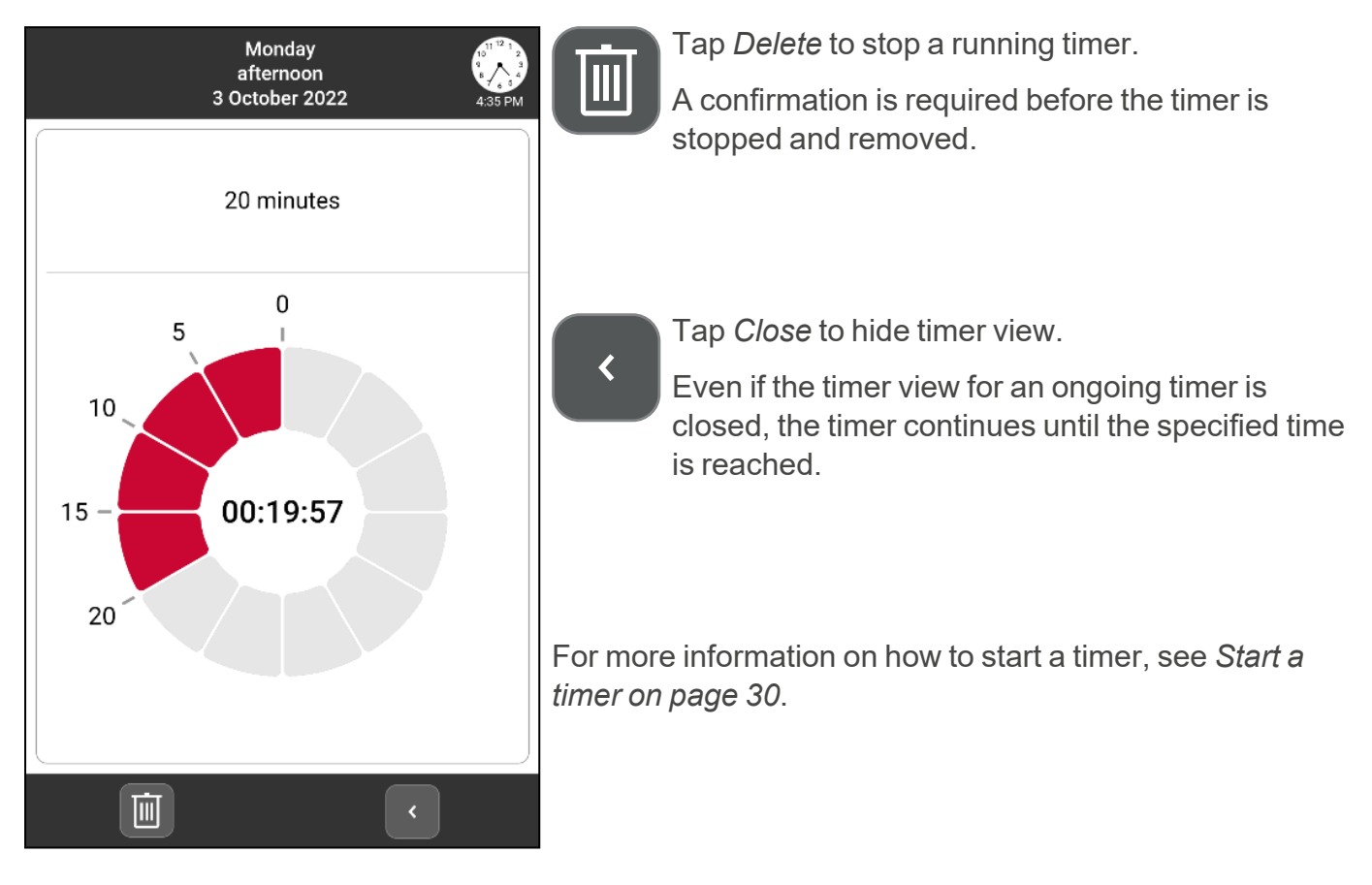

## <span id="page-13-1"></span>**2.7 Edit View**

The view for adding and editing an activity is called the *Edit View* in MEMOplanner. Via Edit View, you specify the properties of an activity.

The Edit View is used both when creating new activities or changing activities. The only difference is the heading "New activity" or "Edit activity". How to add an activity, see ["Activities"](#page-14-0) on the facing [page.](#page-14-0) For an already added activity, the Edit View is accessed by clicking the Edit button in the Activity view, see "Edit activity" on [page 29.](#page-28-0)

The Edit View has four tabs:

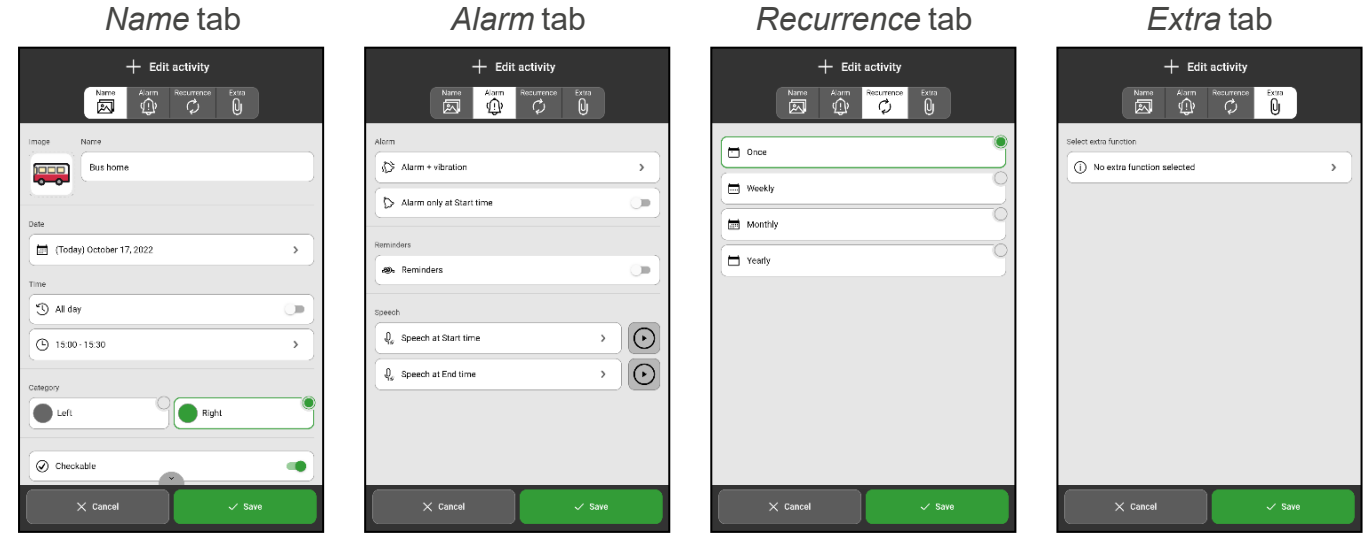

To get more information about each tab and its settings, see *Add an [activity](#page-15-0) on page 16*.

## <span id="page-14-0"></span>**3 Activities**

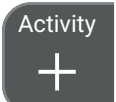

To add an activity, tap the *Activity* button in the toolbar at the bottom of the main screen.

There are two different methods of adding an activity:

- Add an activity through Edit View
- Add an activity Step-by-step

MEMOplanner is pre-set to add activities via the Edit View. In *Settings* you choose the desired method and how it should work, see *Add [activity](#page-45-0) on page 46*. You also choose which functions should be selectable in each method.

If you choose Step-by-step as the method, the recommendation is to customise your own step-bystep-guide, so it contains as few steps as possible, in order to quickly add a new activity.

The chapter *Add an [activity](#page-15-0) on page 16* describes how to enter a new activity regardless of method and where all functions are selectable and therefore described.

The instruction is divided according to the four tabs that appear at the top when you add an activity, *Name*, *Alarm*, *Recurrence* and *Extra*.

*NOTE: The following chapter describes what it looks like when all functions are activated. If the settings in your MEMOplanner have been changed, some functions may be hidden.*

## <span id="page-15-0"></span>**3.1 Add an activity**

Regardless of which method you choose when creating a new activity, you start by choosing between *New activity* or *From template*.

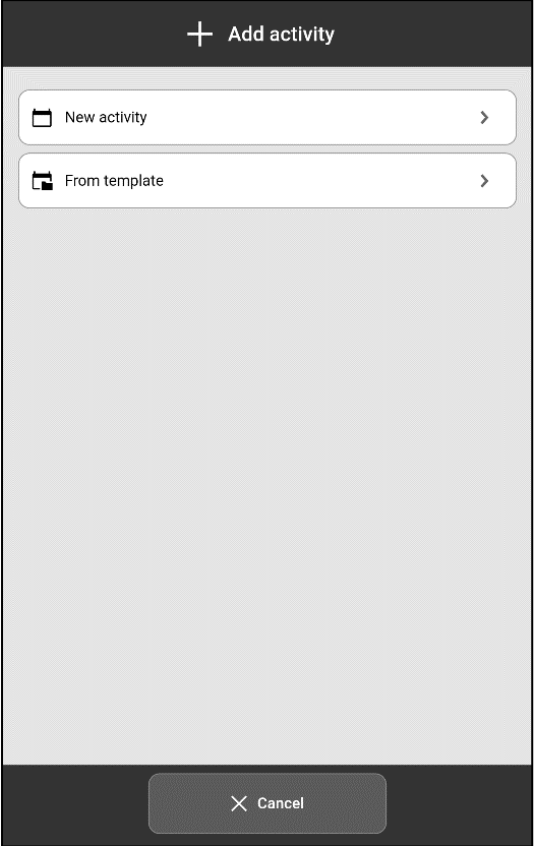

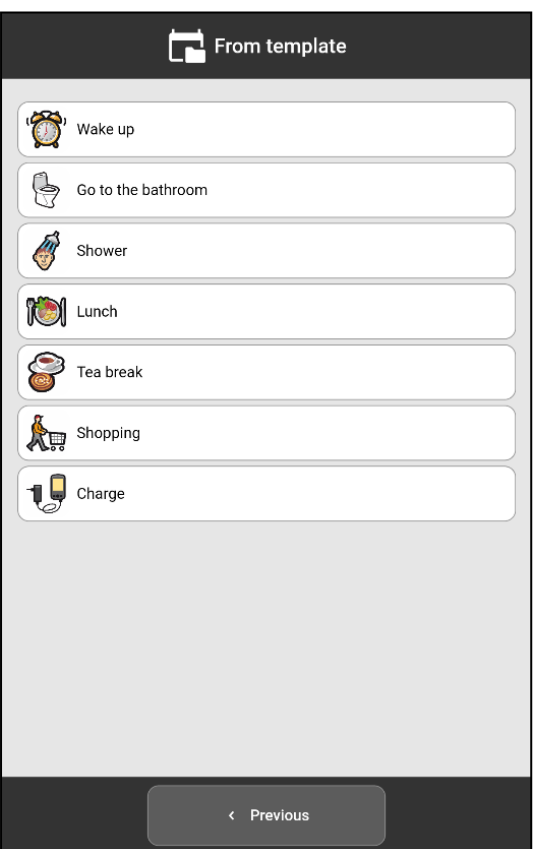

Select *New Activity* if you want to enter all available properties yourself.

Select *From template* if there is a suitable template to use.

When you select *From template*, the activity has certain information pre-set, for example *Image* and *Name*.

Select the desired template for an activity from the list of predefined templates.

You create your own templates in *myAbilia* or directly in MEMOplanner, see *Create an activity [template](#page-35-0) on page 36*.

*TIP: It is convenient to create templates for frequently used activities.*

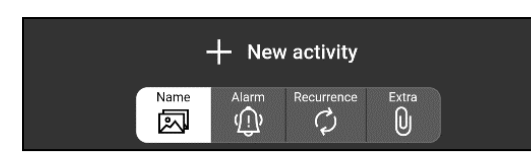

When the choice between *New activity* and *From template* is made, the Edit View opens where you enter the properties of the activity. The properties are divided into four tabs, *Name*, *Alarm*, *Recurrence* and *Extra*.

#### **3.1.1 Name tab, overview**

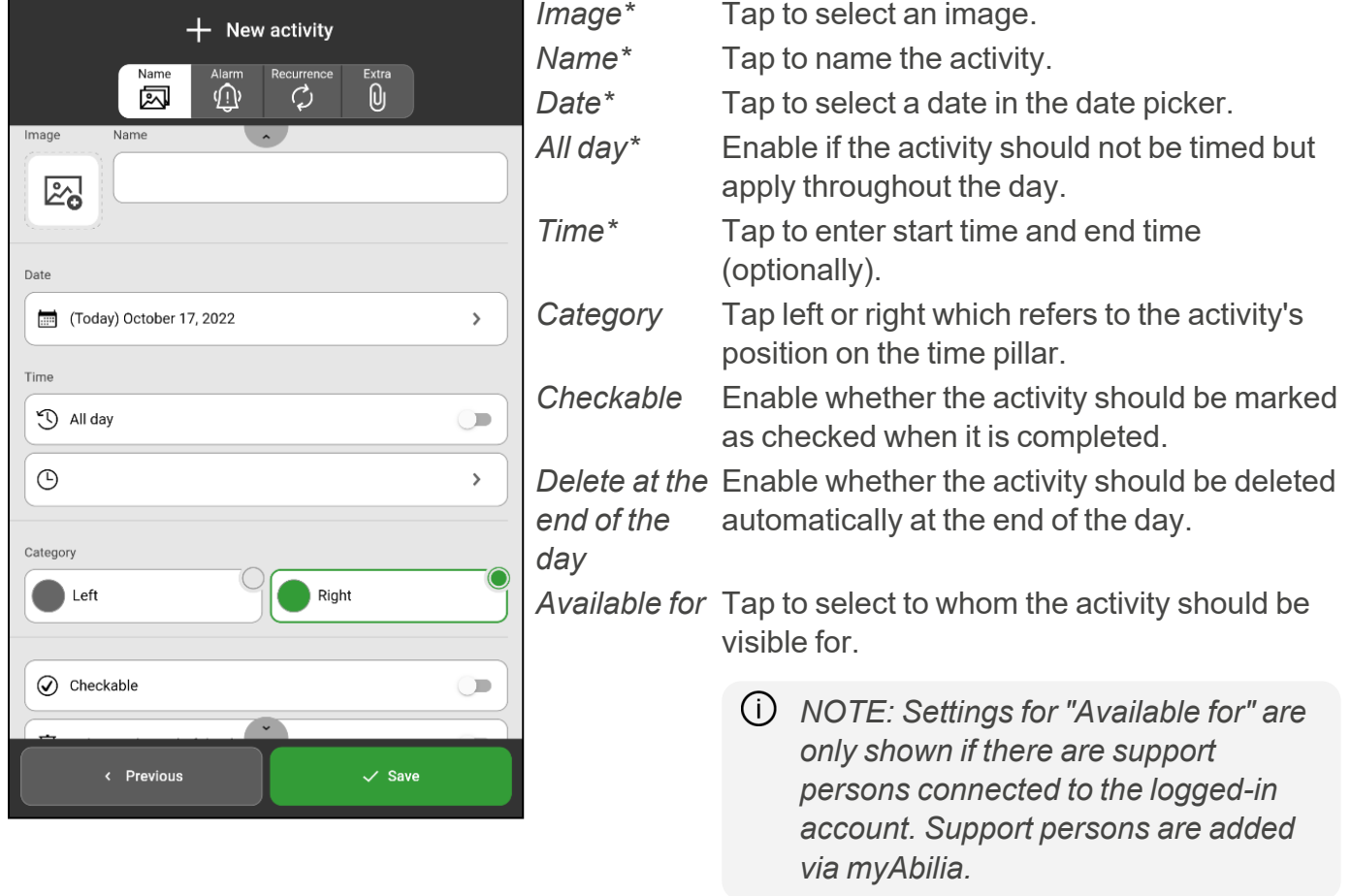

10 NOTE: Data marked with \* must be filled in. Select either an image or name and either time or all day when a new activity is added. The rest of the information is optional and can be added *later, see "Edit activity" on [page 29.](#page-28-0)*

#### 3.1.1.1 Enter name

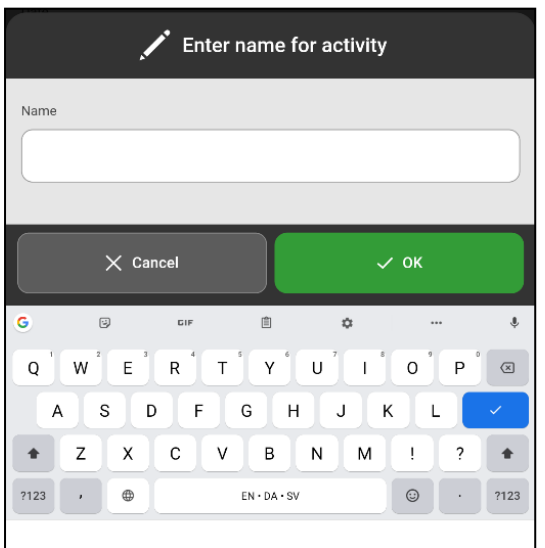

Tap *Name* and a keyboard view opens where you enter the name of the activity.

#### <span id="page-17-0"></span>3.1.1.2 Select image

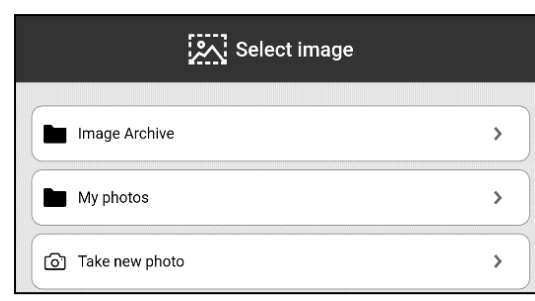

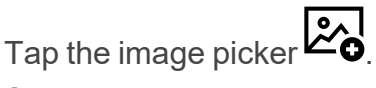

Select image source:

- Image Archive
- My photos
- $\cdot$  Take new photo

You can set which sources should be available, see *[Image](#page-52-0) [picker](#page-52-0) on page 53*.

## **Image Archive**

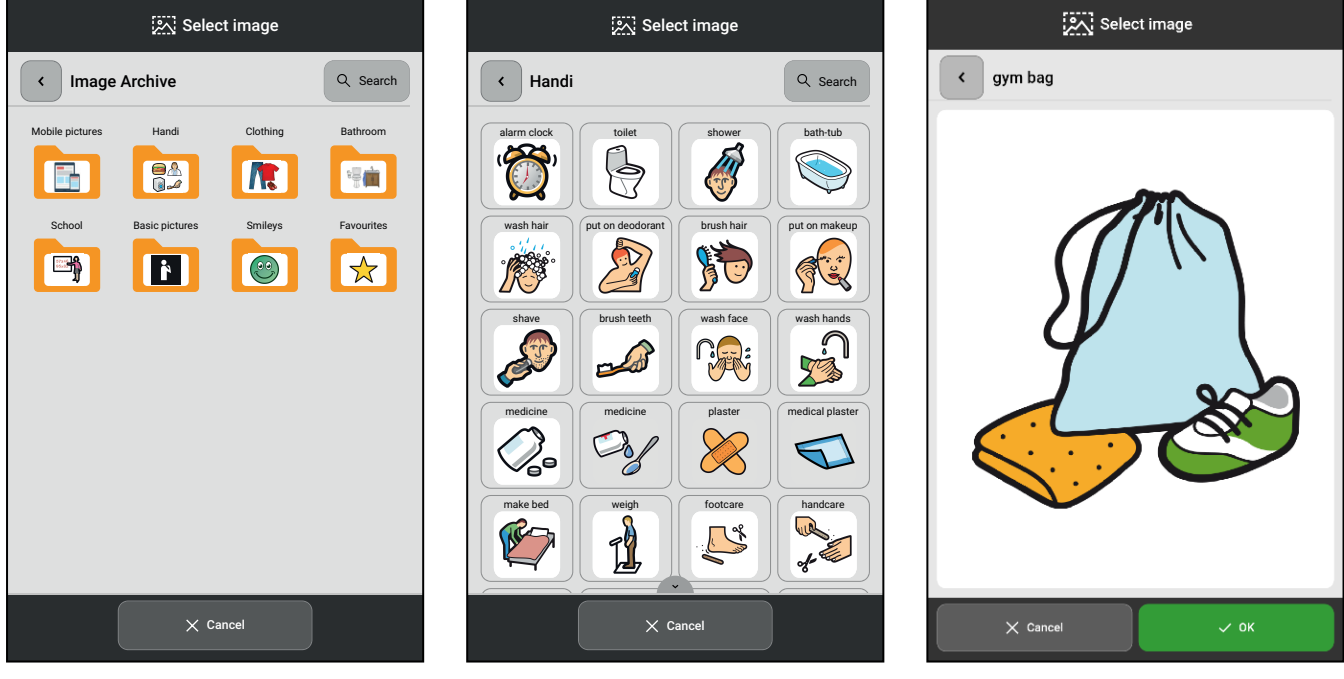

- 
- Select Image Archive Select image Confirm the selection

Swipe down/up in an image archive to see more images than will fit on the page.

*TIP: In the search box in the upper right corner, a keyword can be entered to search for images in the Image Archive.*

## **My photos**

In *My photos*, the photos taken with the camera or synchronised via myAbilia are shown.

By swiping down/up, you can see more images than fit on the screen. For more information, see *[My](#page-32-1) [photos](#page-32-1) on page 33*.

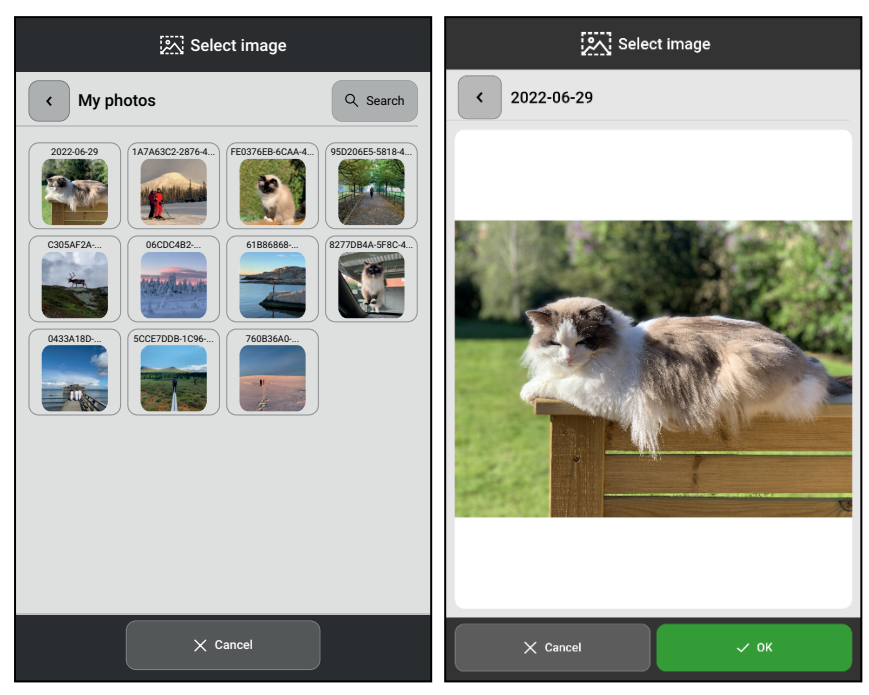

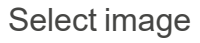

Select image Confirm the selection

## **Take new photo**

Take a new photo using the MEMOplanner camera. The new picture is automatically saved in the image archive in the folder Mobile pictures. For more information, see *[Camera](#page-32-0) on page 33*.

## 3.1.1.3 Select date

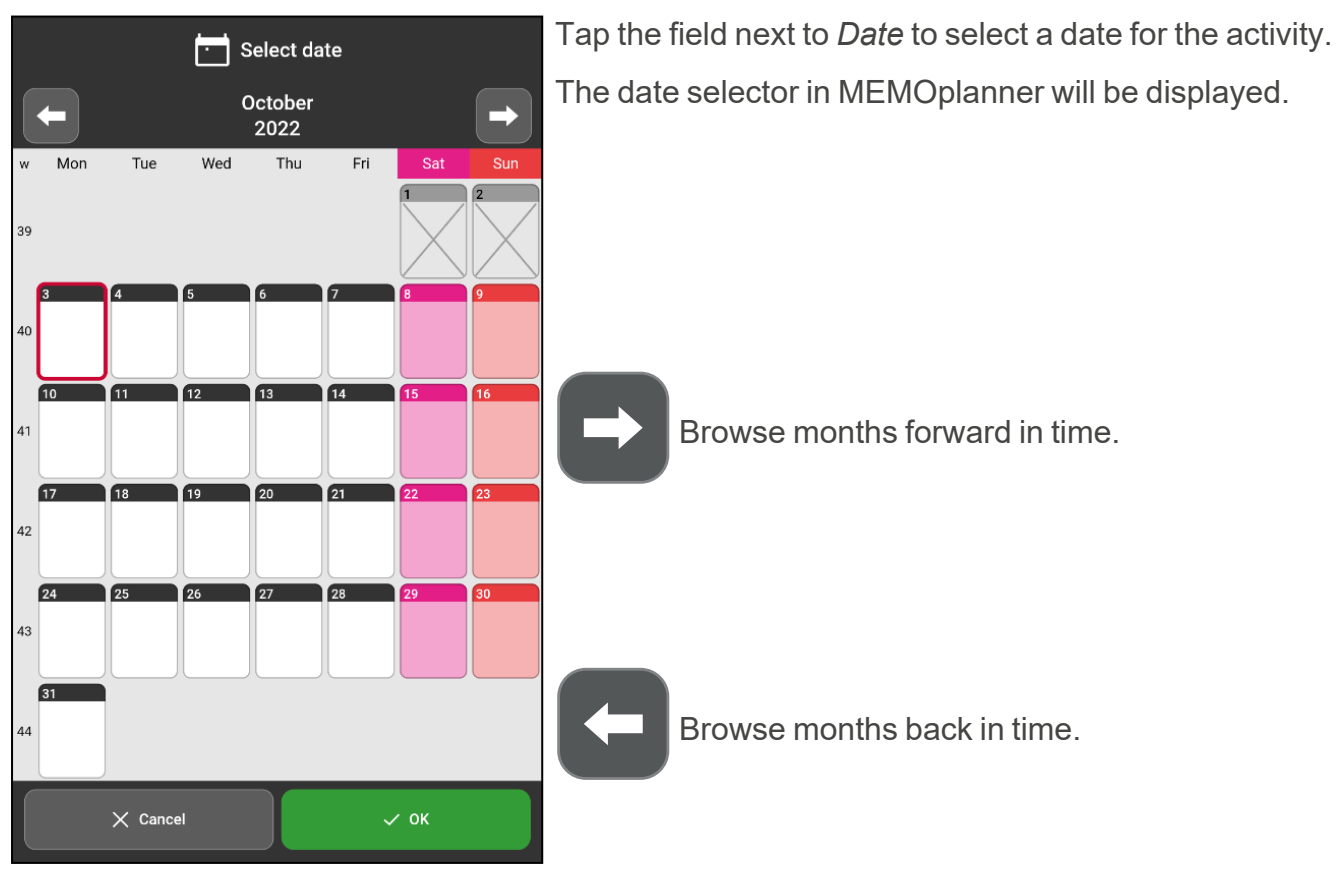

## 3.1.1.4 Select time

Set the activity's start time and end time (optional).

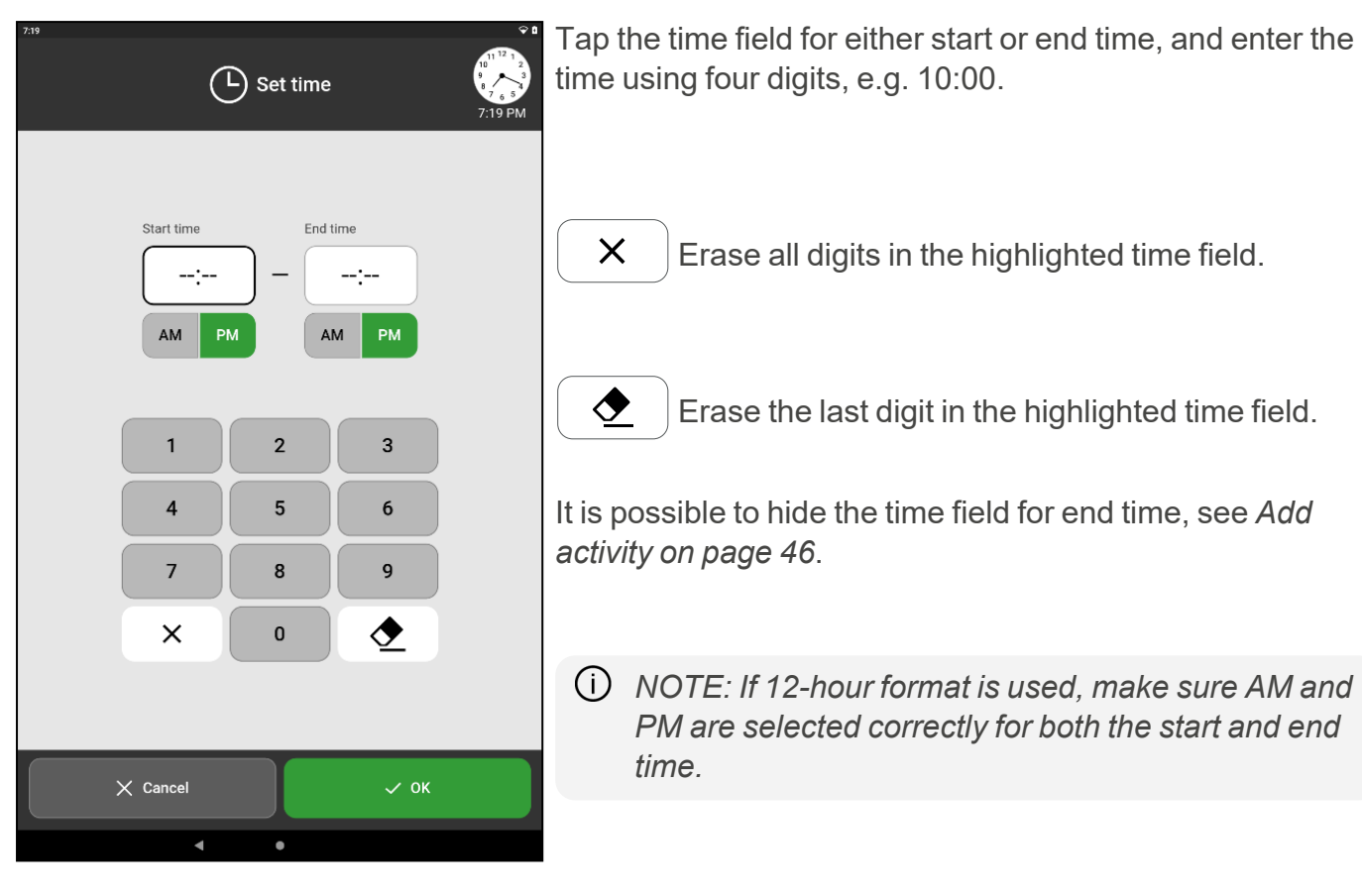

#### 3.1.1.5 Select all day

Enable if the activity should be an "all-day activity", i.e. not have a specific start time and be displayed under day and time information.

Disable if the activity should have a specified start time and/or end time.

(i) NOTE: If All day is activated, no alarm can be set for the activity, and the alarm tab is not *displayed.*

#### 3.1.1.6 Select category

Select *Left* or *Right* depending on which side the activity should be displayed on, both in terms of the time pillar or in the list view.

#### 3.1.1.7 Select checkable

Here you specify whether the activity should be checked off as soon as it is completed.

Disable if there is no need for the activity to be checked.

A checkable activity provides extra support, as you will receive reminders if the activity has not been performed when it should be, and you can clearly see on the calendar when it is done.

3.1.1.8 Select Delete at the end of the day

Enable if the activity should be deleted automatically the day after it has occurred. IIII

Disable if the activity should remain in the calendar even if the day of the activity has passed.

*TIP: It is advisable to enable this function for "unimportant" activities. Then it will be easier to find the important activities when you look back at the calendar.*

#### 3.1.1.9 Select Available for

*NOTE: Settings for "Available for" are only shown if there are support persons connected to the logged-in account. Support persons are added via myAbilia.*

Choose who the activity should be visible to when you use myAbilia web service.

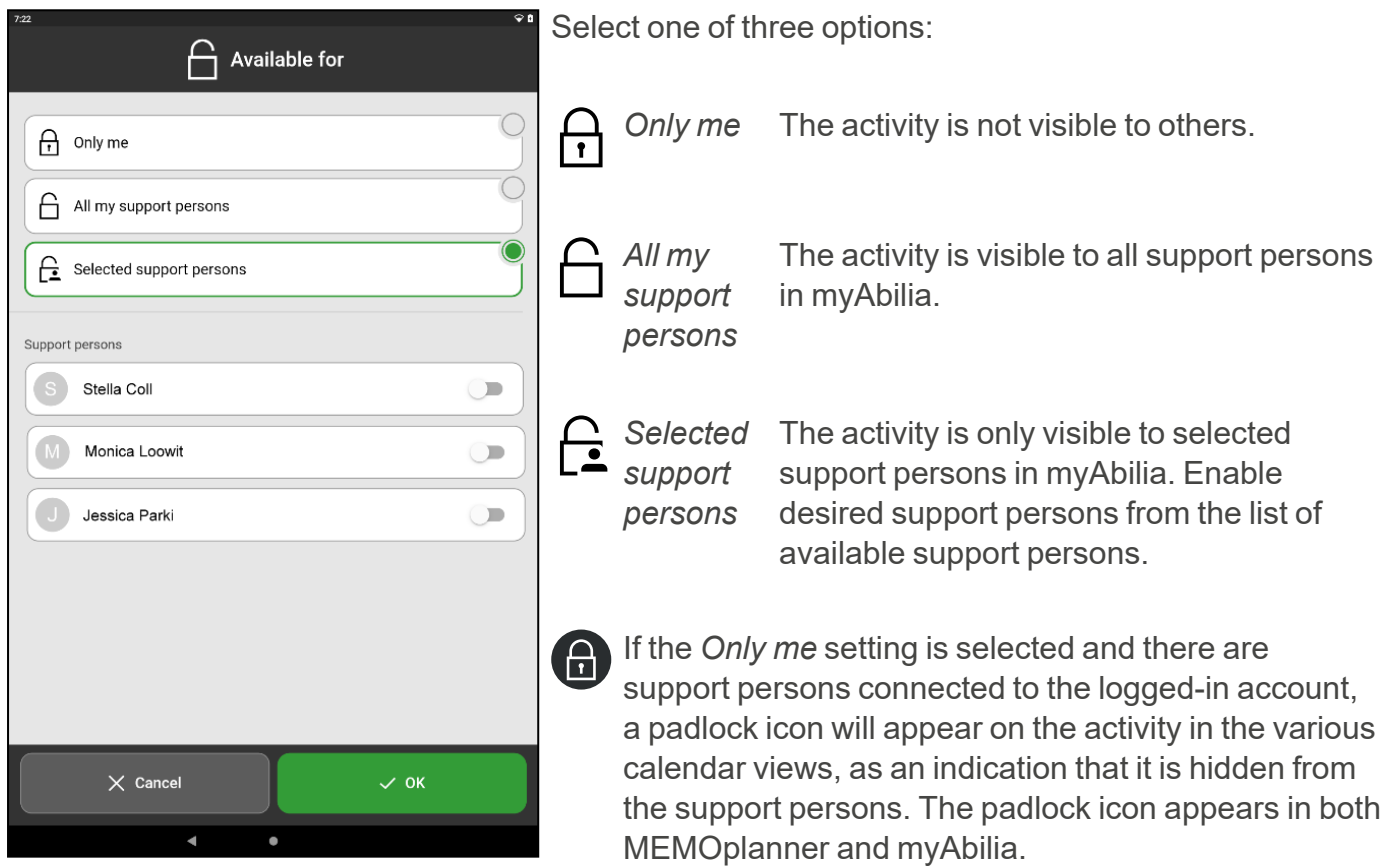

#### **3.1.2 Alarm tab, overview**

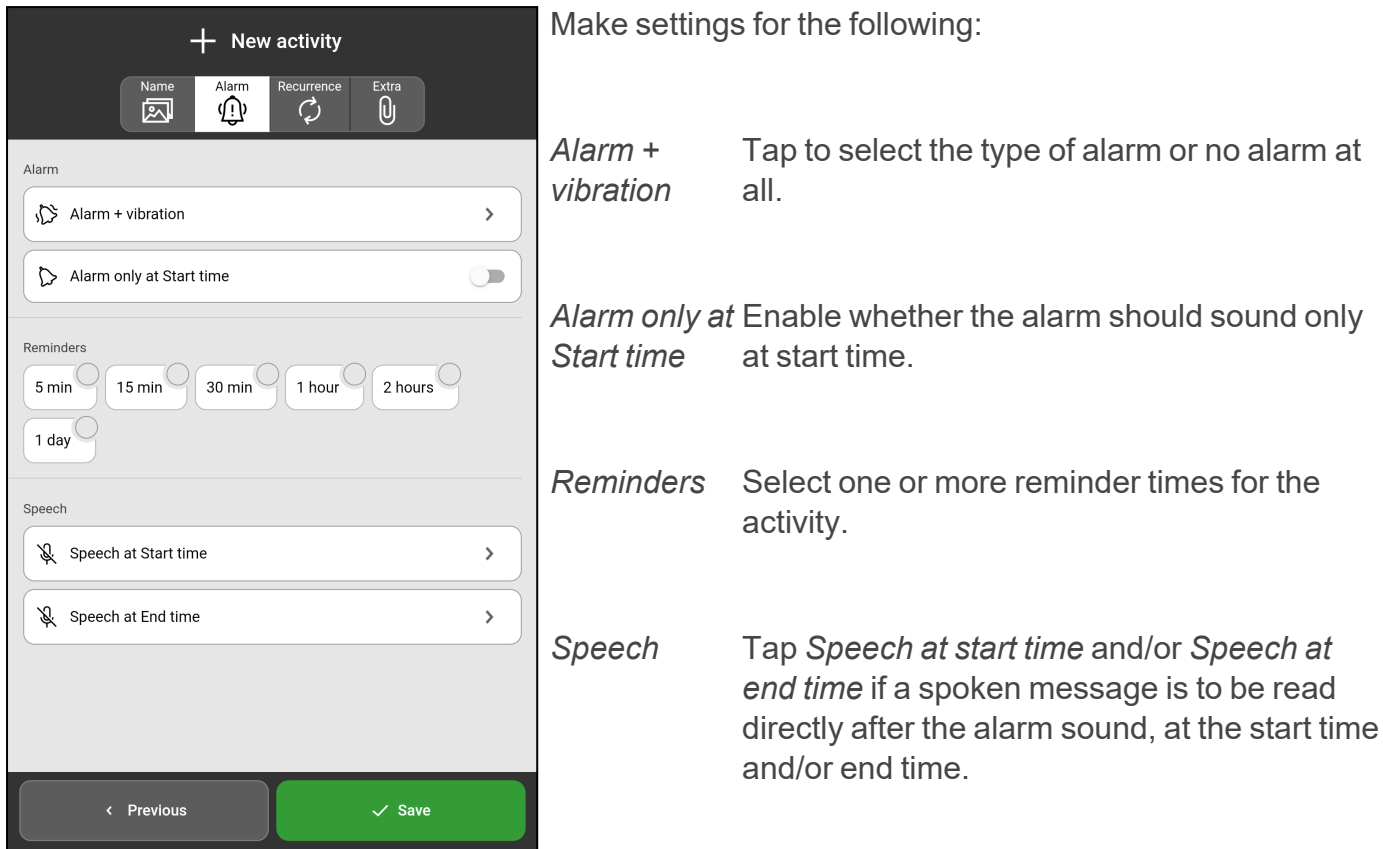

### 3.1.2.1 Select Alarm

To set type of alarm tap *Alarm + vibration* (see image in previous chapter).

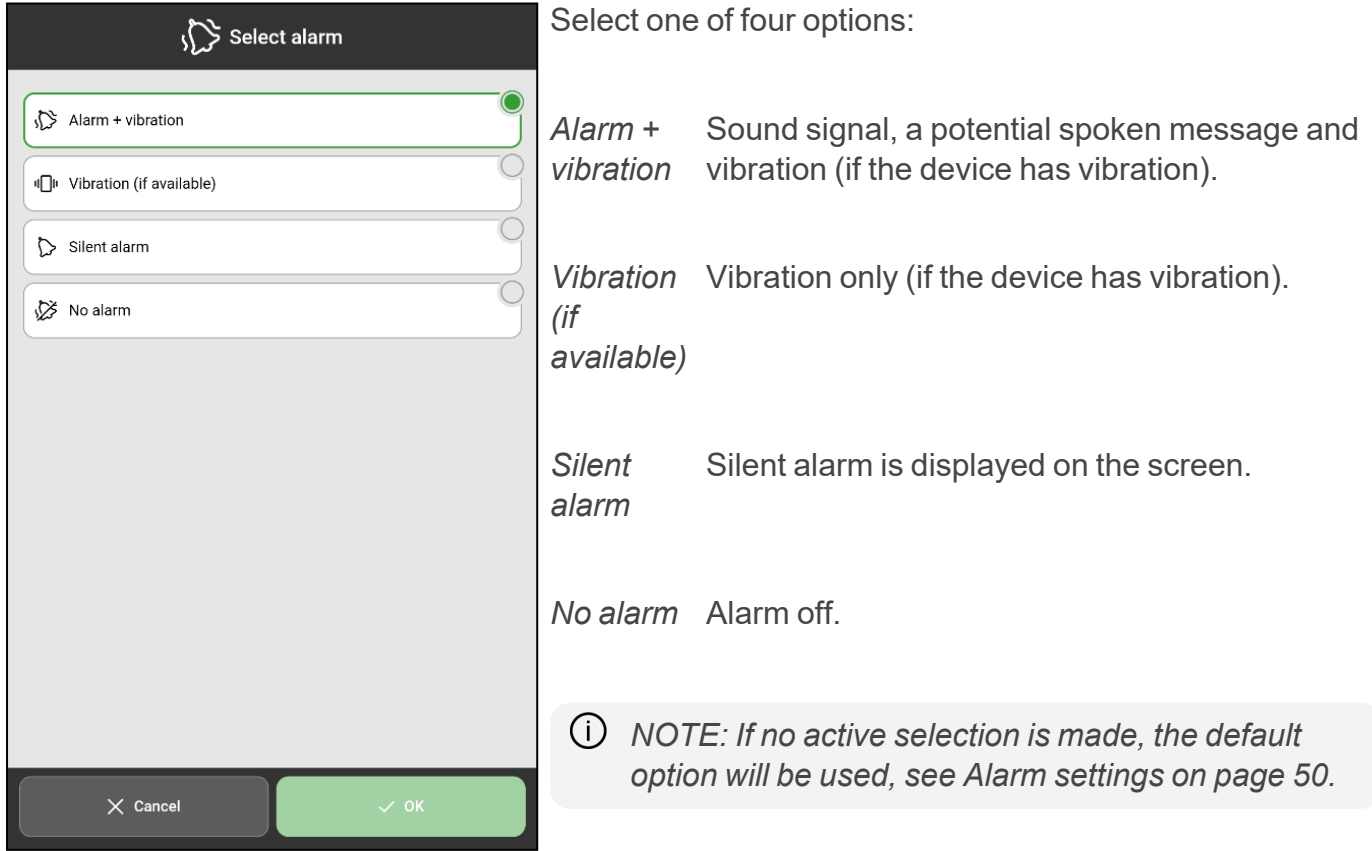

### 3.1.2.2 Select Reminder

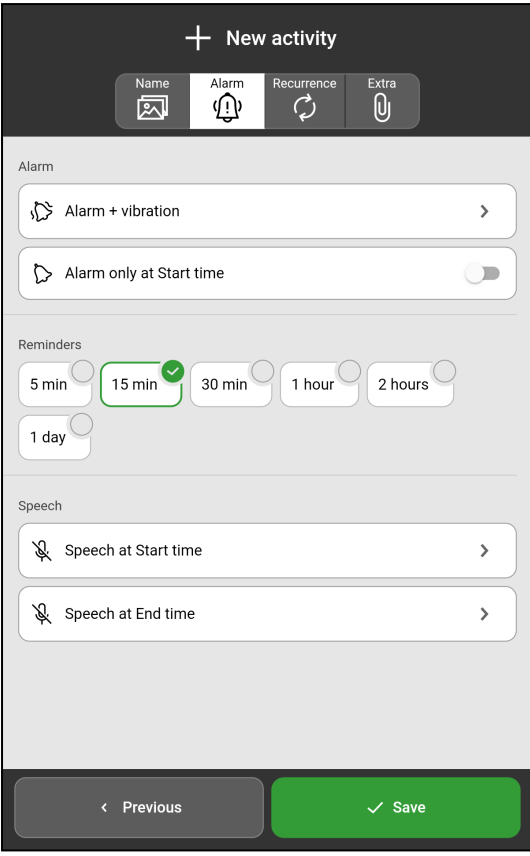

Select one or more reminder times to receive reminders (pre-warnings) before the activity starts.

Choose from the following times:

- $\cdot$  5 minutes
- $\cdot$  15 minutes
- 30 minutes
- $\cdot$  1 hour
- $\cdot$  2 hours
- $\cdot$  1 day

### 3.1.2.3 Select Speech

The alarm can be reinforced with a recorded spoken message.

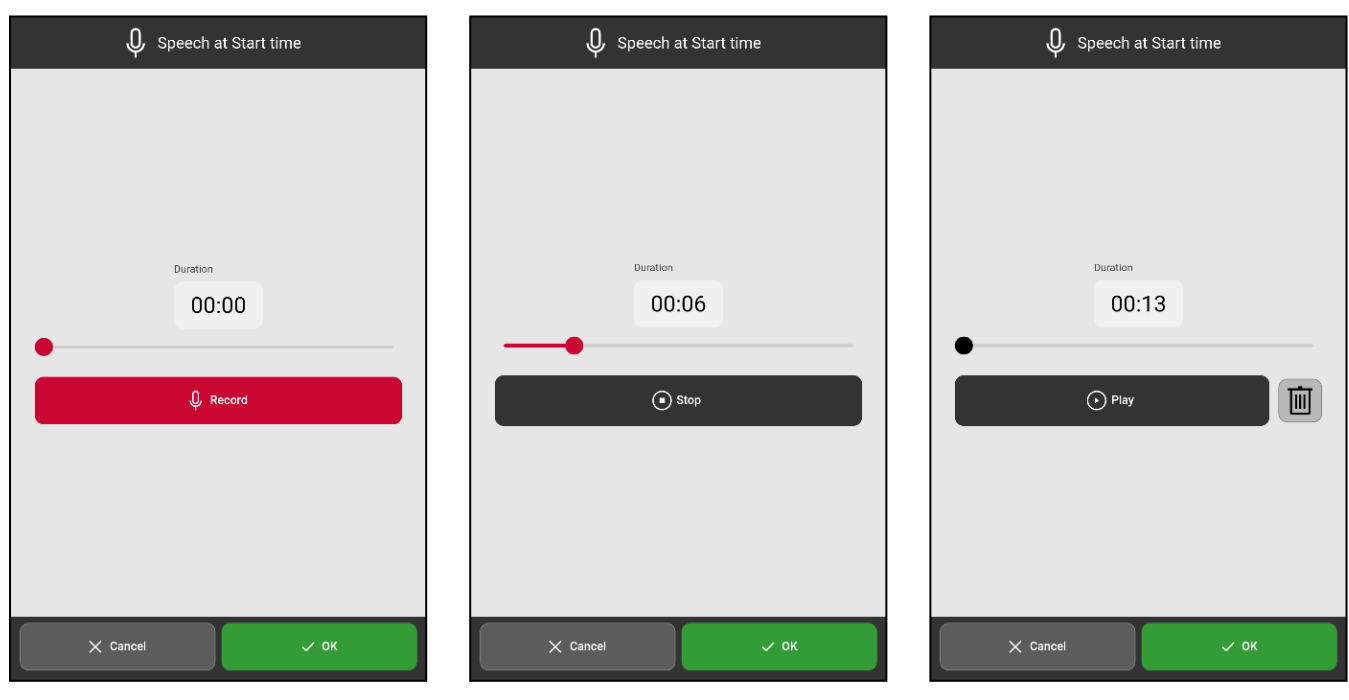

Tap *Record*, speak the message.

Tap *Stop* once you are done. Tap *Play* to listen to the recorded message.

Tap *Delete* to discard the message if it needs to be re-recorded.

 $(i)$ *NOTE: The recorded spoken message can be a maximum of 30 seconds long.*

#### **3.1.3 Recurrence tab, overview**

Under the *Recurrence* tab, it is specified whether the activity is recurring and how often it should be repeated.

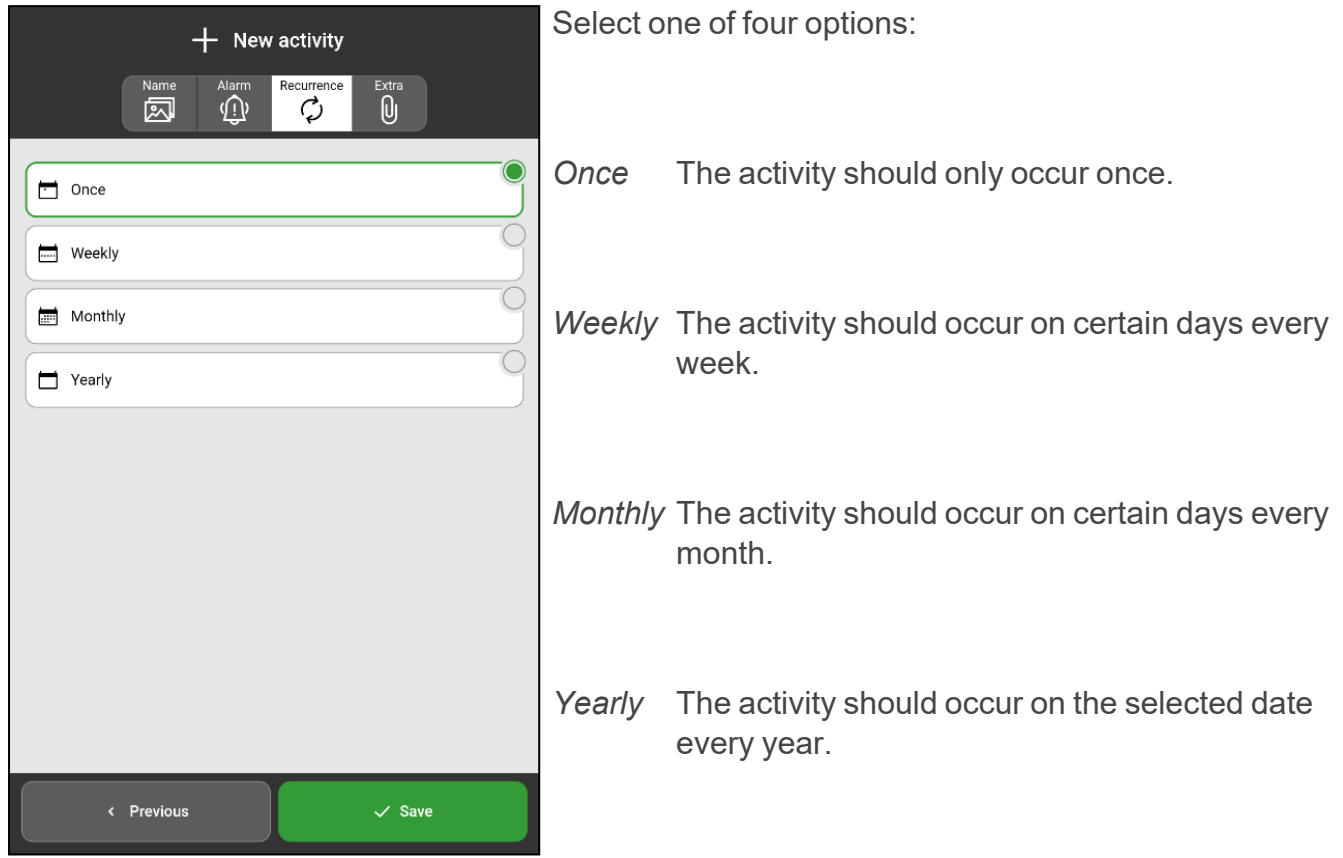

Depending on the choice made, a view for week, month, or year will be displayed.

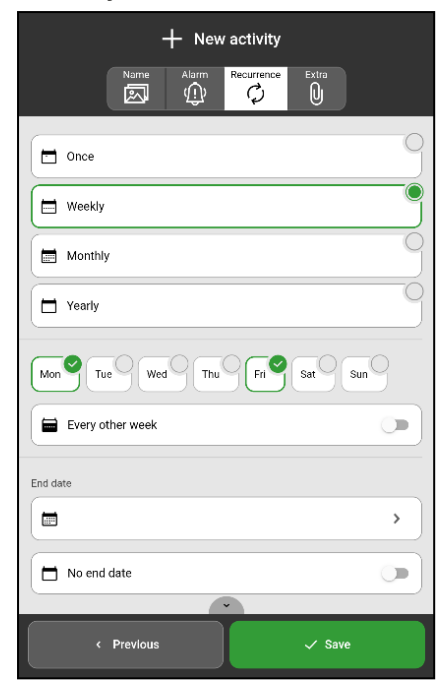

For *Weekly*, you can select several days, for example every Tuesday and Thursday. Select *Every other week* if the activity occurs on certain days every second week.

Weekly Monthly Monthly Yearly

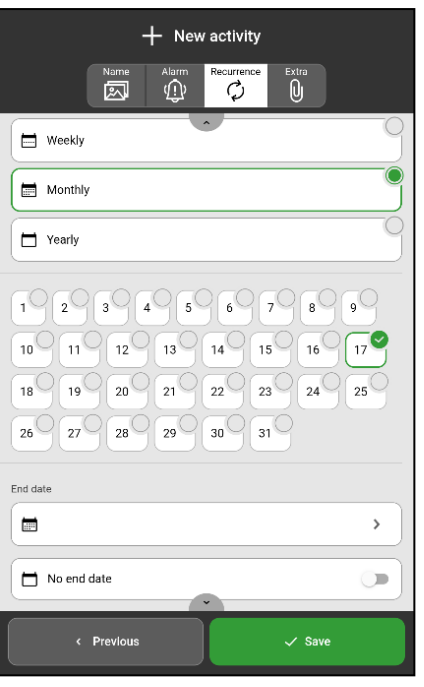

You can select several days for For the *Yearly* option, the the *Monthly* option, for example activity will be added annually the 1st and 15th.

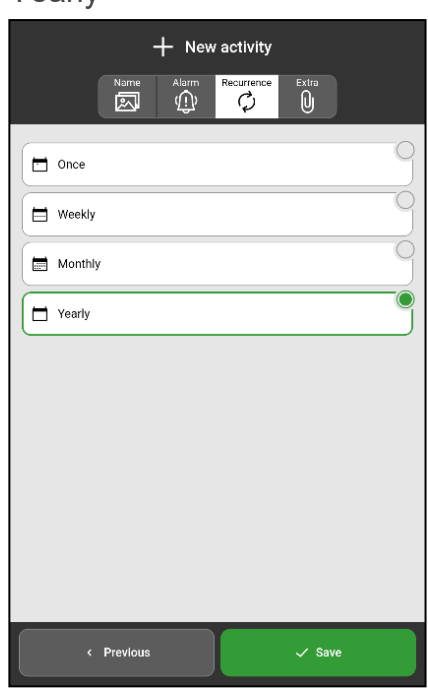

and perpetually on the selected date.

(i) NOTE: When No end date is disabled an end date must be set in the End date field. When No *end date is enabled, the activity will be added "for ever".*

#### **3.1.4 Extra tab, overview**

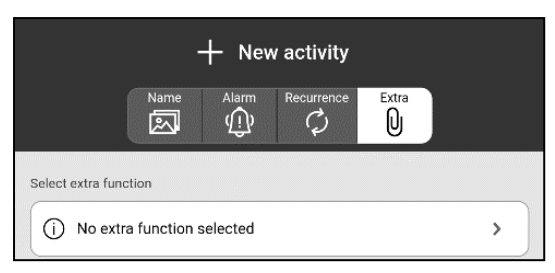

Select the *Extra* tab to connect additional functions to the activity.

Tap *No extra function selected* (see image) to add one of the following functions:

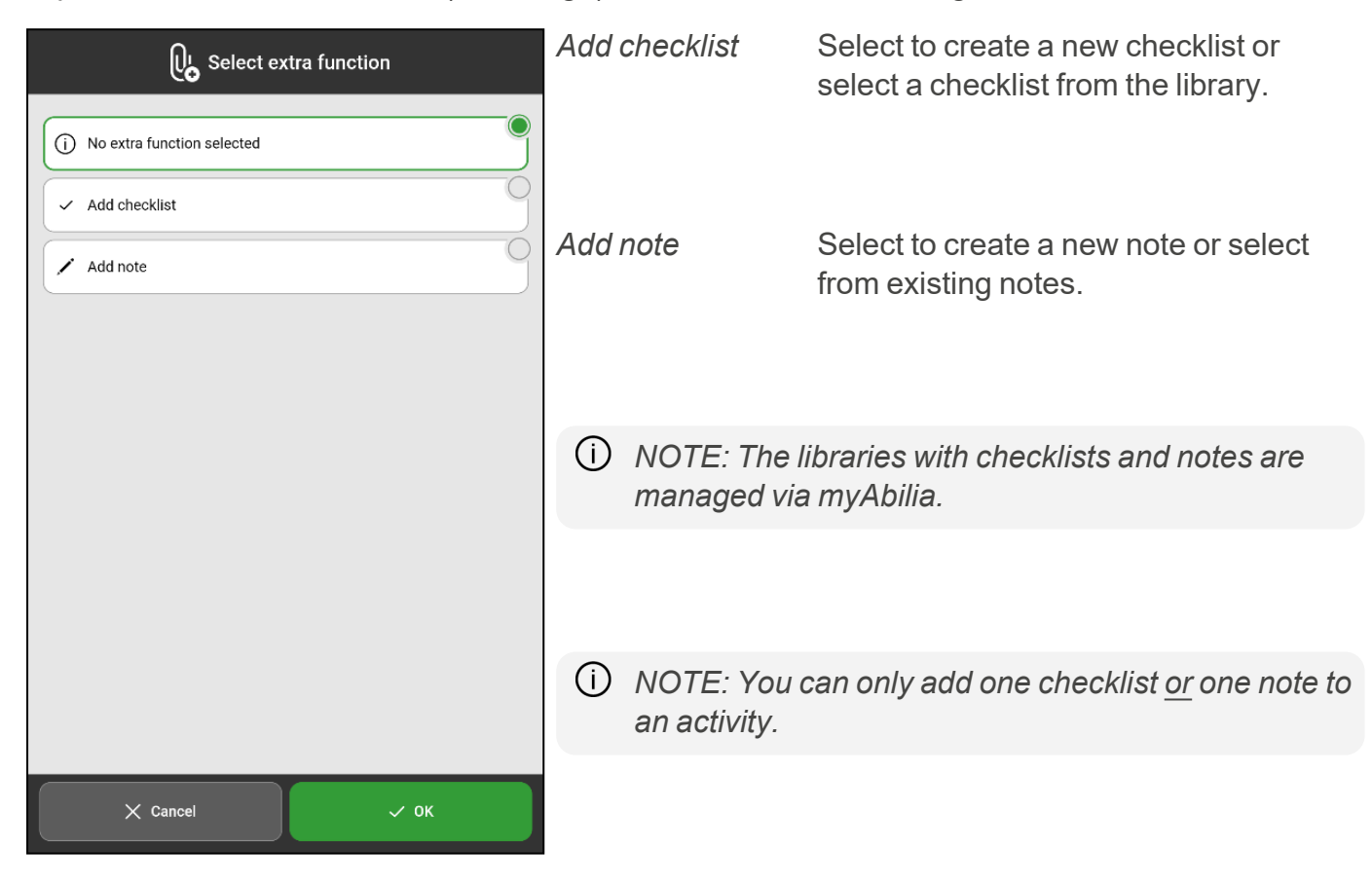

#### 3.1.4.1 Choose checklist from library

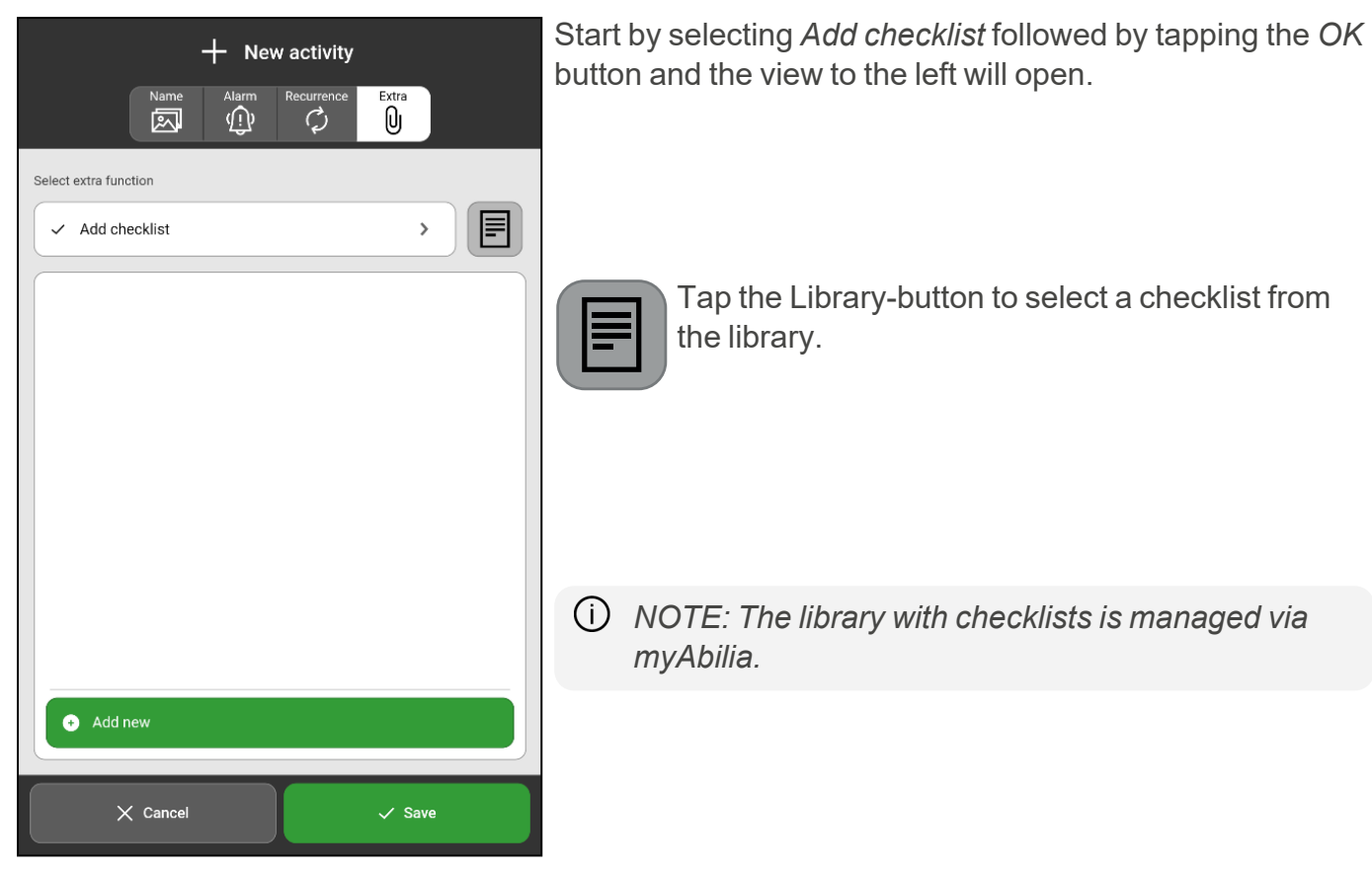

### 3.1.4.2 Create new checklist

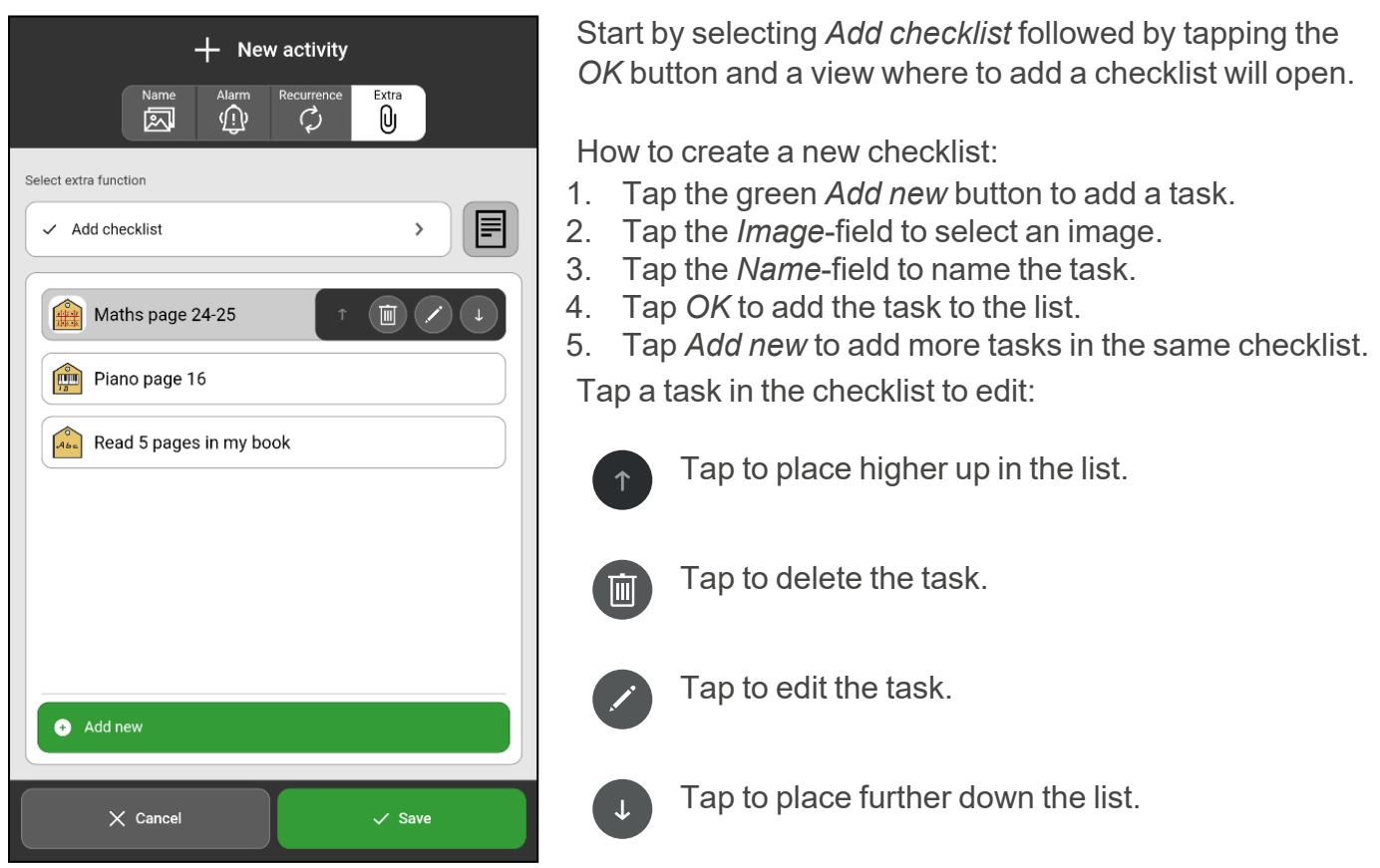

#### 3.1.4.3 Choose note from library

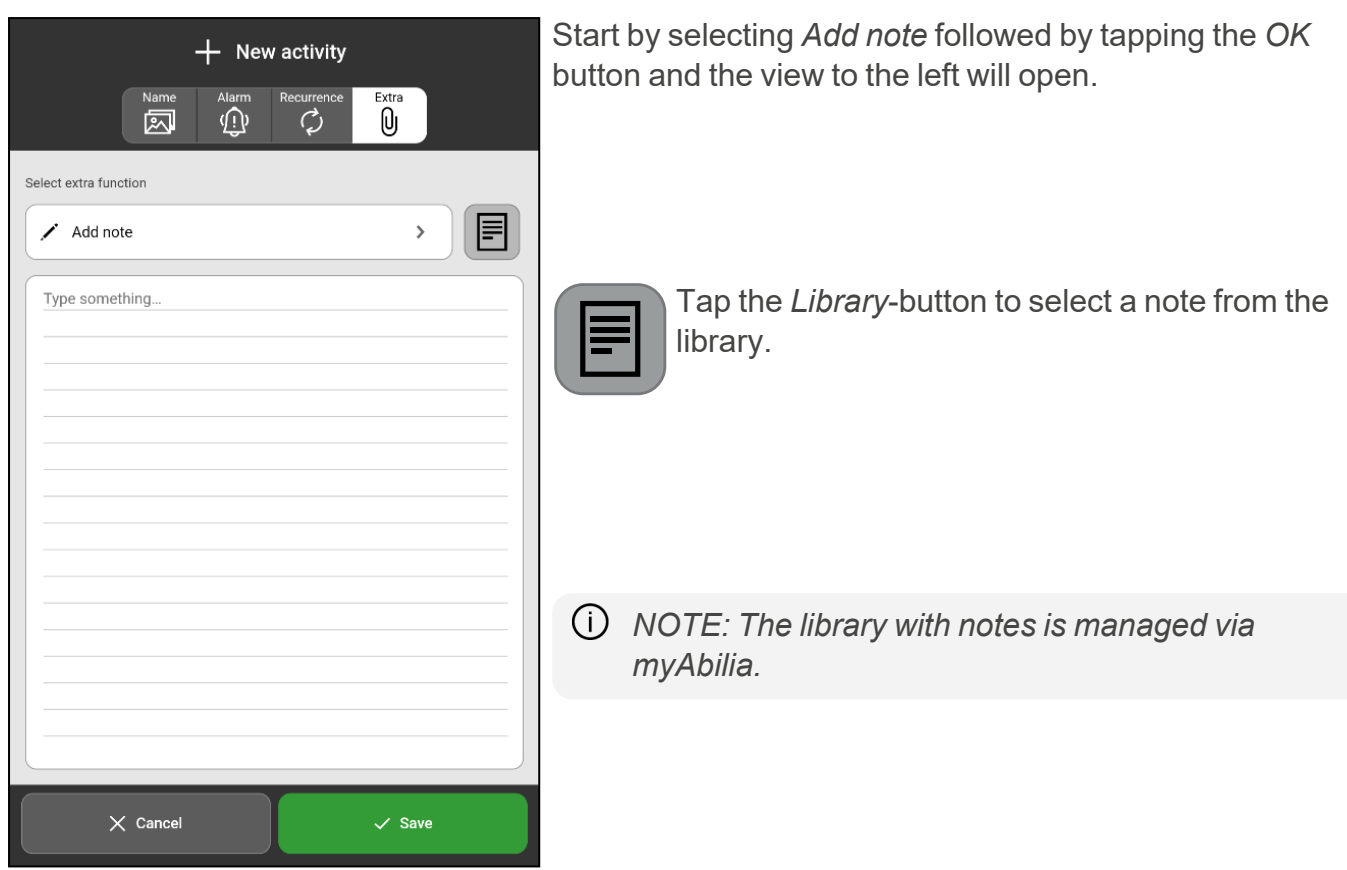

#### 3.1.4.4 Write a new note

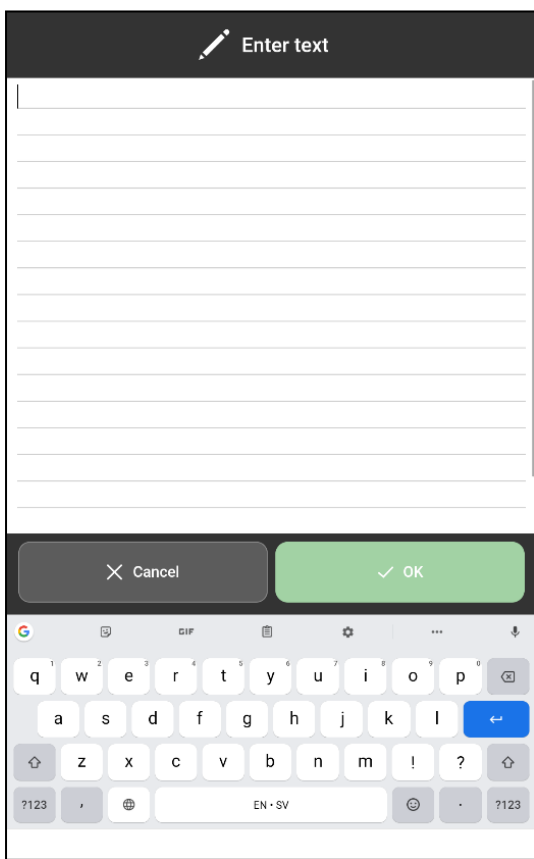

Start by selecting *Add note* followed by tapping the *OK* button.

Tap in the notes area to write a new note.

## <span id="page-28-0"></span>**3.2 Edit activity**

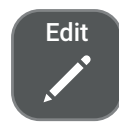

To edit an activity, enter Activity View and tap the *Edit* button and the Edit View will appear.

If the activity is recurring, you need to choose for which days the activity should be changed:

*Only this day* Only the specific activity on the selected day will be changed. *This day* and *forward* and **All recurring activities starting from the selected day will be** changed.

## <span id="page-28-1"></span>**3.3 Delete activity**

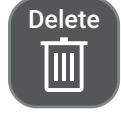

To delete an activity, enter Activity View and tap the *Delete* button. Before the activity is deleted, you must confirm that you really wish to delete it.

If the activity is recurring, you need to choose for which days it should be removed:

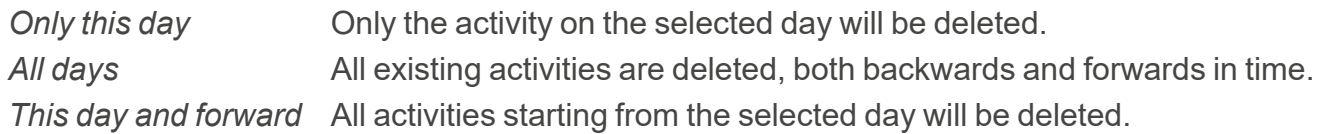

## <span id="page-28-2"></span>**3.4 Check activity**

A checkable activity provides extra support, as you will receive reminders if the activity has not been performed when it should be, and you can clearly see on the calendar when it is done.

Activities are checked from the *Alarm View* or from the *Activity View*.

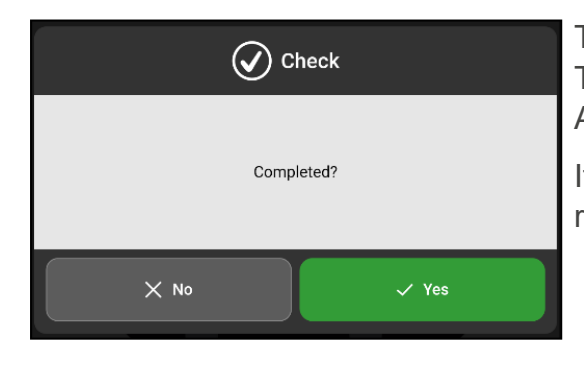

Tap *Yes* to confirm that the activity has been completed. The activity will now be marked with a green tick in the Activity View and all calendar views.

If you forget to check off an activity, or you tap Cancel, a reminder will show up every 15 minutes for two hours.

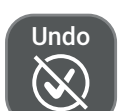

If you have checked an activity by mistake, you can tap the *Undo* button in the Activity View.

*NOTE: If you confirm an activity on one device, the activity will be acknowledged on all other devices connected to the same user account.*

## <span id="page-29-0"></span>**4 Start a timer**

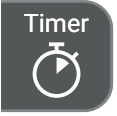

To start a timer, tap the *Timer* button in the toolbar at the bottom of the main screens.

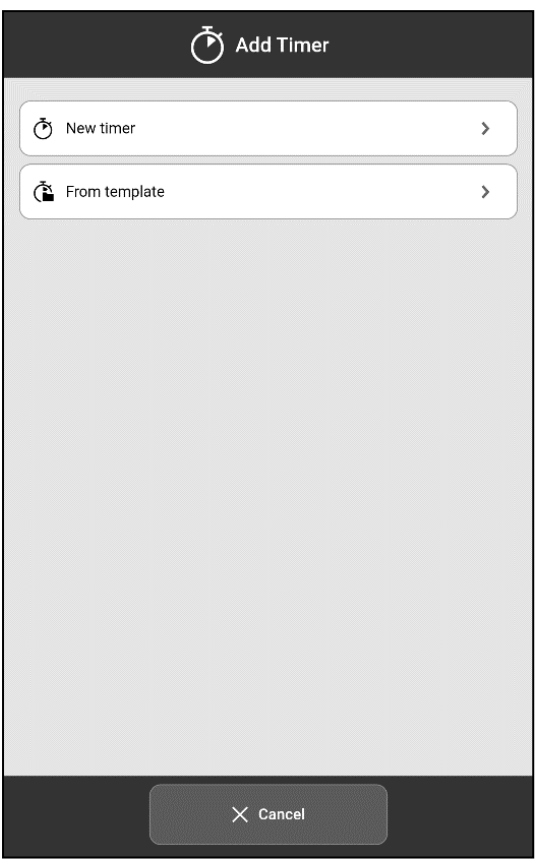

Using the timer can make it easier to keep track of how much time can be spent on completing a task or how much time is left until a task needs to be started.

Choose to either start a new timer or a timer from a template.

*NOTE: Timers will not be synchronised with other MEMOplanner devices or with myAbilia.*

## <span id="page-29-1"></span>**4.1 Start a new timer**

Choose *New timer* and set the timer duration by dragging the clock pointer counter clockwise and placing it at the desired time. Another way is to set the timer time manually by tapping the time field and enter the time in minutes.

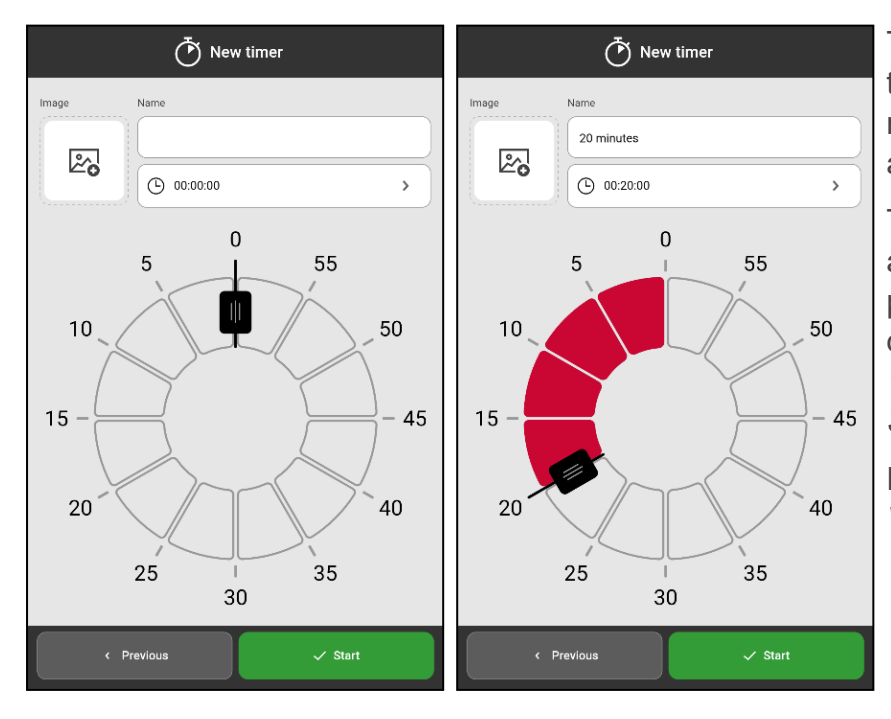

The timer's name will be set to the time length that you have chosen. To rename the timer, tap the name field and enter the desired name.

To add an image, tap the image field and select an image via the image picker. The image picker is described in *[Select](#page-17-0) image on page [18](#page-17-0)*. The timer starts when you tap *Start*.

For more information, see *[Timer](#page-13-0) View on [page](#page-13-0) 14*.

## <span id="page-30-0"></span>**4.2 Start a timer from template**

To start a new timer from a template, press *From template* and select the appropriate timer template from the list.

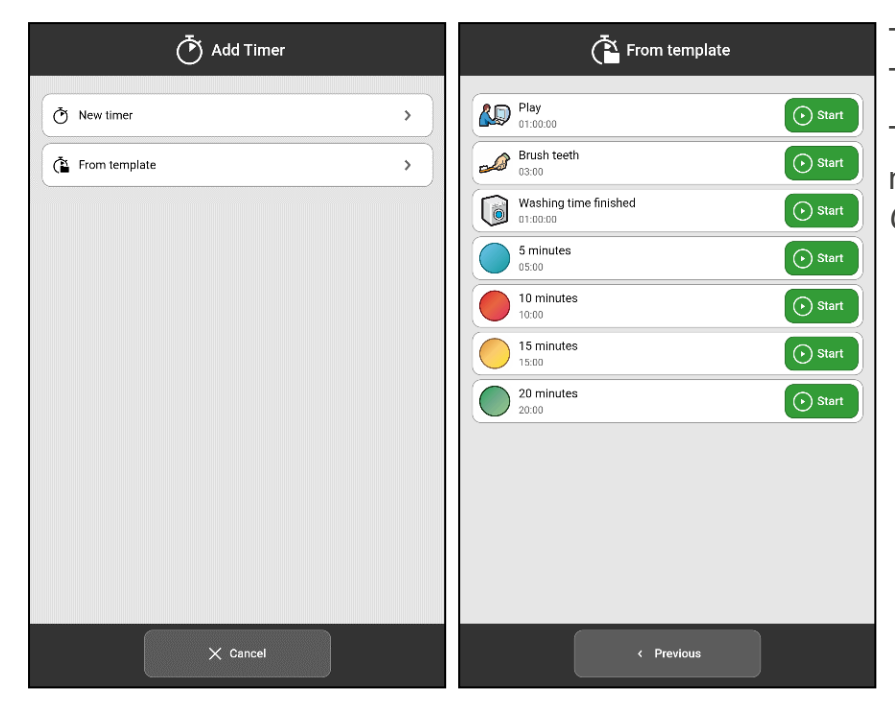

The timer starts immediately and the Timer View appears.

Timer templates are created via myAbilia or in Templates, see *Create a timer [template](#page-35-1) on page 36*.

## <span id="page-30-1"></span>**4.3 Timer View**

In the calendar view, ongoing timers are shown in the same way as an activity, i.e. it is displayed with a name and image.

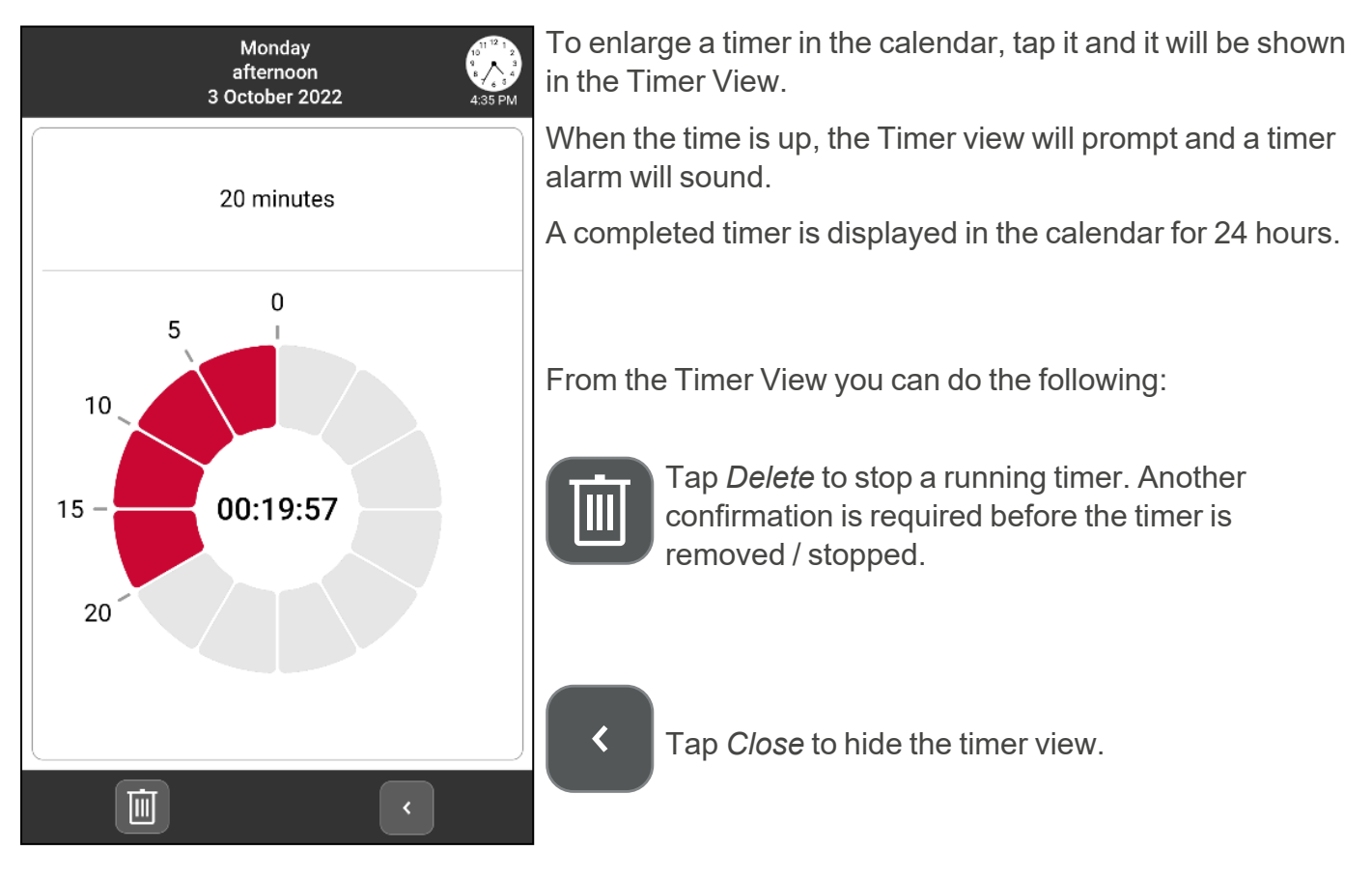

## <span id="page-31-0"></span>**5 Menu**

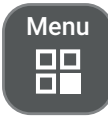

Tap the *Menu* button in the toolbar to see a menu with additional MEMOplanner functions.

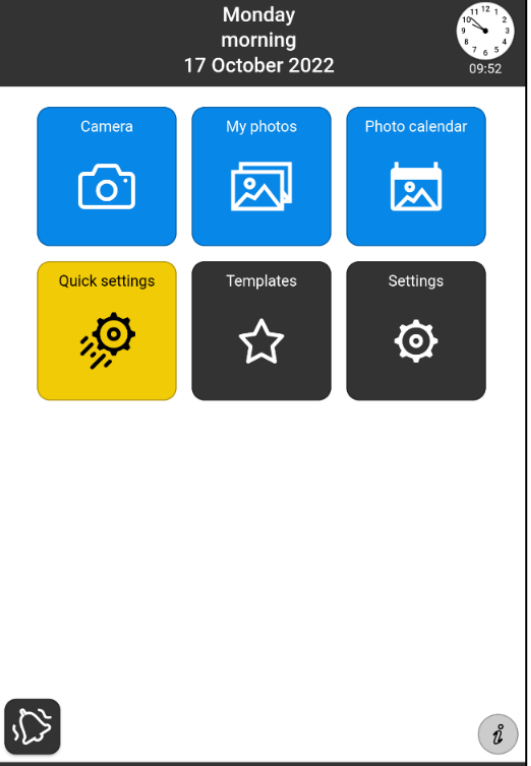

 $\overline{\Box}$ 

 $\blacksquare$ 

圖

 $\ddot{\odot}$ 

The following functions are show in the menu:

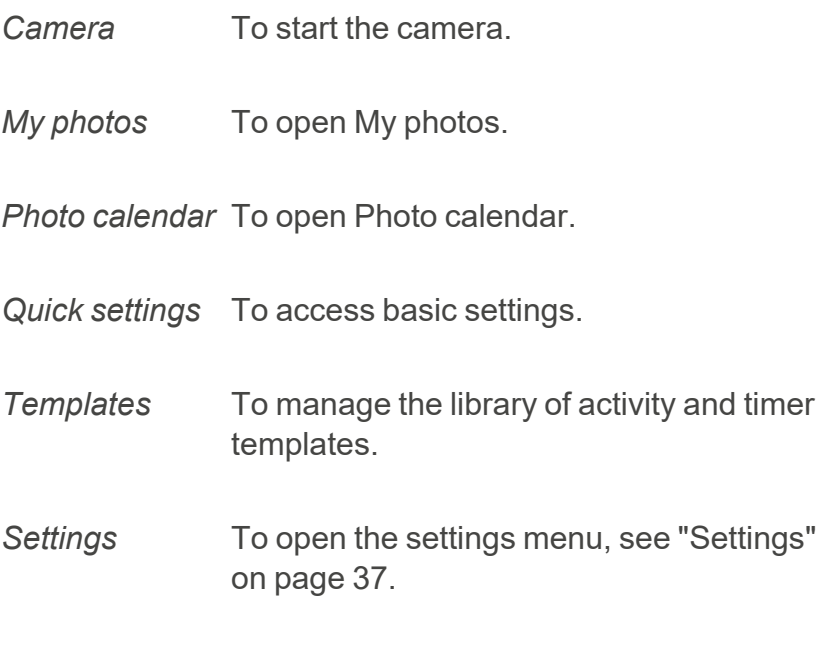

To change which functions should be displayed when you press the Menu button, see *[Menu](#page-52-1) on page 53*.

 $\mathring{v}$ 

 $\begin{array}{c}\n\hline\n\text{Menu} \\
\hline\n\end{array}$ 

Tap the *Info* icon to open the view with information about the MEMOplanner license and the device, for more information see *[About](#page-55-0) on page 56*.

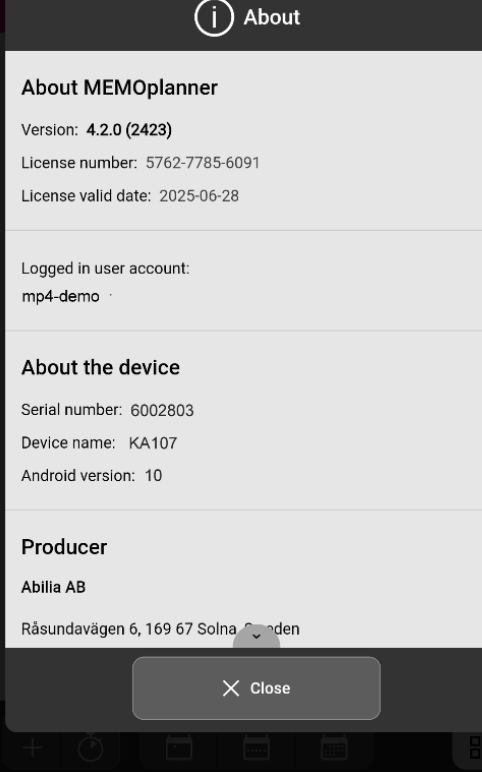

## <span id="page-32-0"></span>**5.1 Camera**

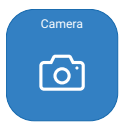

Use the camera to take your own pictures. The pictures are shown in *My photos*. See the *User manual* how the camera works on your MEMOplanner device.

## <span id="page-32-1"></span>**5.2 My photos**

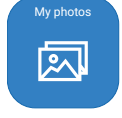

In *My photos*, you can view the pictures taken with the camera, or other images that are synchronised with the device via myAbilia.

In My Photos, pictures are shown on two different tabs, *All photos* and *Photo calendar*. Tap a photo to view it in full screen.

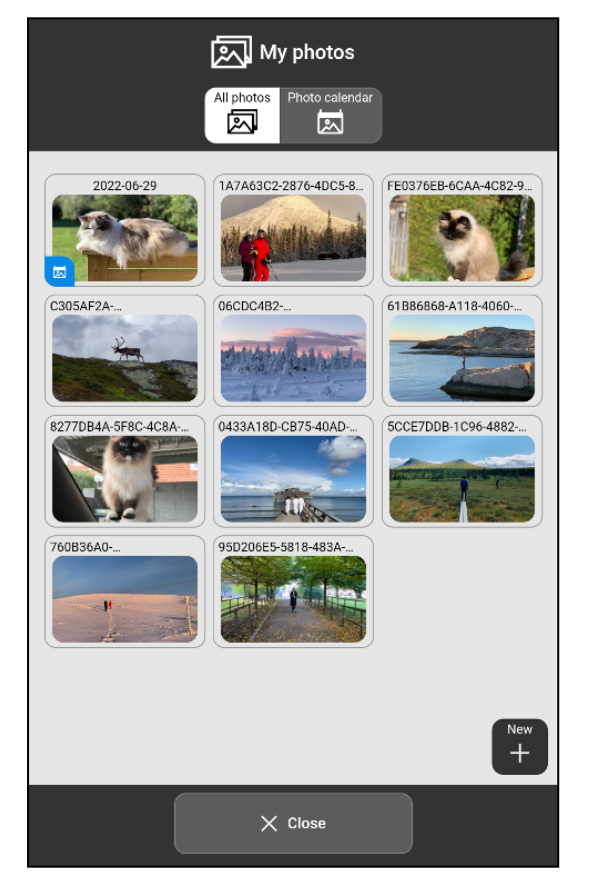

Photo calendar 凤 凤  $\overline{+}$  $\times$  Close

凤 My photos

In *All photos* are all photos added to the device displayed. The photos are shown in chronological order, starting with the most recent picture. From here you can add photos to the photo calendar.

In the *Photo calendar* are all photos added from the tab All photos displayed.

*NOTE: On myAbilia photos are shown in the My photos folder in the Image Archive.*

### All photos **Photo calendar**

### **5.2.1 Add and remove a photo in the photo calendar**

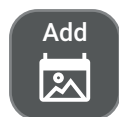

Add a photo to the photo calendar by first selecting it in *All photos* and then tap the *Add* button.

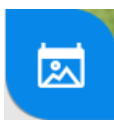

A blue icon will appear in the lower left corner of the photo as an indication that the photo is also in the photo calendar.

Remove

Remove a photo from the photo calendar by tapping it so that it is shown in full screen and then tap the *Remove* button.

## **5.2.2 Delete a photo**

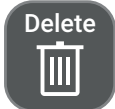

Delete a photo by selecting it in *All photos* so that it is shown in full screen, and then tap the *Delete* button.

<span id="page-33-0"></span> $(i)$ *NOTE: This function deletes the photo completely from MEMOplanner.*

## **5.3 Photo calendar**

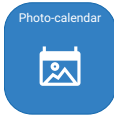

The Photo calendar is used as a "screensaver" if you do not wish to have the calendar on display constantly.

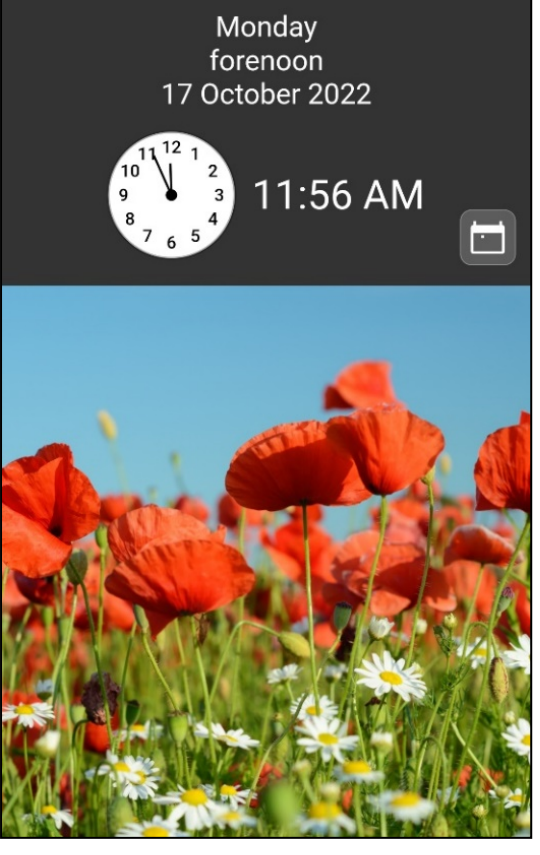

The photos that have been added to the Photo Calendar from My Photos are shown here. If there are several images, they will automatically swap every five minutes. You can tap quickly twice to change images manually.

A default image is displayed if you have chosen not to add any images to the Photo calendar.

The photo calendar can be used to display images that are positive and motivating for the user.

Tap the button to the right of the clock to go back to selected home screen.

For more information about home screen, see *[Home](#page-51-0) [screen](#page-51-0) on page 52*.

## <span id="page-34-0"></span>**5.4 Quick settings**

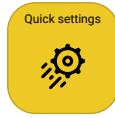

From *Quick settings*, you can set basic settings for the device like Wi-Fi connection, sound and volume, and screen settings. See the *User manual* for more information.

## <span id="page-34-1"></span>**5.5 Templates**

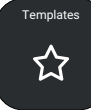

In *Templates*, predefined activities and timers are managed.

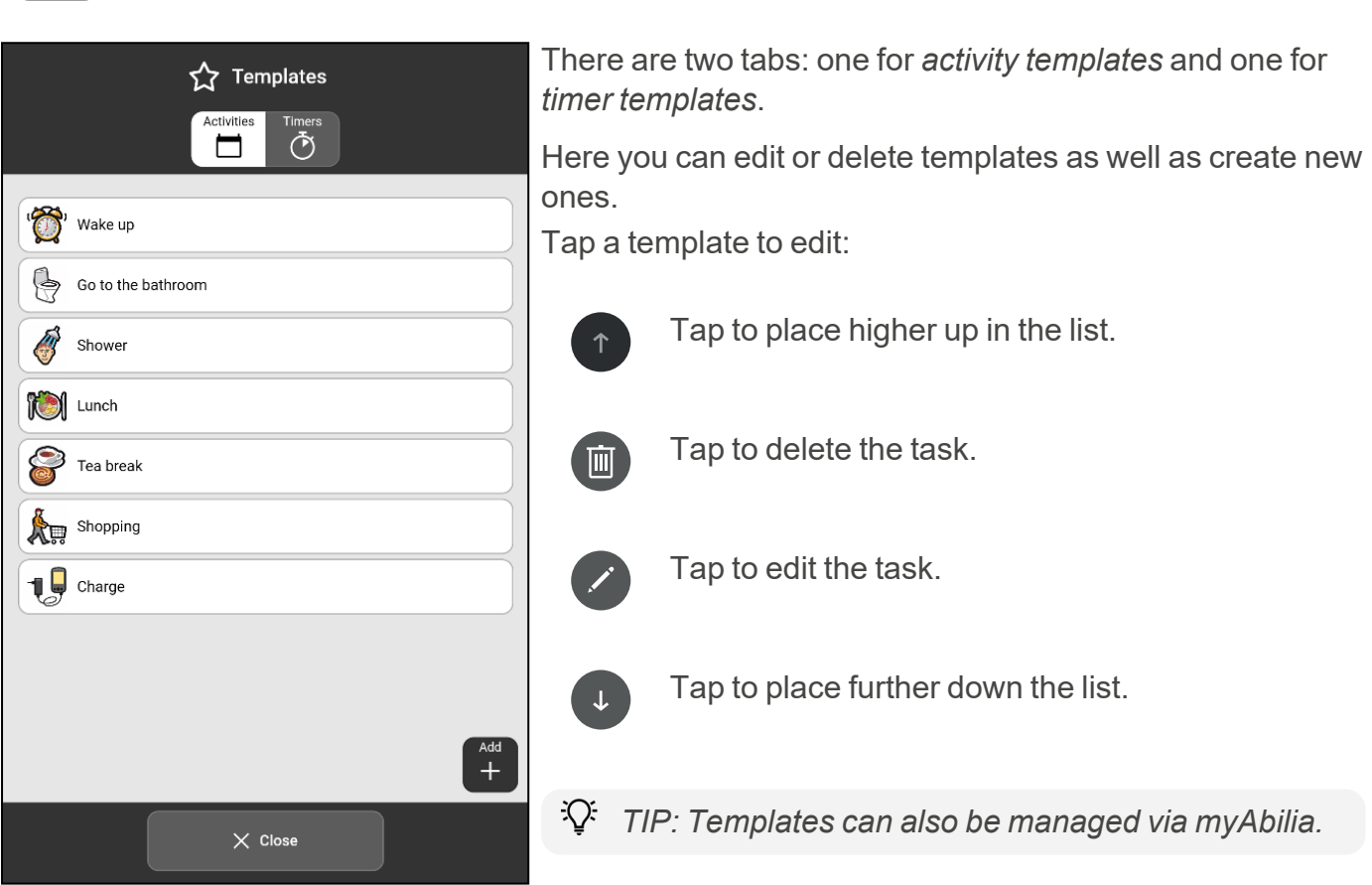

#### <span id="page-35-0"></span>**5.5.1 Create an activity template**

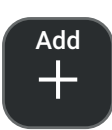

New activity template Extra<br>[**l**]  $\overline{\mathbb{Q}}$ 圆 図 Tim <sup>1</sup> All day Þ  $\odot$  $\overline{\phantom{0}}$ Category  $\bigoplus$  Home **Read** School (V) Checkable Þ Delete at the end of the day  $\Box$  $\times$  Cancel  $\checkmark$  Save

A view with three tabs, *Name*, *Alarm*, *Extra*, opens.

Select the *Activities* tab and press the *Add* button to create a new activity template.

Add the properties of the new activity template by tapping each tab and entering the necessary information, in the same way as when you add a new activity, see *Add an [activity](#page-15-0) on page 16*.

Finish by clicking the *Save* button and the new template will now be listed in the library among the other activity templates.

#### <span id="page-35-1"></span>**5.5.2 Create a timer template**

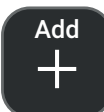

Select the *Timer* tab and press the *Add* button to create a new timer template.

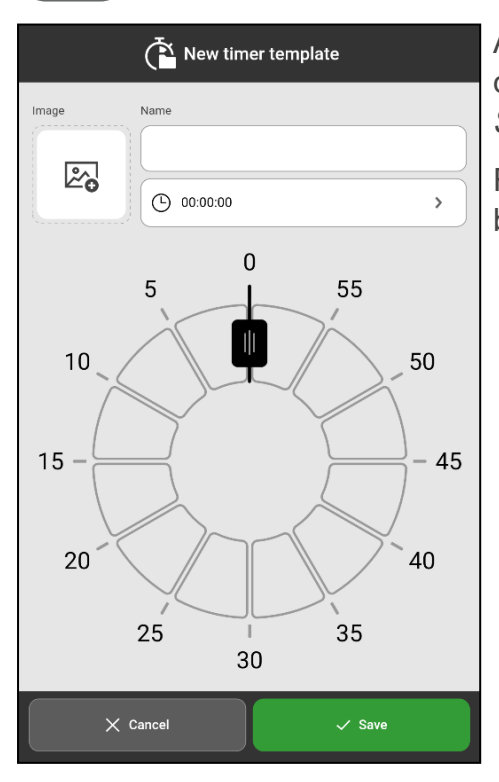

Add the properties of the new timer template (name, image, and duration), in the same way as when you add a new timer, see *Start a new timer on [page](#page-29-1) 30*.

Finish by clicking the *Save* button and the new template will now be listed in the library among the other timer templates.

## <span id="page-36-0"></span>**6 Settings**

Via *Settings*, you can customise MEMOplanner to suit the user's needs and abilities.

This chapter describes the settings in the same order and structure as they are found in MEMOplanner.

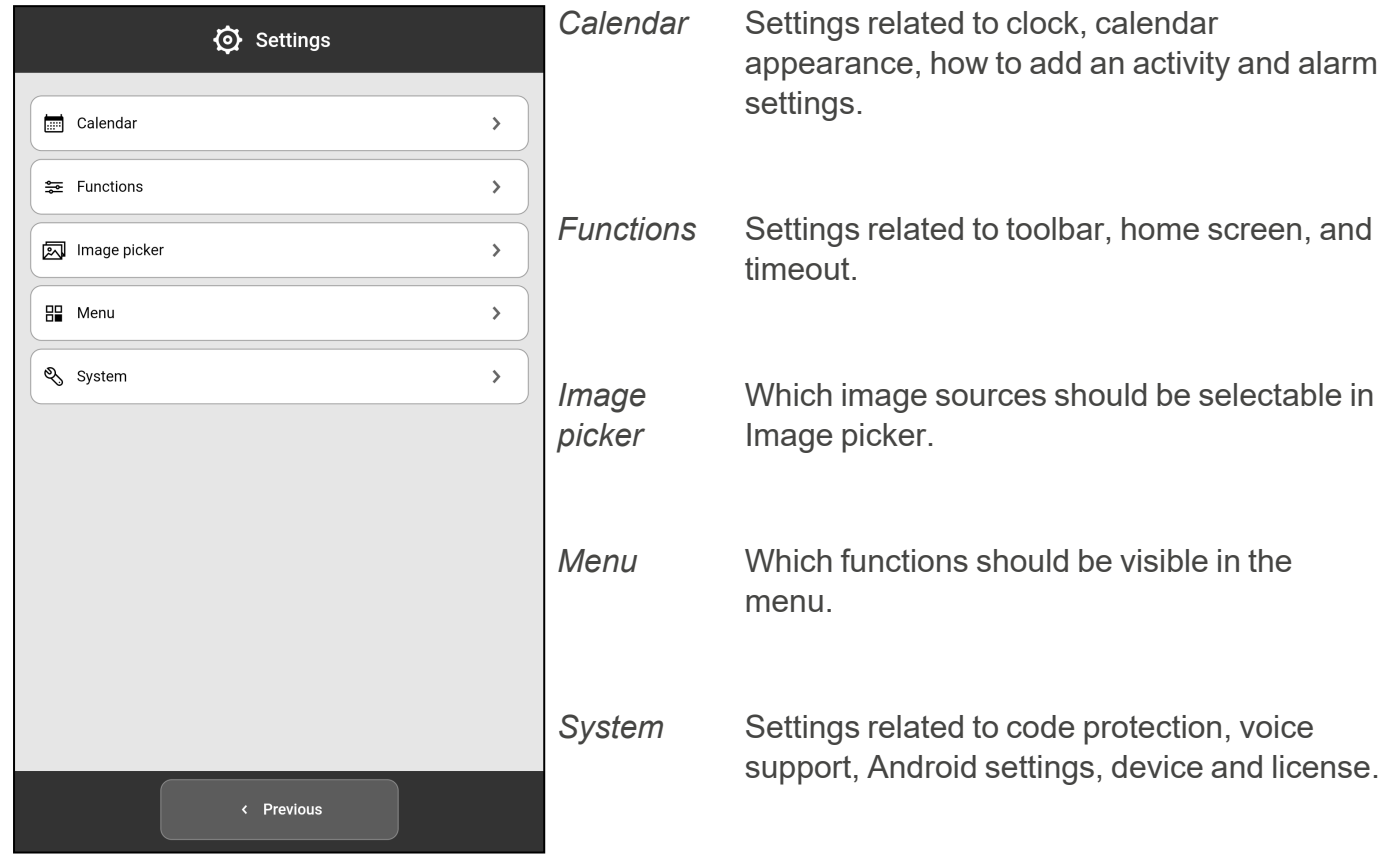

*NOTE: Settings can be hidden, or code protected for the user, see Code [protect](#page-53-1) on page 54.*

## <span id="page-37-0"></span>**6.1 Calendar**

Settings related to the calendar and its appearance.

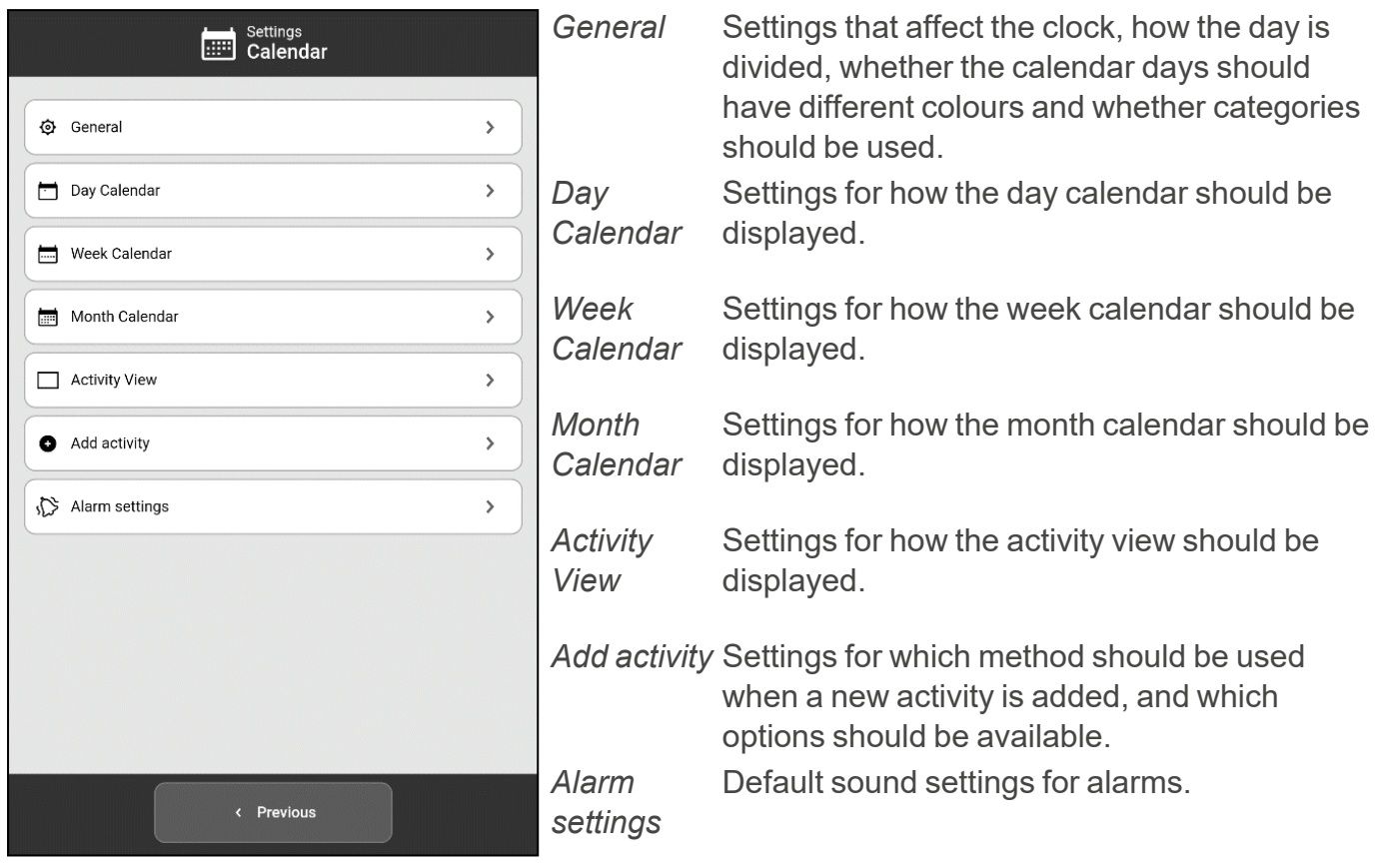

#### **6.1.1 General**

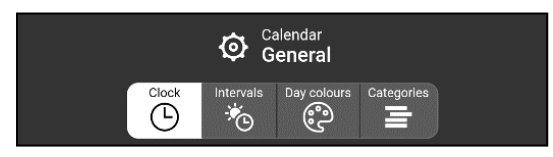

The settings are divided into four tabs *Clock*, *Intervals*, *Day colours*, and *Categories*.

## <span id="page-38-0"></span>6.1.1.1 Clock

Setting for how the clock is displayed in the top bar in the different calendar views and menu.

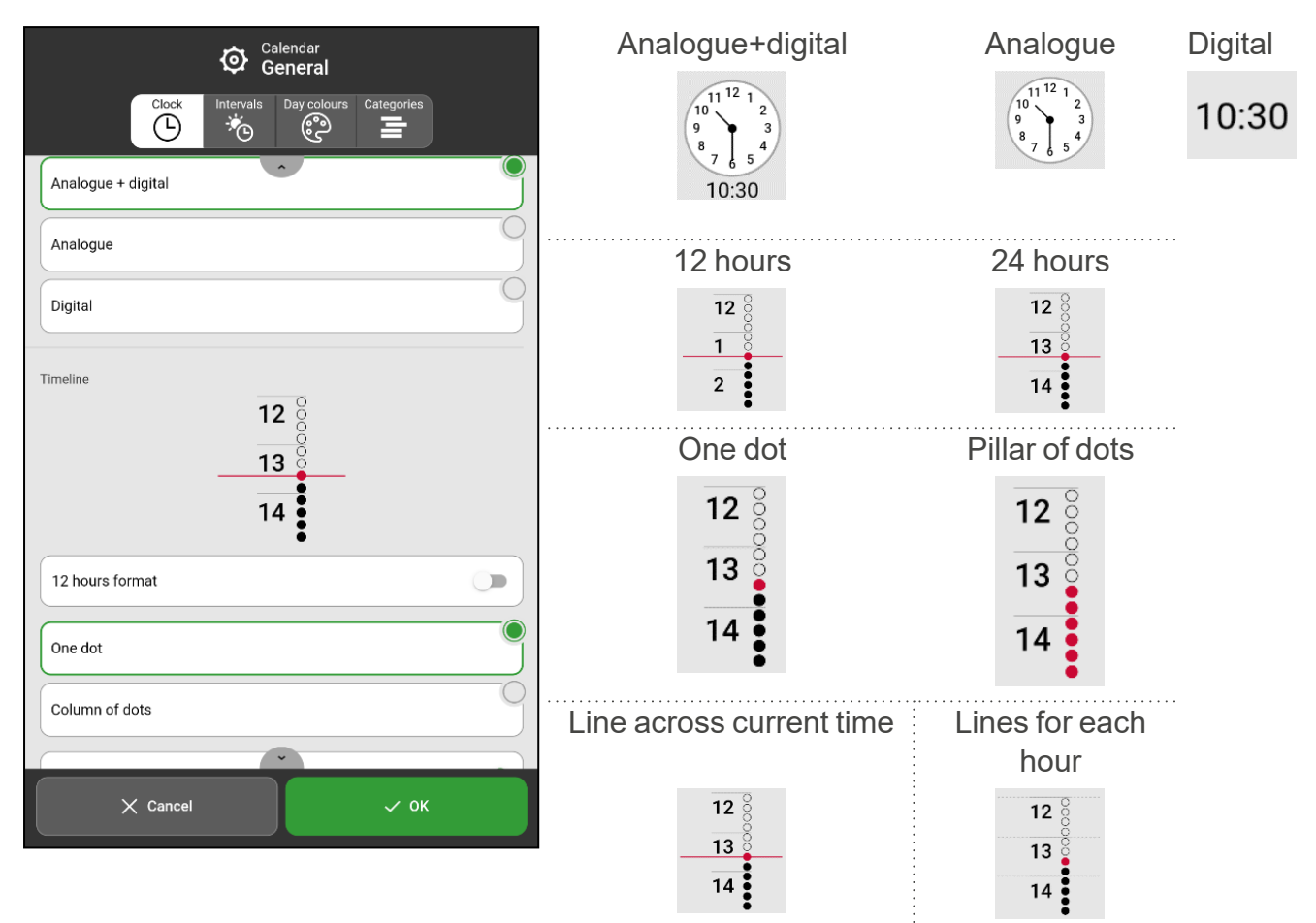

## 6.1.1.2 Intervals

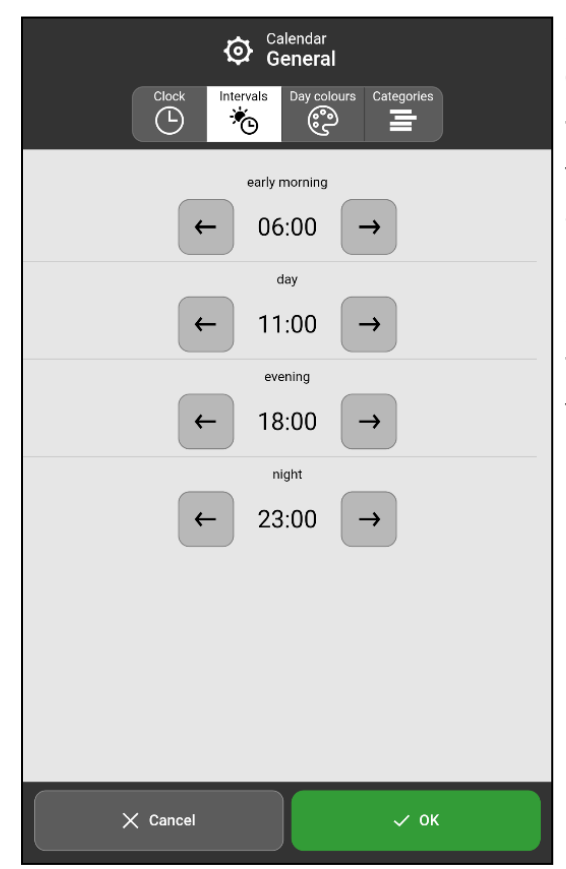

Settings for how the day is divided into morning, day, evening and night.

The division of the day impacts what is displayed in the top field in the day calendar, week calendar, month calendar and menu.

It also impacts the interval display for the time pillar, see *[Display](#page-9-0) menu on page 10*.

To change the start time, press the arrows, backwards or forwards.

## <span id="page-39-1"></span>6.1.1.3 Day colours

Settings for if and how day colours should be used.

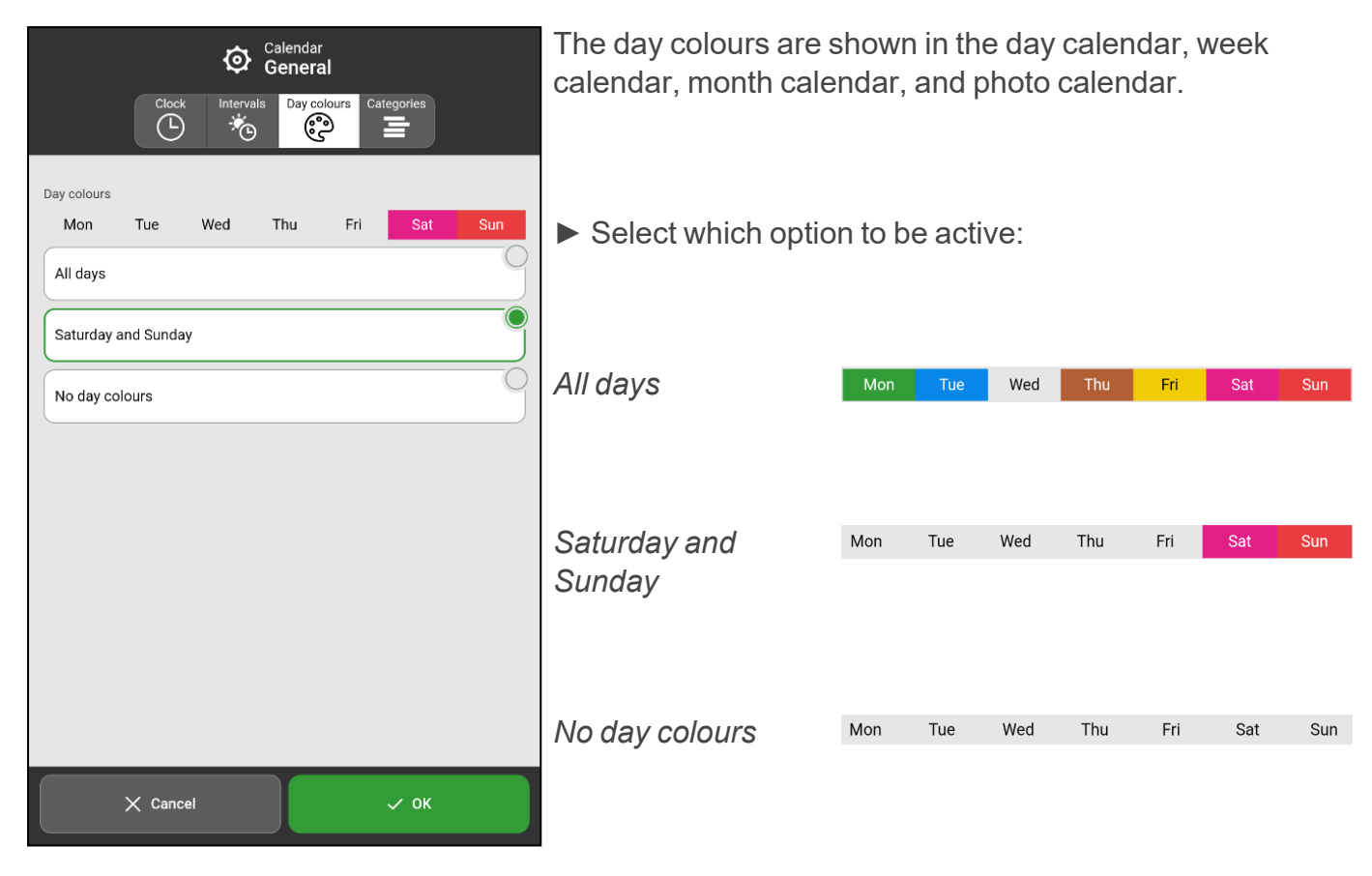

## <span id="page-39-0"></span>6.1.1.4 Categories

Settings for whether activities should be categorized and thus displayed on the right or left side of the day calendar.

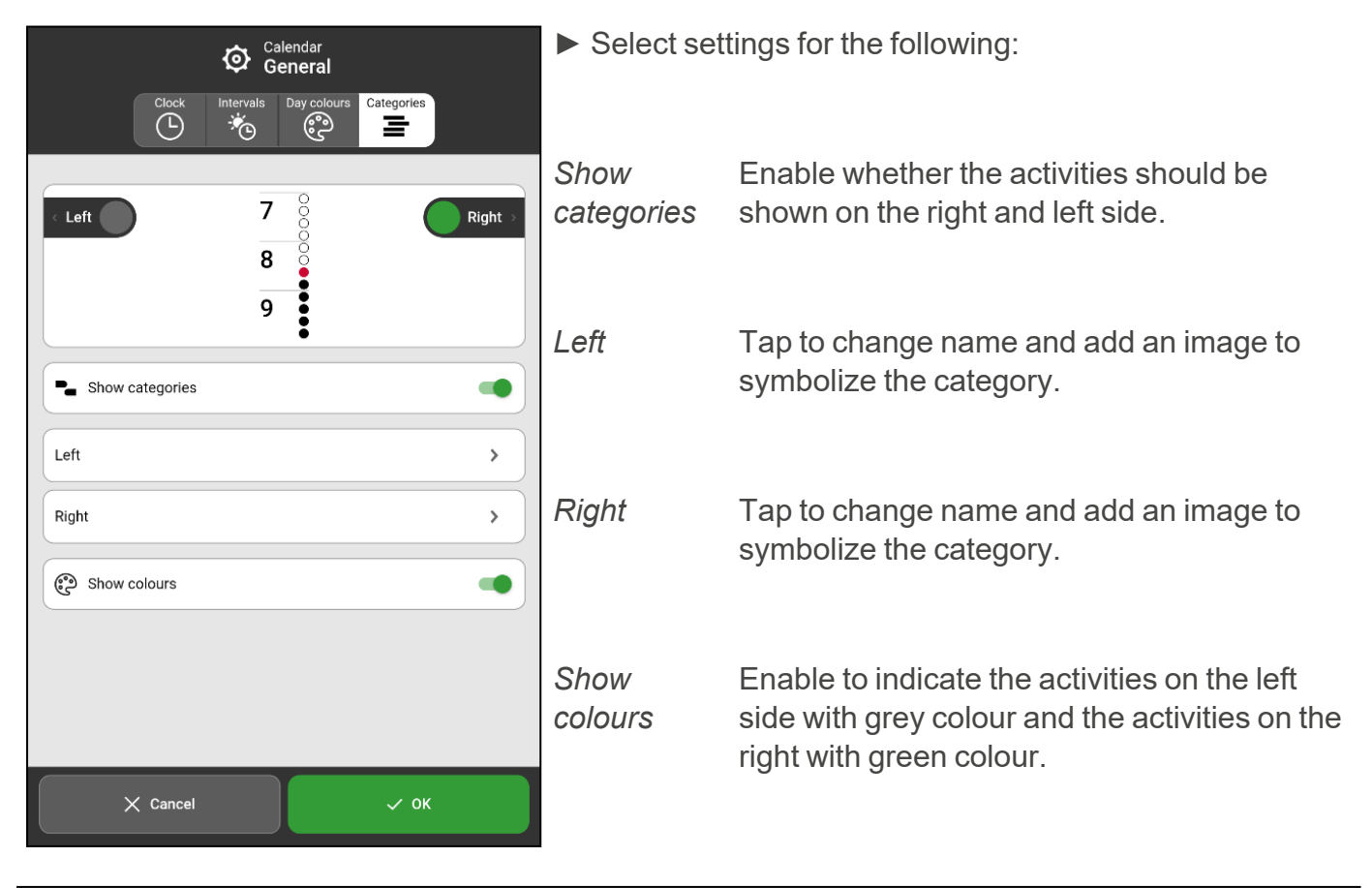

#### <span id="page-40-0"></span>**6.1.2 Day calendar**

Settings for the day calendar are divided into three tabs, *Top Field*, *Display* and *View*.

#### 6.1.2.1 Top Field

Settings for what should be displayed in the top field of the day calendar.

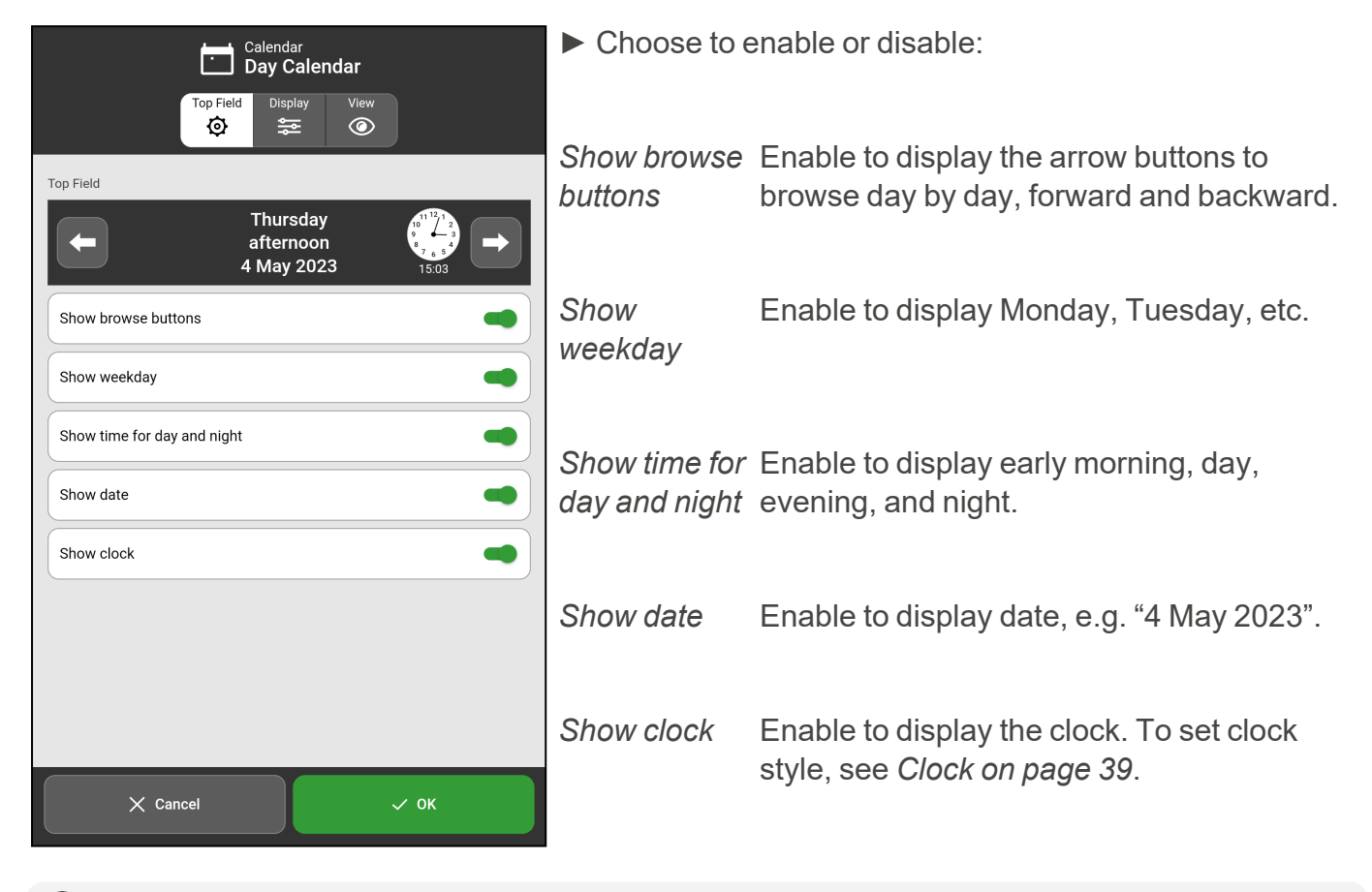

(i) NOTE: If all options in the day calendar's top field are disabled, the top bar will be hidden in *both the day calendar and in the menu.*

## <span id="page-41-0"></span>6.1.2.2 Display

Default settings for the day calendar. The default setting is most important for those who should not have access to the display menu.

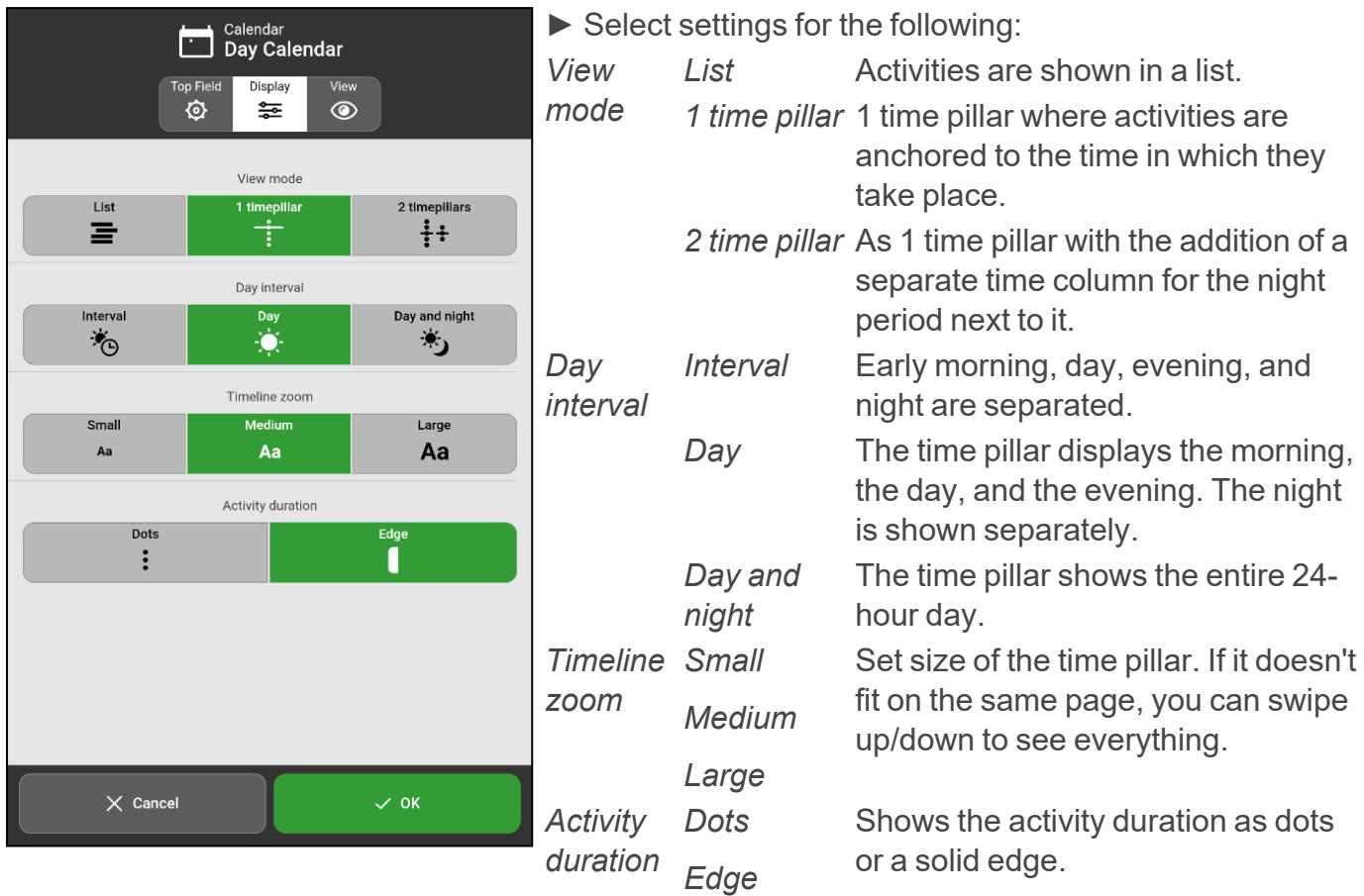

Day interval and Timeline zoom are only applicable for 1 time pillar. Activity duration is only applicable for 1 time pillar and 2 time pillars.

## 6.1.2.3 View

Settings for functions shown in the display menu, see *Display menu* on [page 10.](#page-9-0)

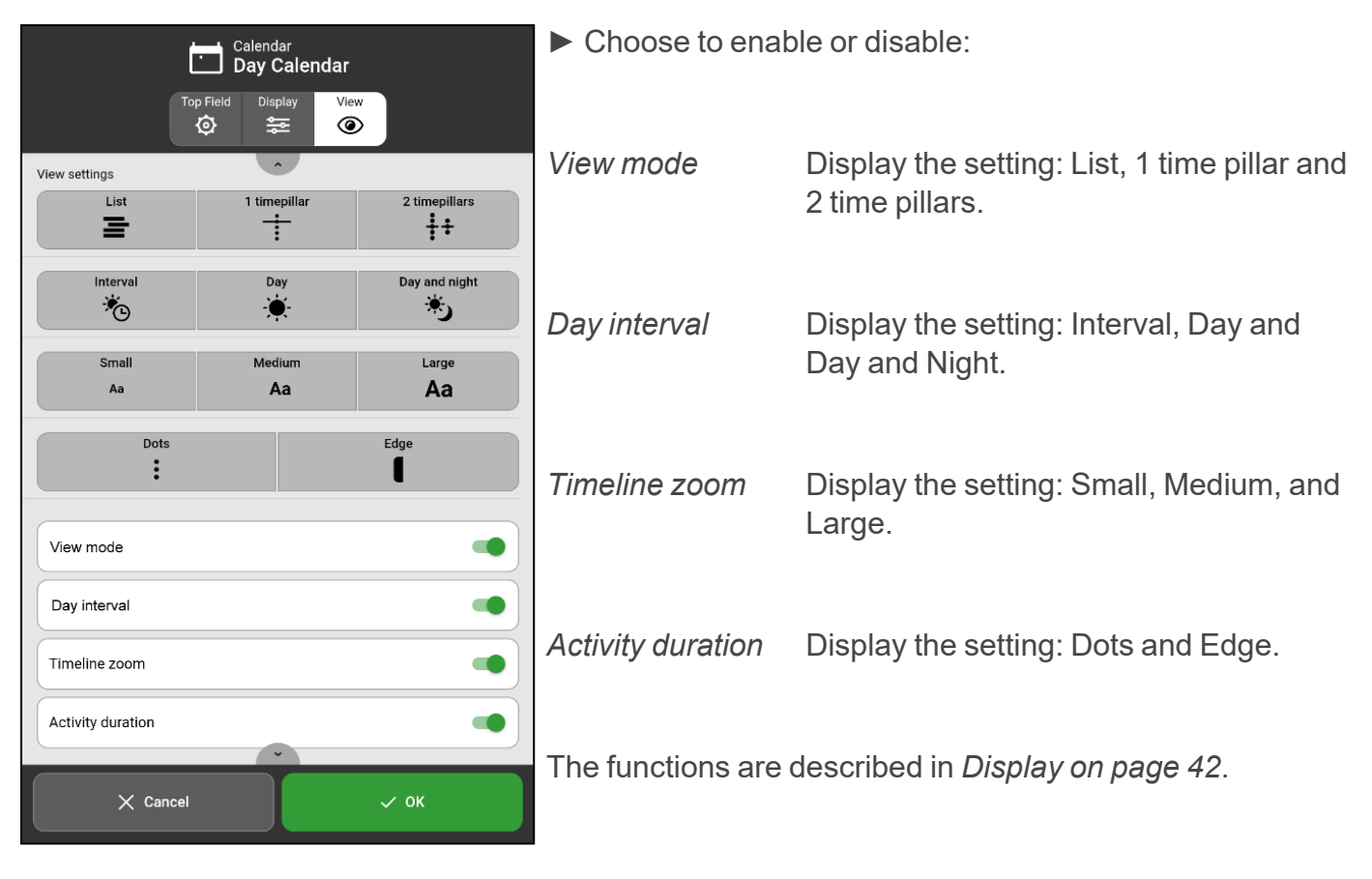

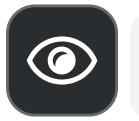

(i) *NOTE: If all functions are disabled, the display menu is hidden, and the "eye" button is no longer visible.*

### <span id="page-43-0"></span>**6.1.3 Week calendar**

Settings for the appearance of the week calendar are divided into two tabs, *Top Field* and *Display*.

## 6.1.3.1 Top Field

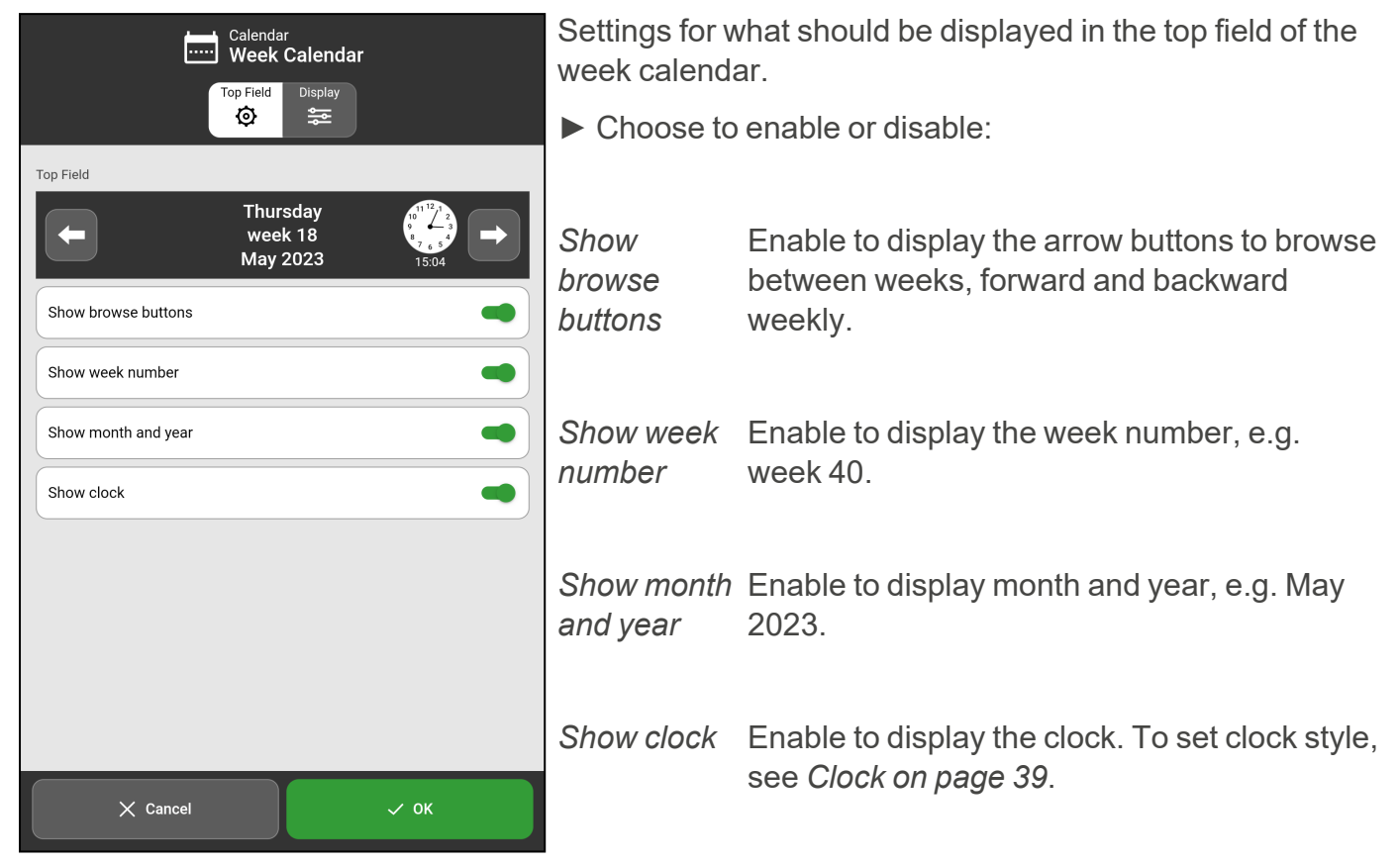

## 6.1.3.2 Display

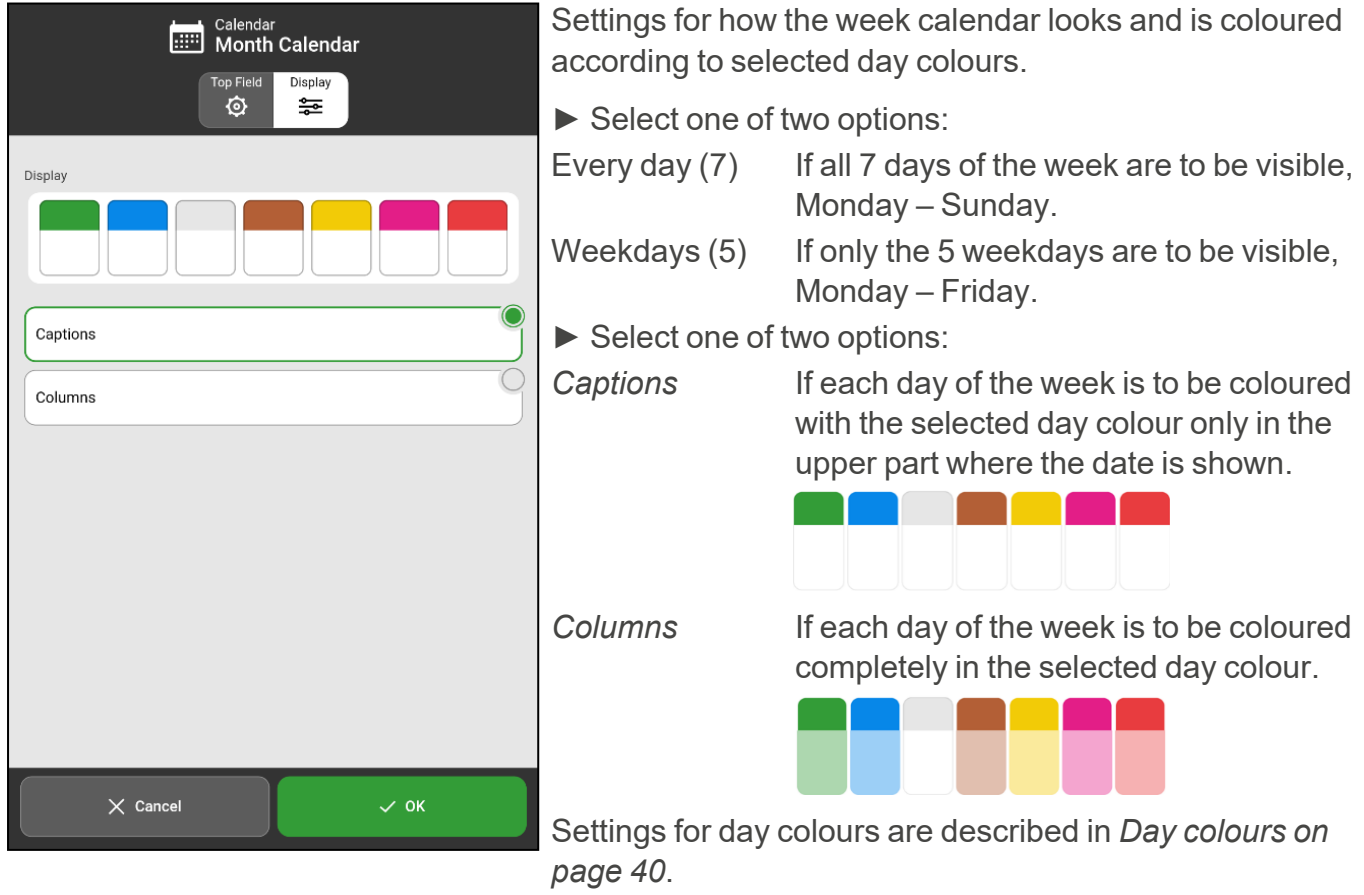

#### <span id="page-44-0"></span>**6.1.4 Month calendar**

Settings for the appearance of the month calendar are divided into two tabs, *Top Field* and *Display*.

#### 6.1.4.1 Top Field

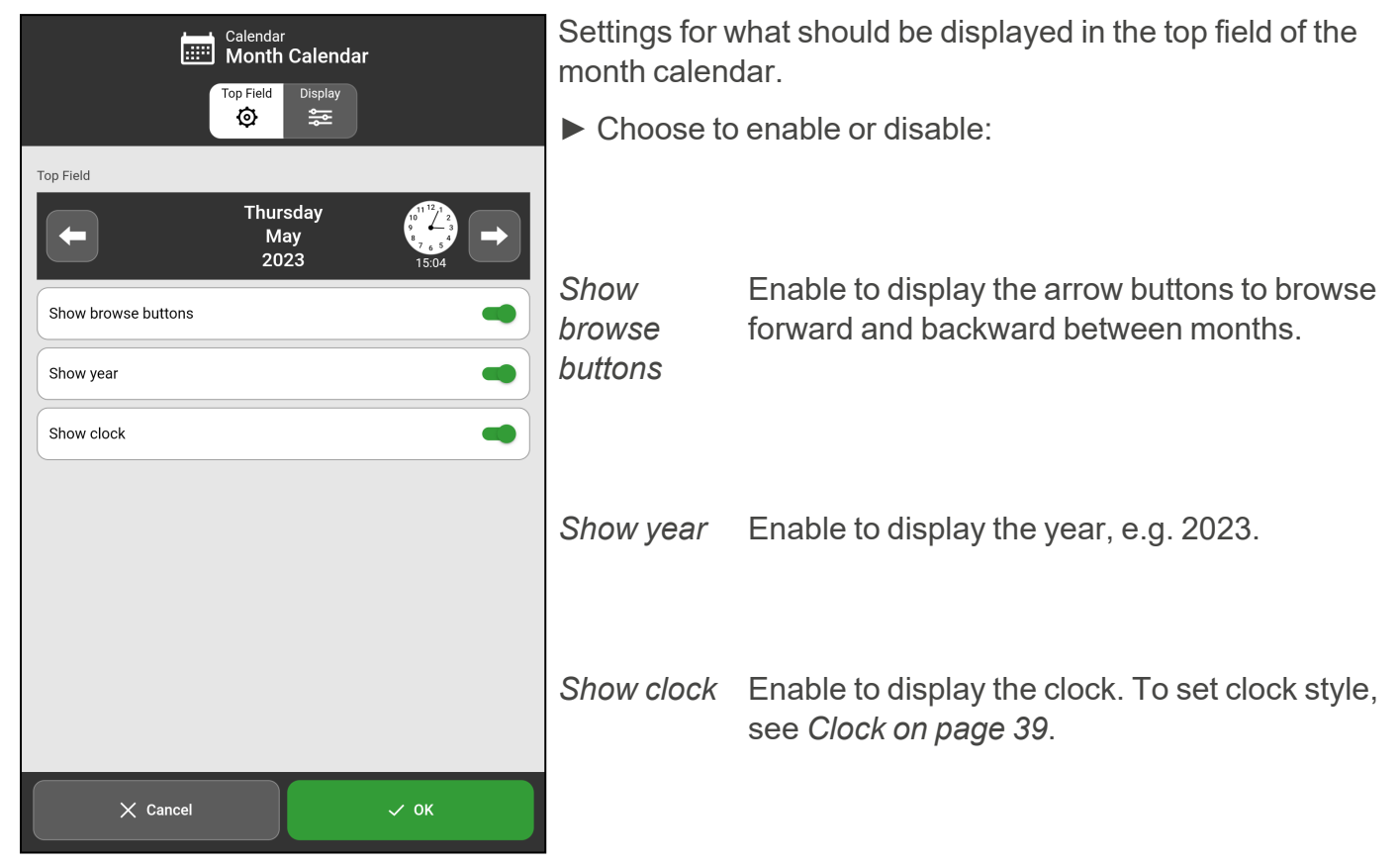

#### 6.1.4.2 Display

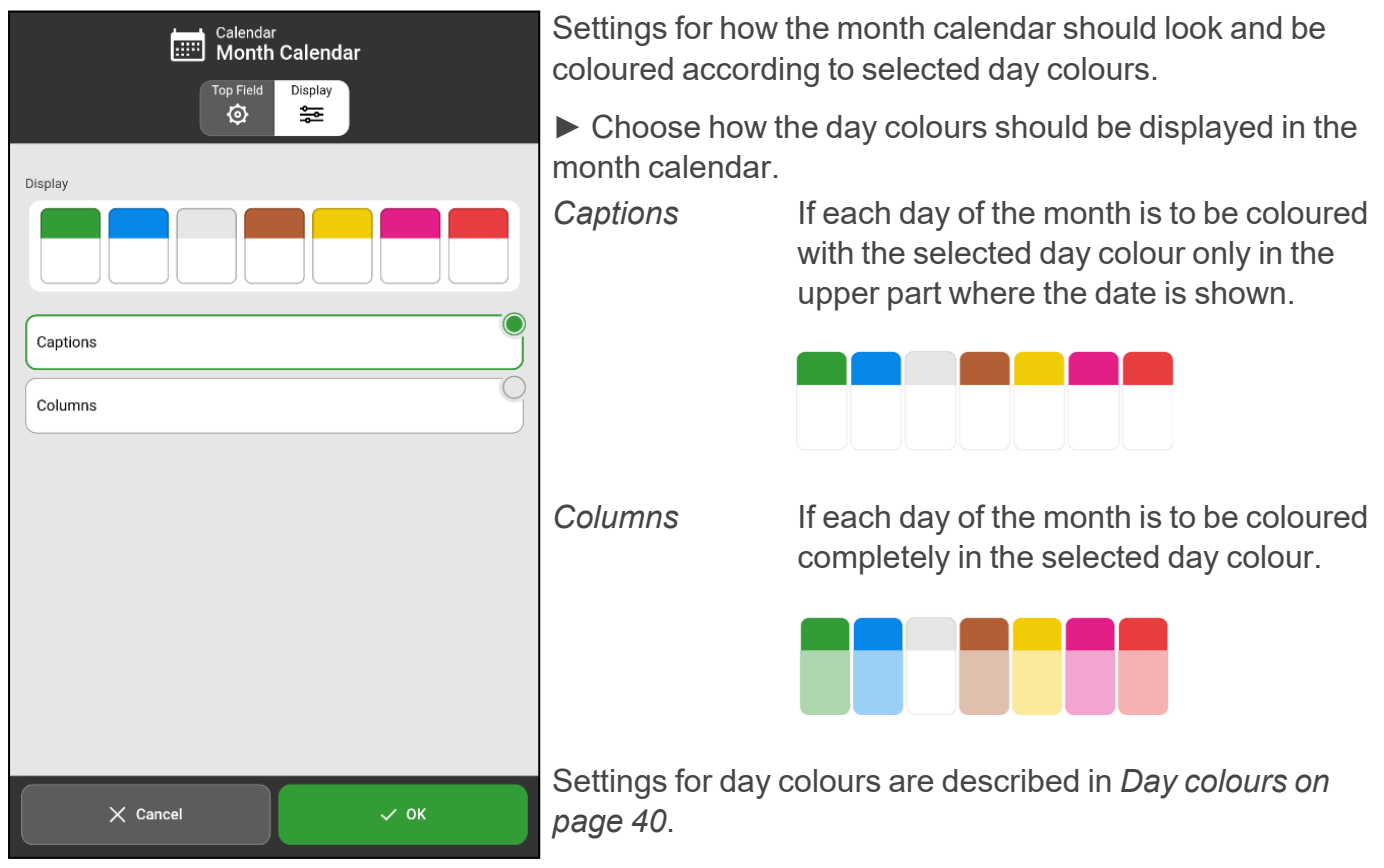

## **6.1.5 Activity View**

Settings for the appearance of the activity view.

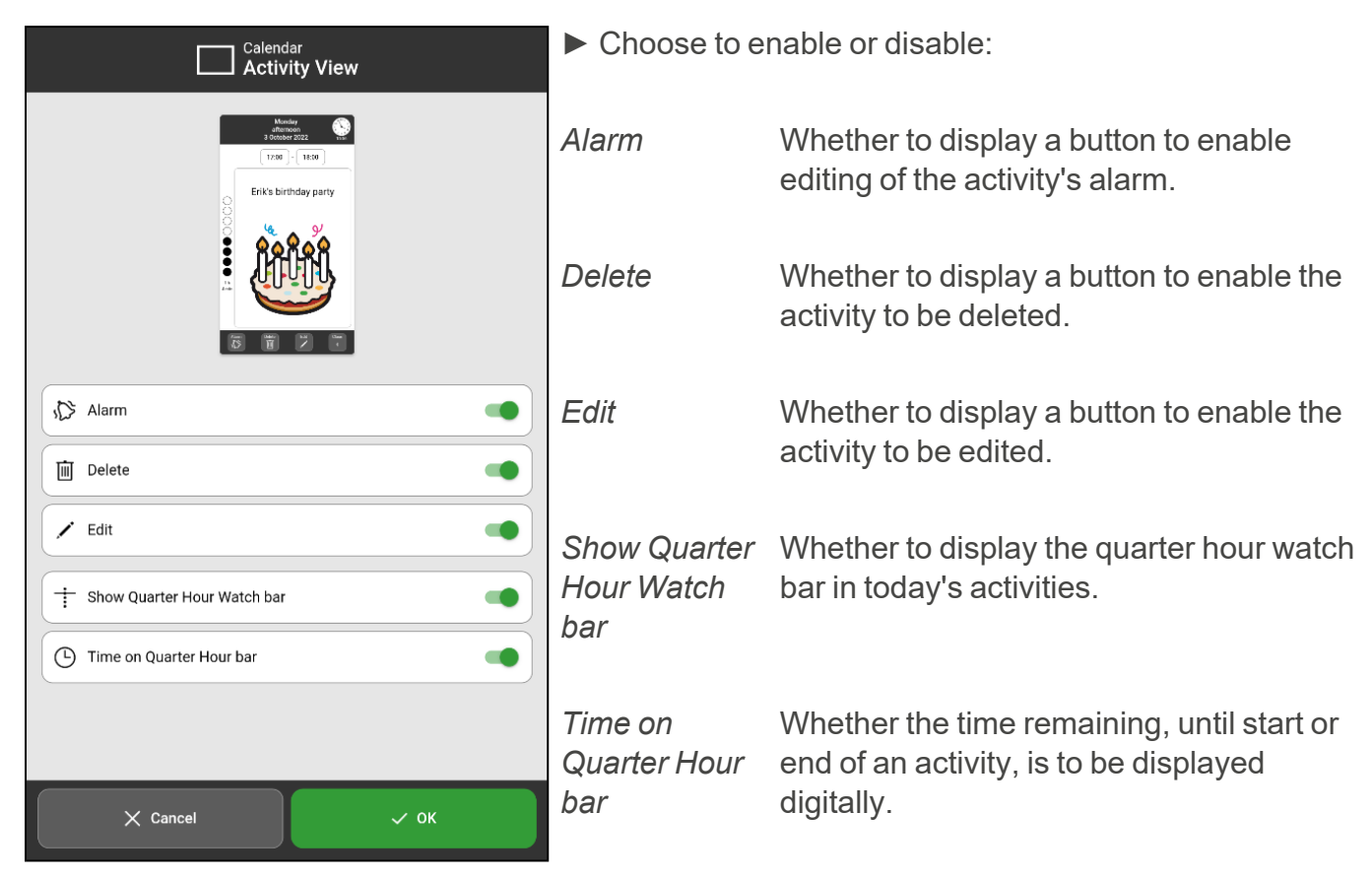

## <span id="page-45-0"></span>**6.1.6 Add activity**

The settings for how an activity should be added are divided into three tabs.

## 6.1.6.1 Add

Settings for how the display should look when you enter a new activity.

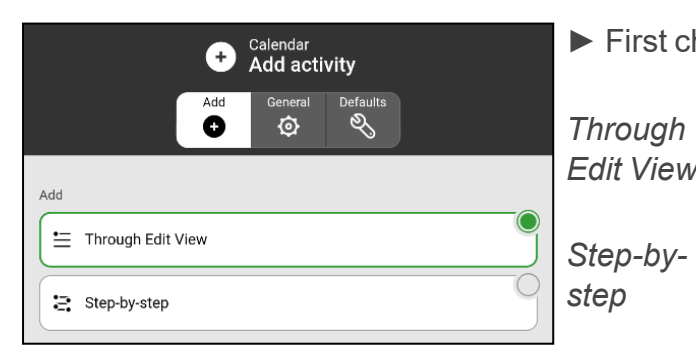

► First choose which method to use:

*Through Edit View* and make all the desired choices without With this method, you start from the Edit View guidance.

With this method you are guided through all available choices.

When method is selected, specify which properties should be available and visible when a new activity is added/edited.

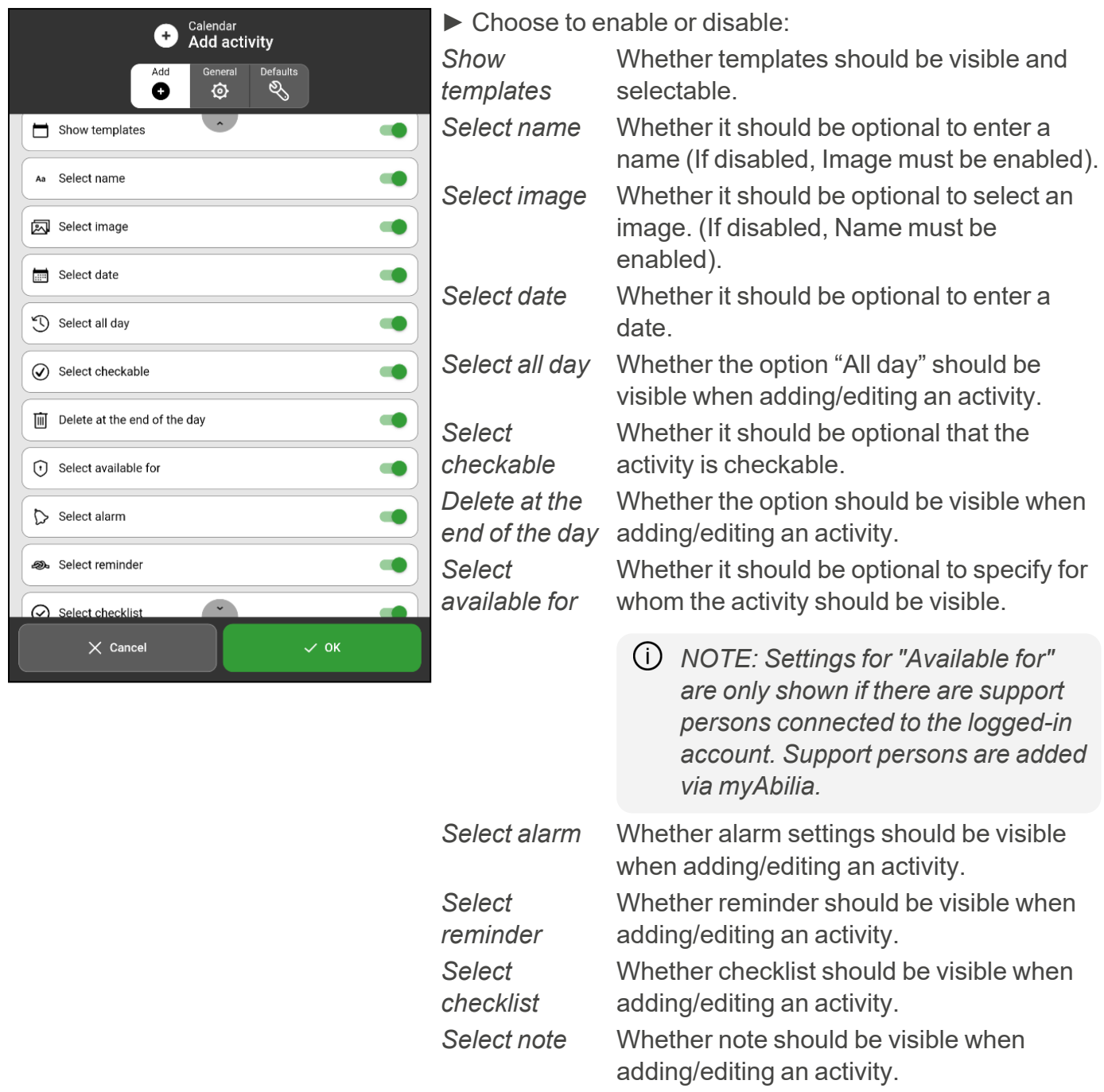

*NOTE: If both Name and Image are disabled, only templates will be selectable when an activity is added.*

For instructions on how to add an activity, see *[Activities](#page-14-0) on page 15*.

#### 6.1.6.2 General

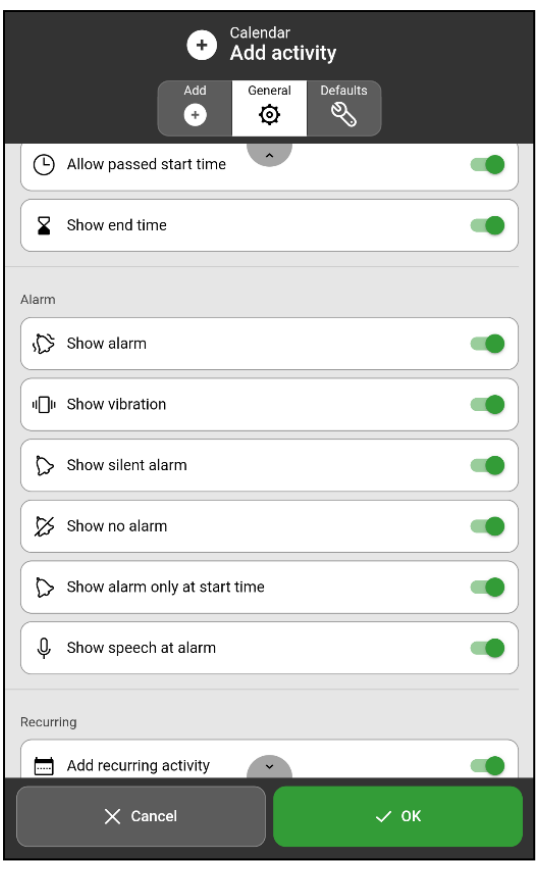

► Choose to enable or disable: *Allow passed* Whether it should be possible to add an *start time* activity at a time that has passed, for example earlier the same day or yesterday. *Show end time* Whether it should be possible to set end time. *Show alarm* Whether alarm with sound should be optional when selecting alarm. *Show vibration* Whether vibration should be optional when selecting alarm. *Show silent alarm* Whether silent alarm should be optional when selecting alarm. *Show no alarm* Whether no alarm should be optional when selecting alarm. *Show alarm only at start time* Whether it should be possible to set alarm only at start time. *Show speech* Whether it should be possible to record a *at alarm* spoken message. *Add recurring* Whether it should be possible to add *activity* activities that are repeated weekly, monthly, or yearly.

### 6.1.6.3 Defaults

Settings for which options should be default when an activity is added.

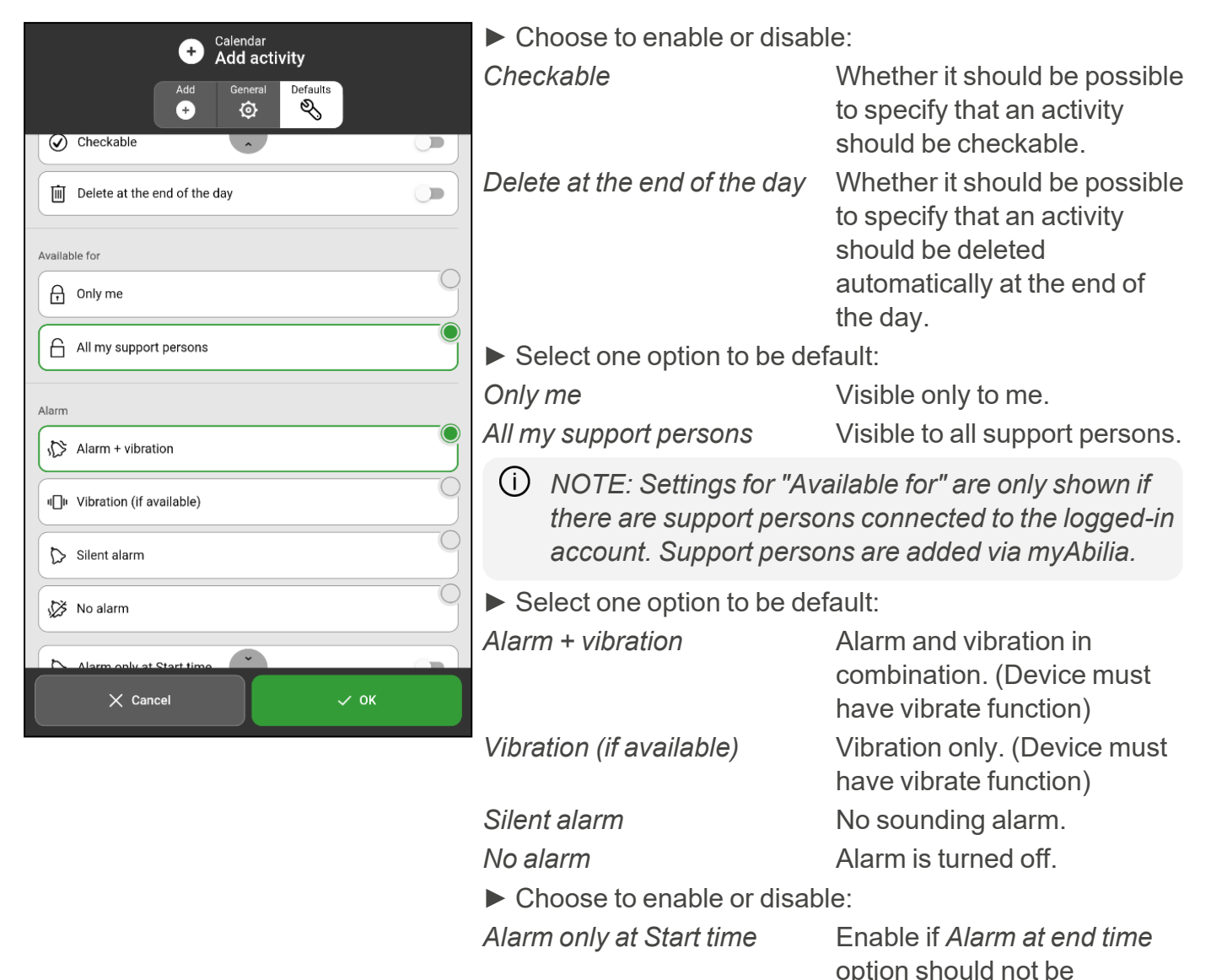

selectable.

## <span id="page-49-0"></span>**6.1.7 Alarm settings**

Settings to specify which alarm sound should be default for activities, reminders and timers.

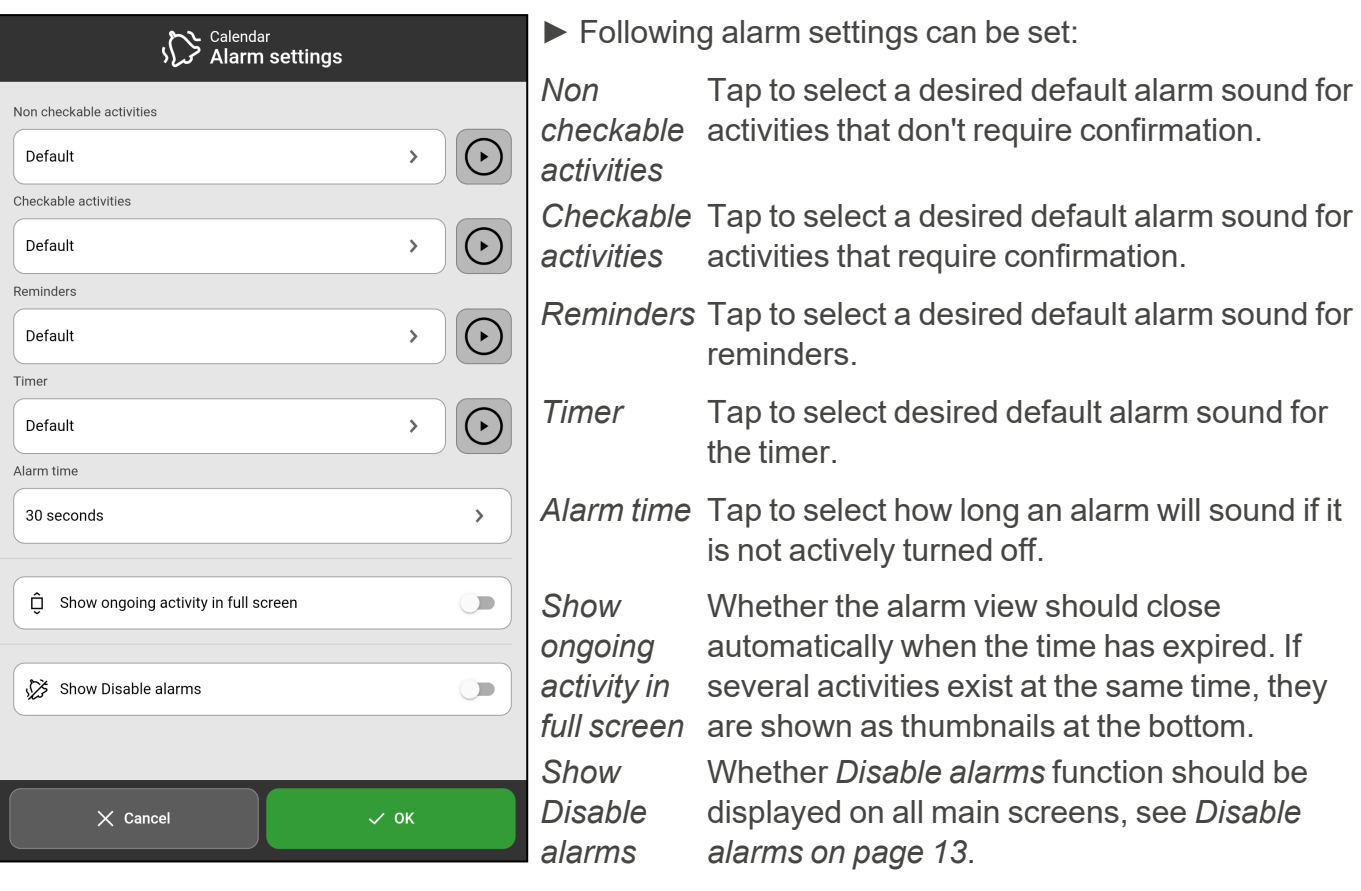

## <span id="page-50-0"></span>**6.2 Functions**

The Functions settings view is divided into three tabs, *Toolbar*, *Home screen*, and *Timeout*.

#### **6.2.1 Toolbar**

Settings for which functions should appear in the toolbar at the bottom of the main screen.

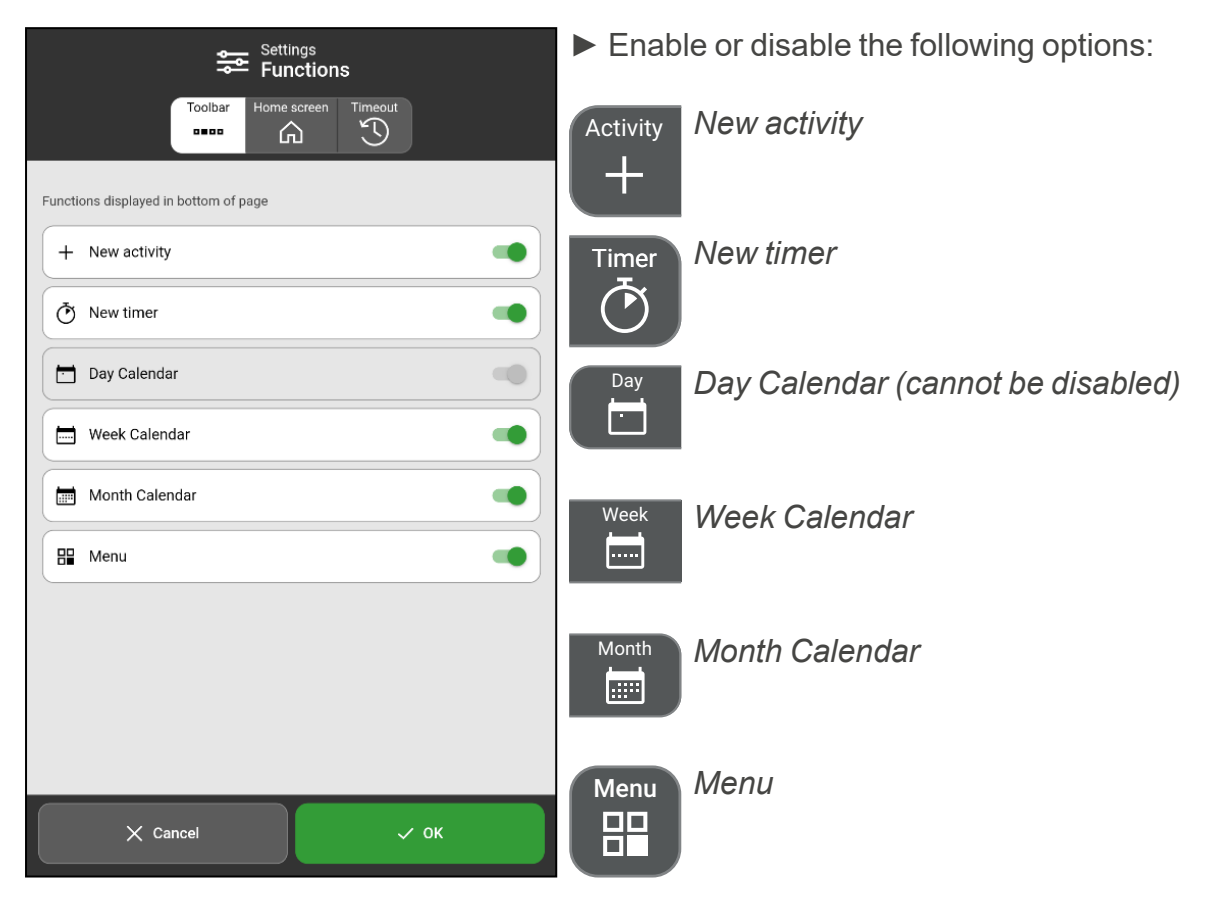

*NOTE: When Menu is not displayed, Menu is accessed by pressing left - right - left under the category symbols in the day calendar. If you have chosen to hide the category icons, tap the corresponding surface.*

#### <span id="page-51-0"></span>**6.2.2 Home screen**

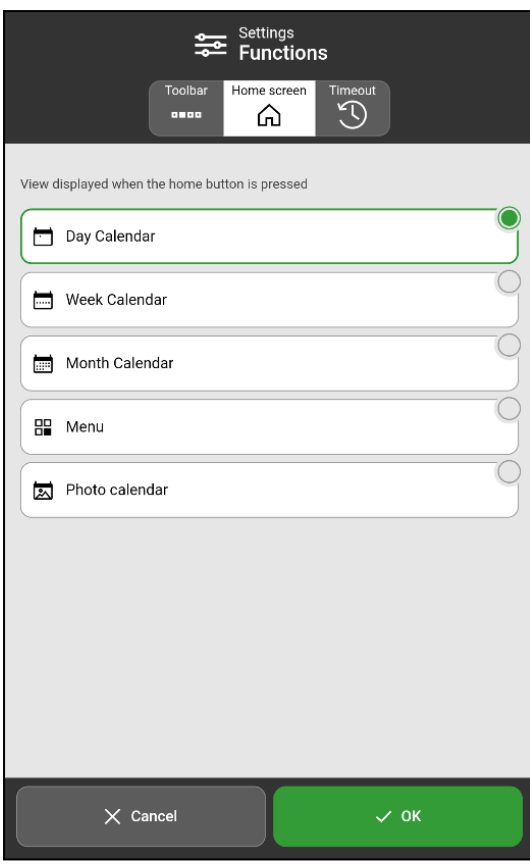

Settings for which view should be the start page.

The home screen is the view that is displayed when MEMOplanner is started, or when you tap the *Home* button.

► Choose one of the following options as home screen:

- Day calendar
- Week calendar
- Month calendar
- Menu
- Photo calendar

#### **6.2.3 Timeout**

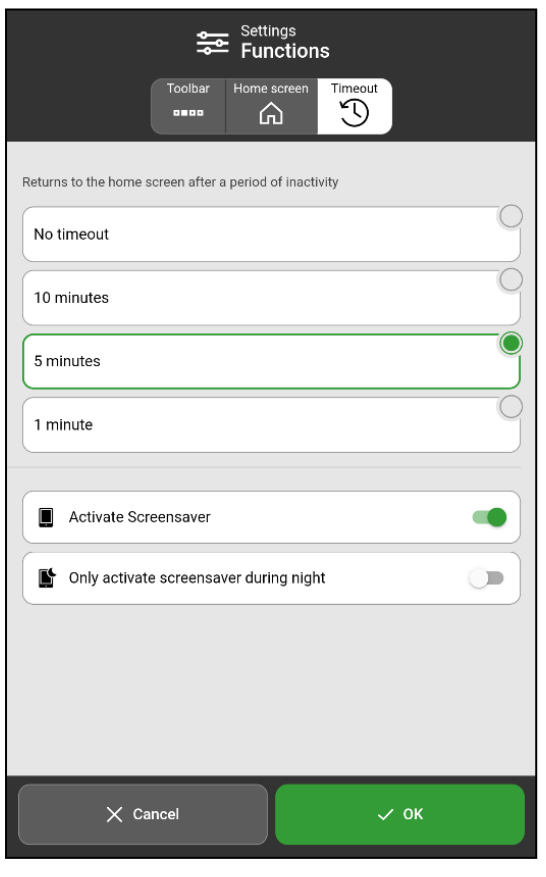

Settings for whether MEMOplanner should return automatically to the home screen after a certain period of inactivity.

- ► Select one of the following options:
- No timeout
- $\cdot$  10 minutes
- 5 minutes
- <sup>l</sup> 1 minute

When a timeout time is set, it is possible to enable the screensaver function, *Activate Screensaver*.

If *Activate Screensaver* is enabled and MEMOplanner is not used for at least the set timeout time, the screen turns black and the clock together with today's date is shown. When you press the screen, the screensaver mode ends and MEMOplanner can be used as usual.

When you do not want to have a screensaver during the day, you can enable *Only activate screensaver during the night*. Then MEMOplanner always shows the regular display during the day, even if MEMOplanner is not used for a longer time and the screensaver will be shown only during the night.

## <span id="page-52-0"></span>**6.3 Image picker**

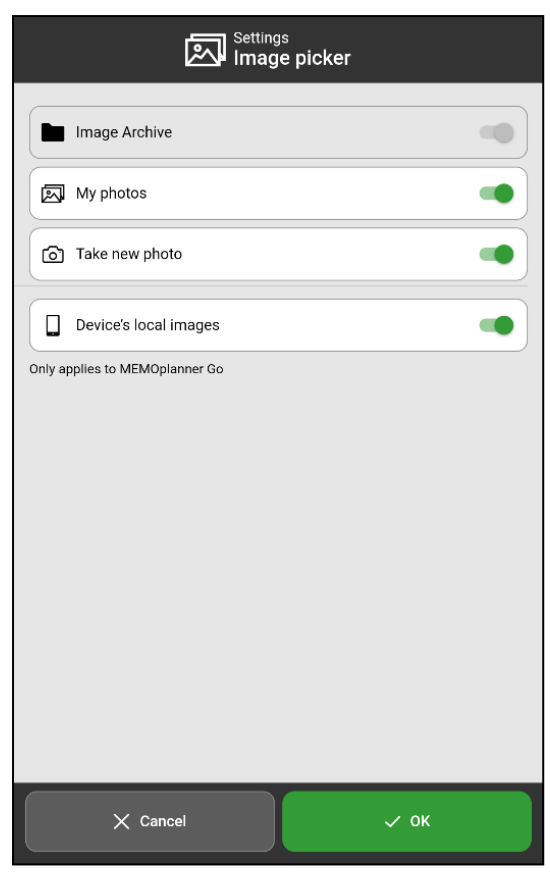

Settings for which image sources should be selectable when selecting an image for an activity, timer or category.

- ► Following image sources can be enabled or disabled:
- Image Archive (cannot be disabled)
- $\bullet$  My photos
- $\bullet$  Take new photo
- Device's local images (only applies to MEMOplanner Go)

The functionality of the image picker is described in *[Select](#page-17-0) [image](#page-17-0) on page 18*.

## <span id="page-52-1"></span>**6.4 Menu**

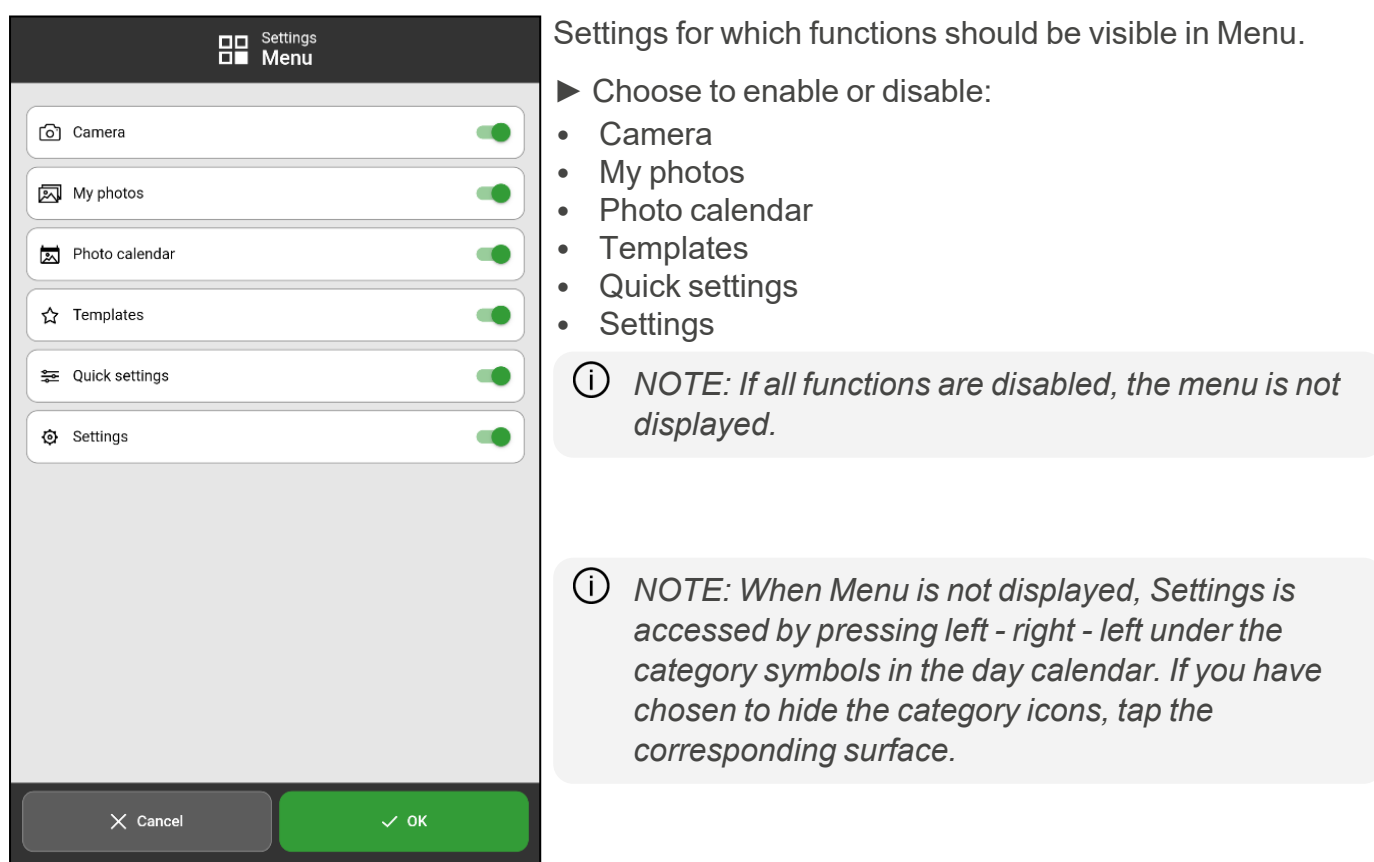

## <span id="page-53-0"></span>**6.5 System**

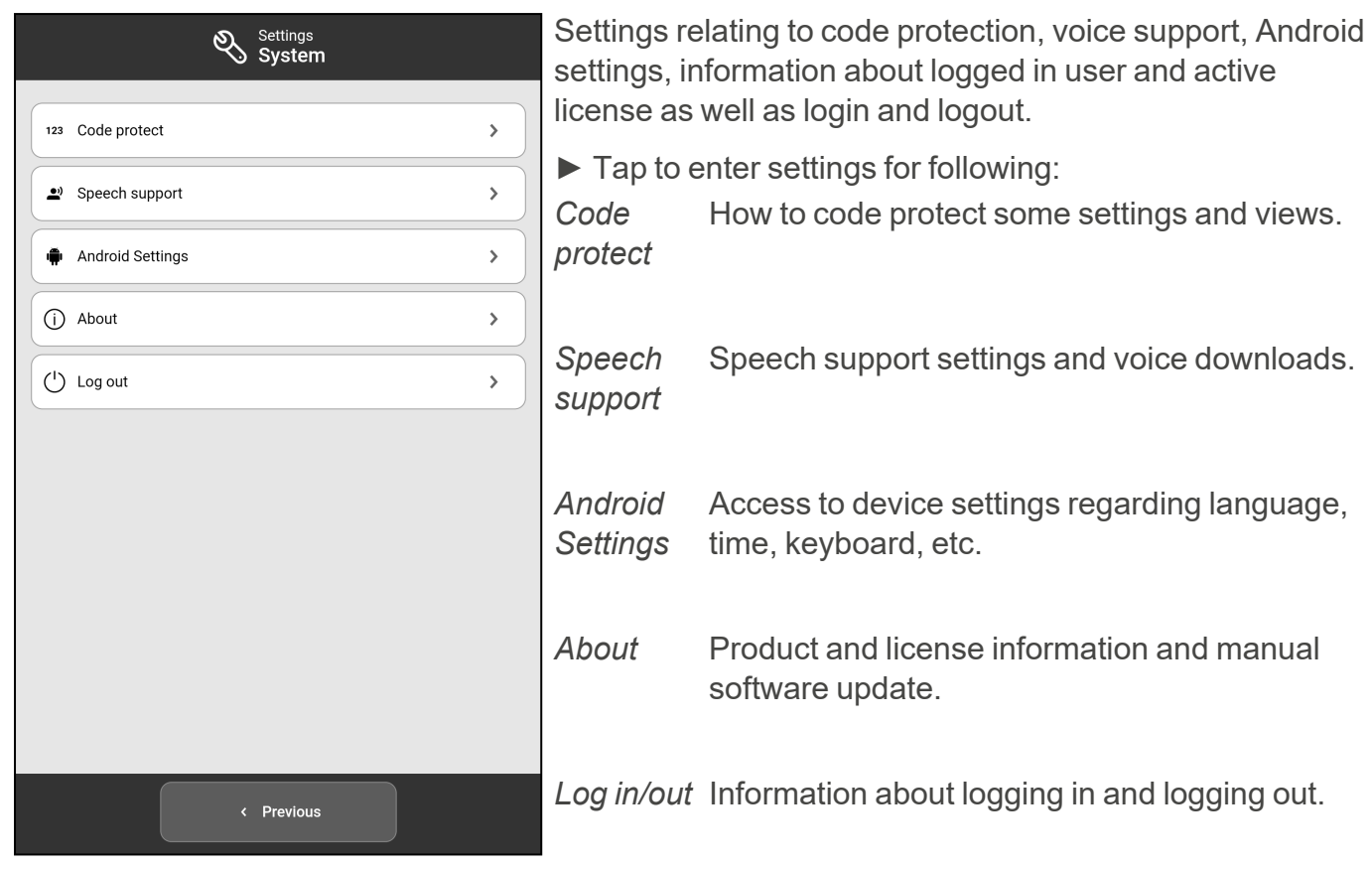

#### <span id="page-53-1"></span>**6.5.1 Code protect**

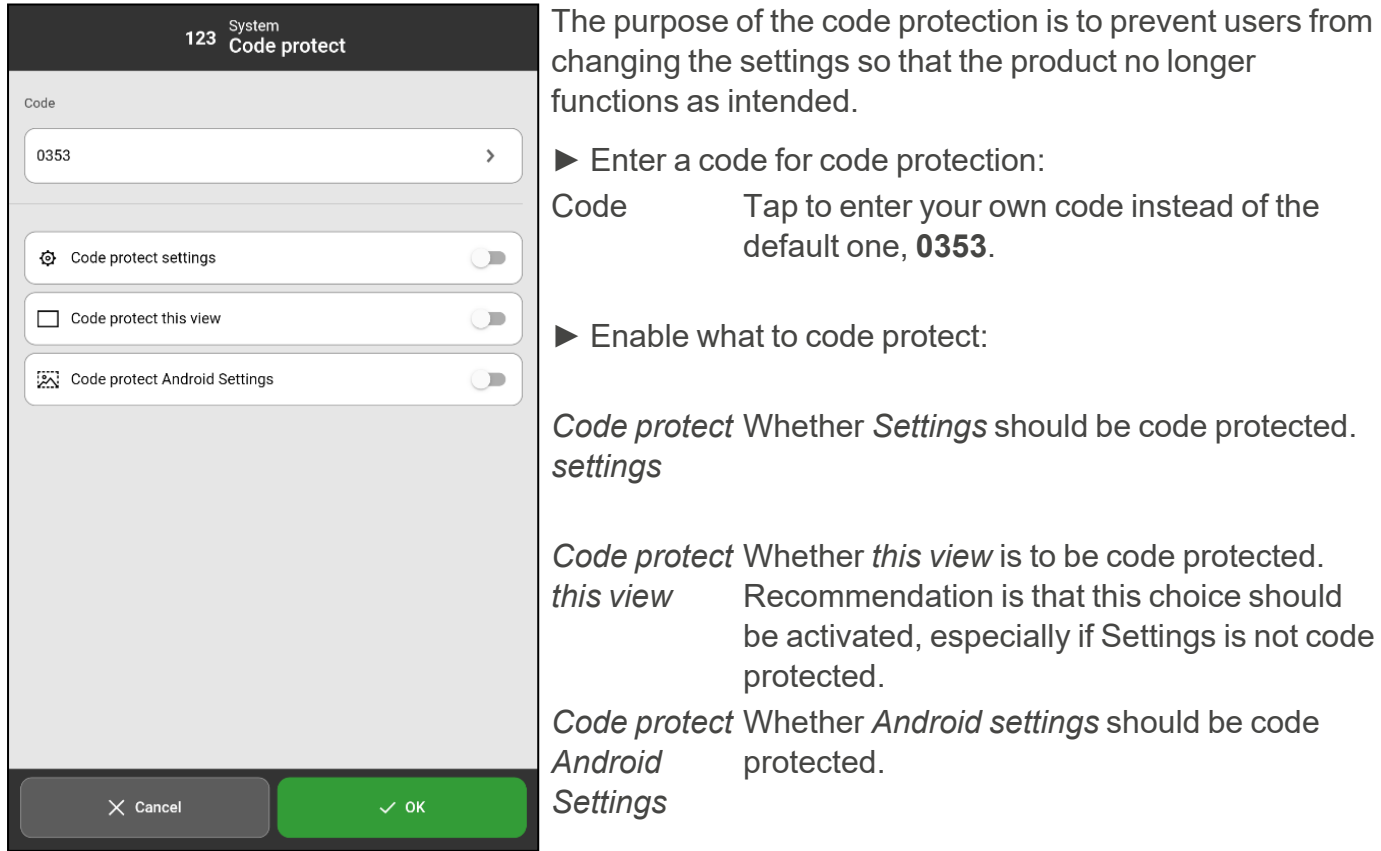

#### <span id="page-54-0"></span>**6.5.2 Speech Support**

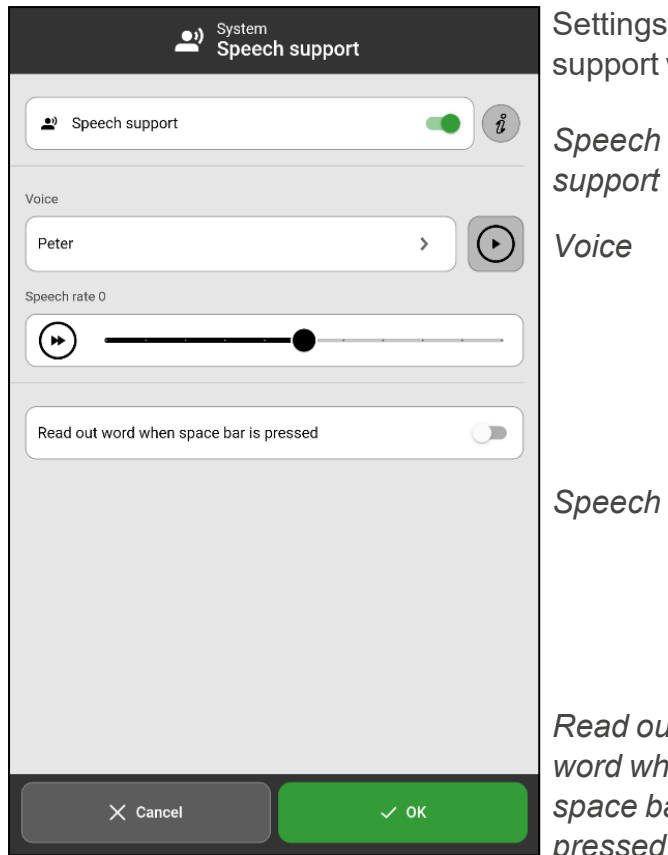

Settings for speech support. To find out how speech support works, see "Speech [Support"](#page-3-4) on page 4.

> Whether speech support should be switched on. If enabled, more features will appear below.

*Voice* Select which voice should be active. Installed voices are shown in a list. Each voice has a personal name, e.g. "Elin".

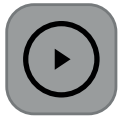

Tap *Play* to listen to the voice.

*Speech rate* Drag the slider to set how fast the voice will speak.

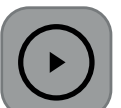

Tap *Play* to listen to the selected voice's speaking rate.

*Read out word when space bar is pressed*

Whether words should be read out automatically without pressing the Speech support button in the text input view.

#### 6.5.2.1 Download voices

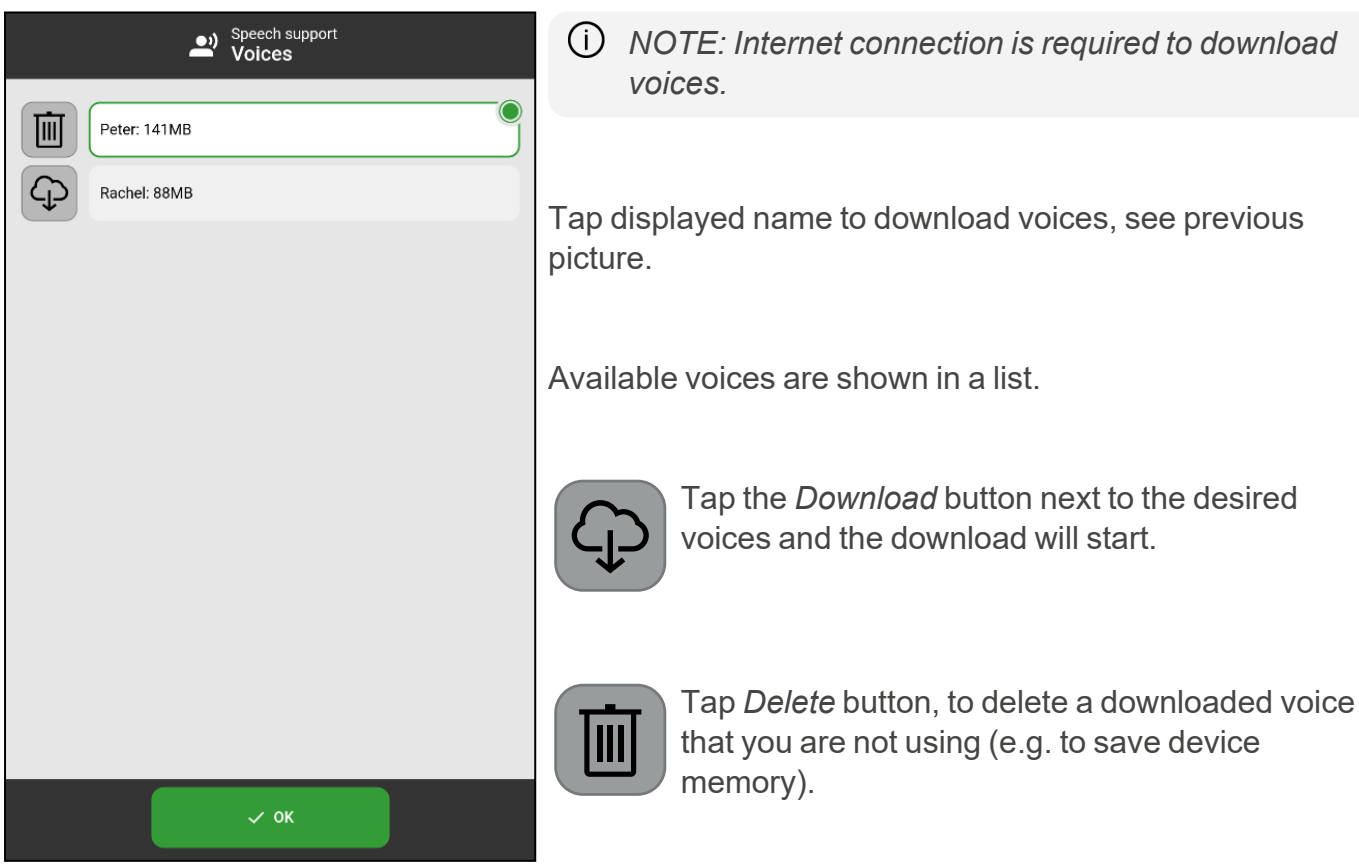

#### **6.5.3 Android settings**

Provides access to Android system settings. Useful settings for MEMOplanner are described in *User manual*.

### <span id="page-55-0"></span>**6.5.4 About**

Displays information about MEMOplanner such as:

- MEMOplanner version
- License key and expiration date
- Logged in user account
- Device serial number

You can also search for update to install. For more information and how to search and update MEMOplanner, see the *User manual*.

## **6.5.5 Logging in and logging out**

Information about logging in and out from MEMOplanner depending on current status.

#### 6.5.5.1 Log in

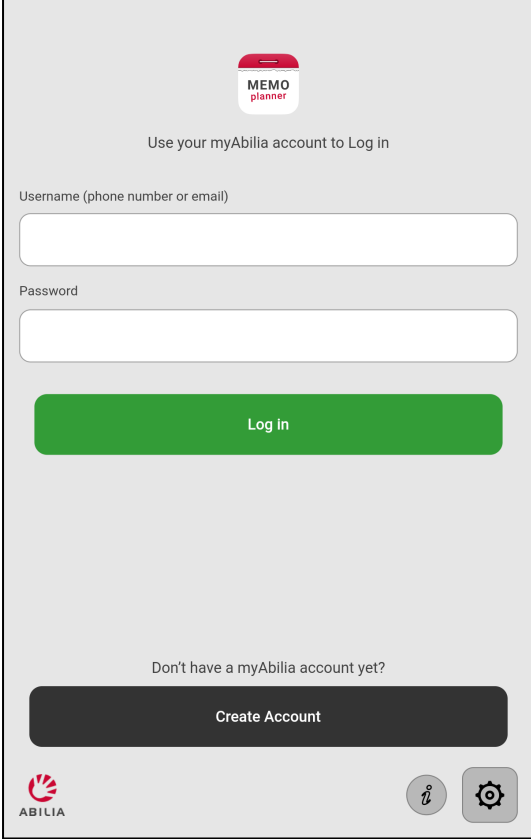

*NOTE: Internet connection is required to log in.*

**Create a new user account or log in with an existing one.**

When you log in to a **new user account**, you are offered to add a starter set with images, activity templates and timer templates .

When you log in to an **existing user account**, activities, images, etc. are downloaded from myAbilia.

Pressing the *Info* button in the bottom right corner provides information about the device, see also *[Menu](#page-31-0) on page 32*.

#### 6.5.5.2 Log out

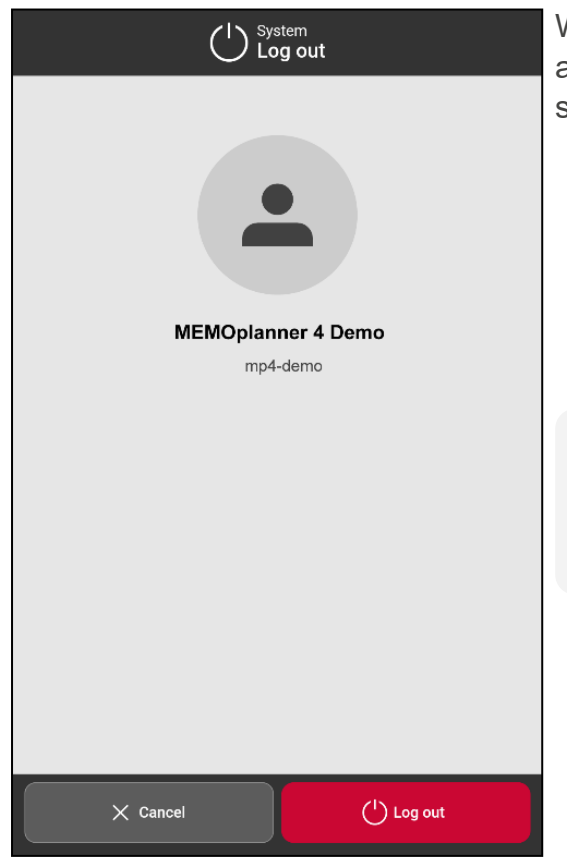

When you log out, MEMOplanner is cleared of all user data: activities, activity templates, timer templates, images, and settings.

*NOTE: If the device has been used offline or the license has expired, user data is only saved locally on the device and will therefore not be recoverable after logging out.*

## <span id="page-57-0"></span>**7 Default settings in MEMOplanner**

When MEMOplanner is started for the first time, it will be set up according to a default setting. This occurs to allow a reasonable start mode for the individual adjustments that should always be performed. Below is a description of what the default setting entails.

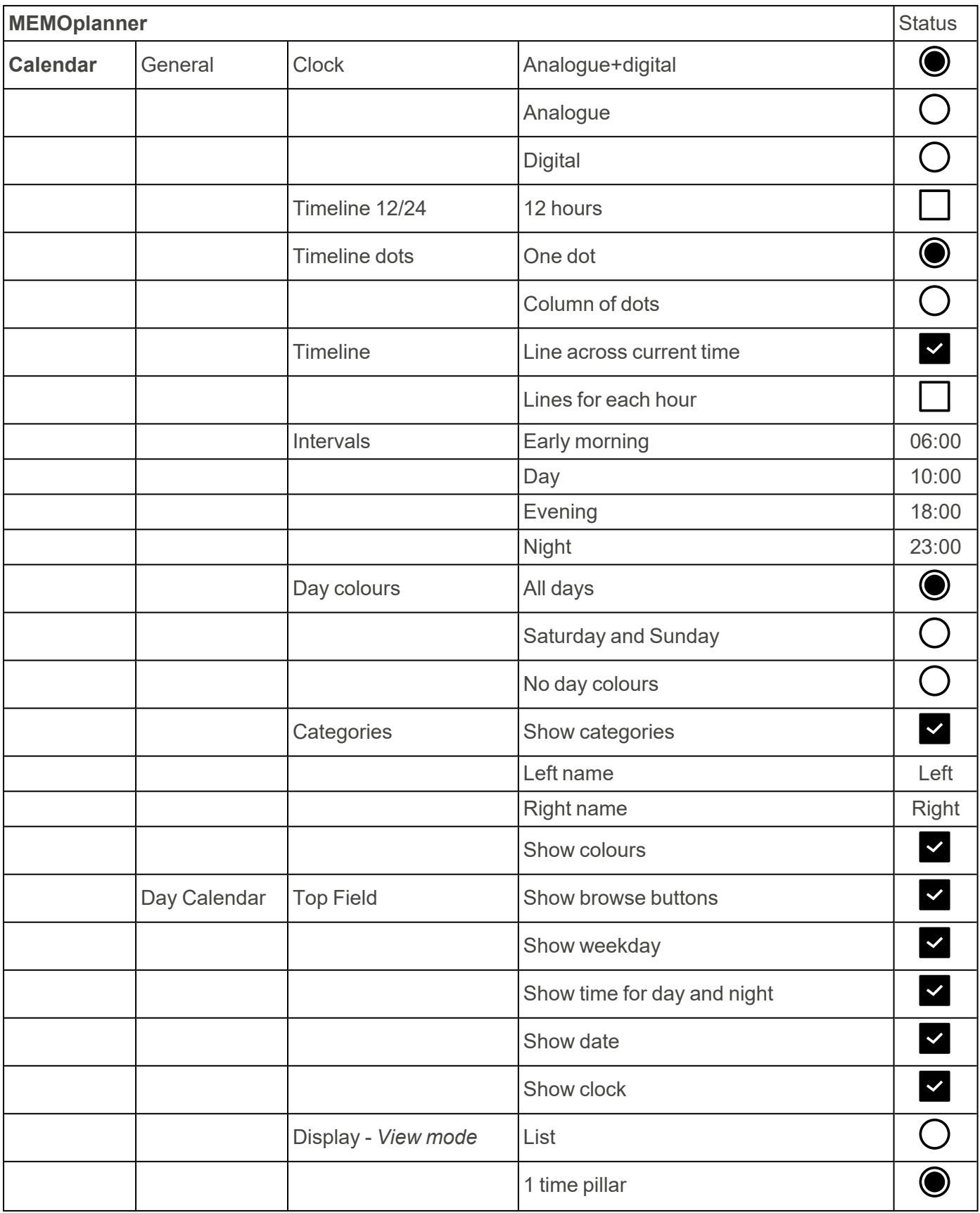

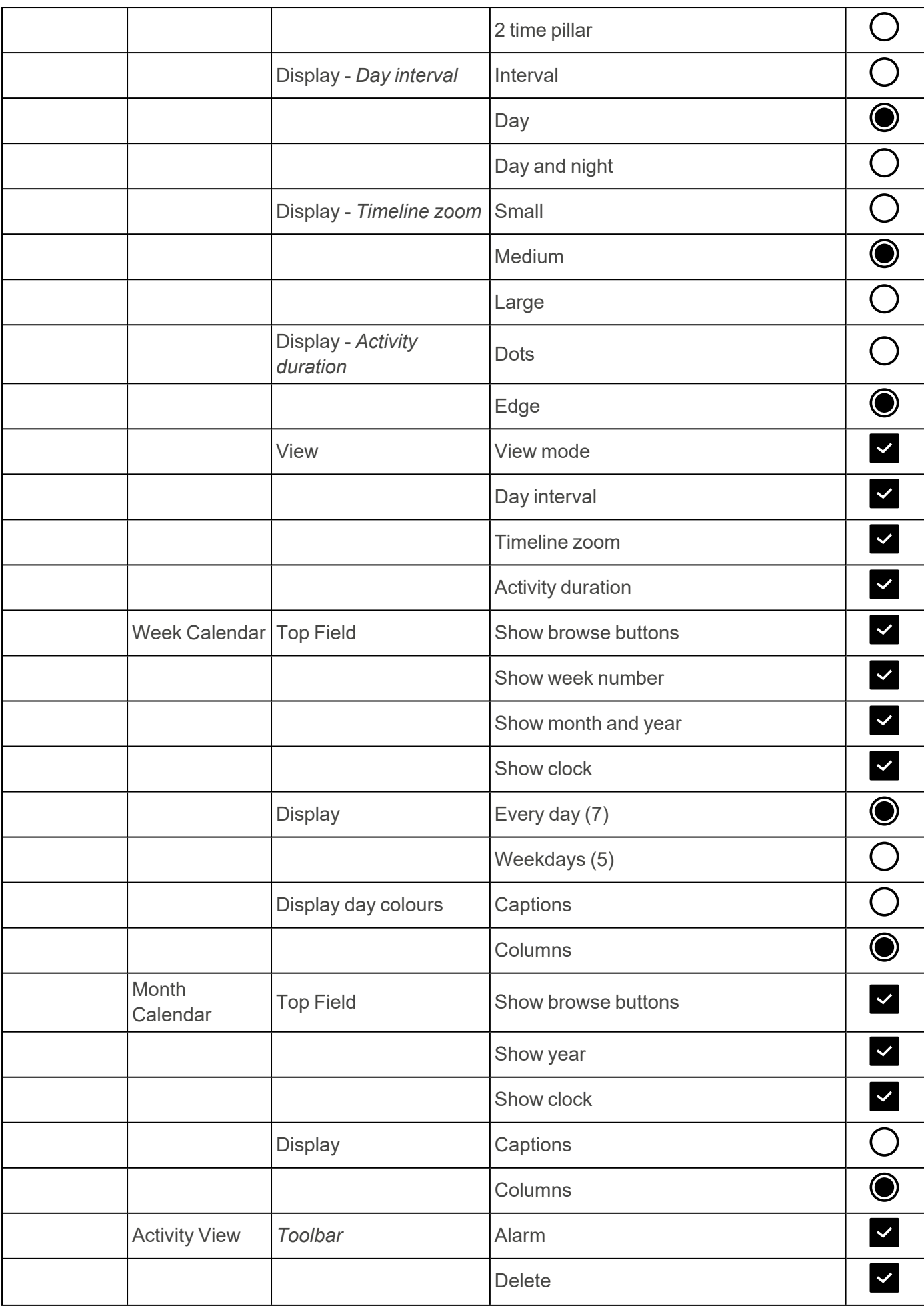

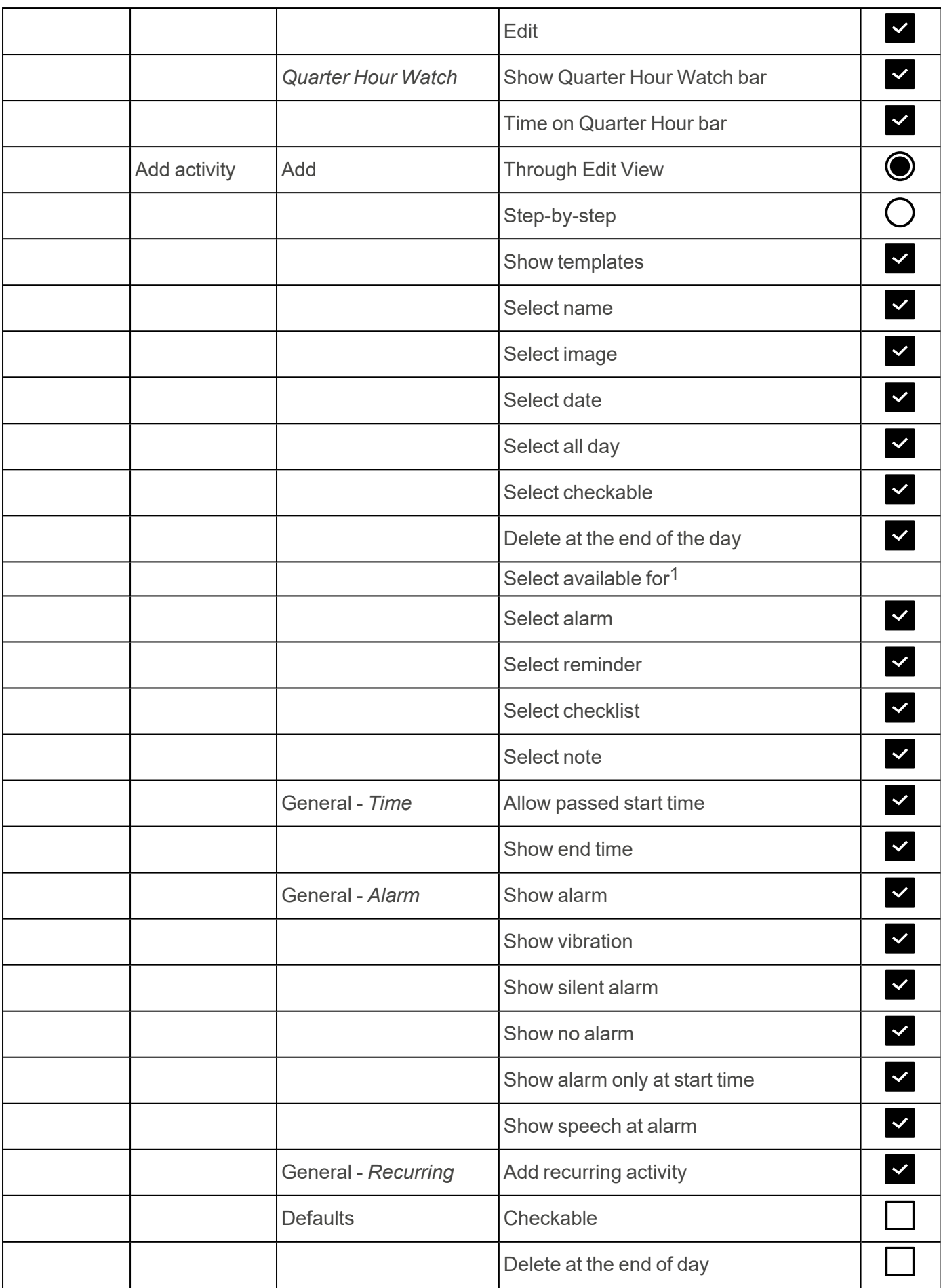

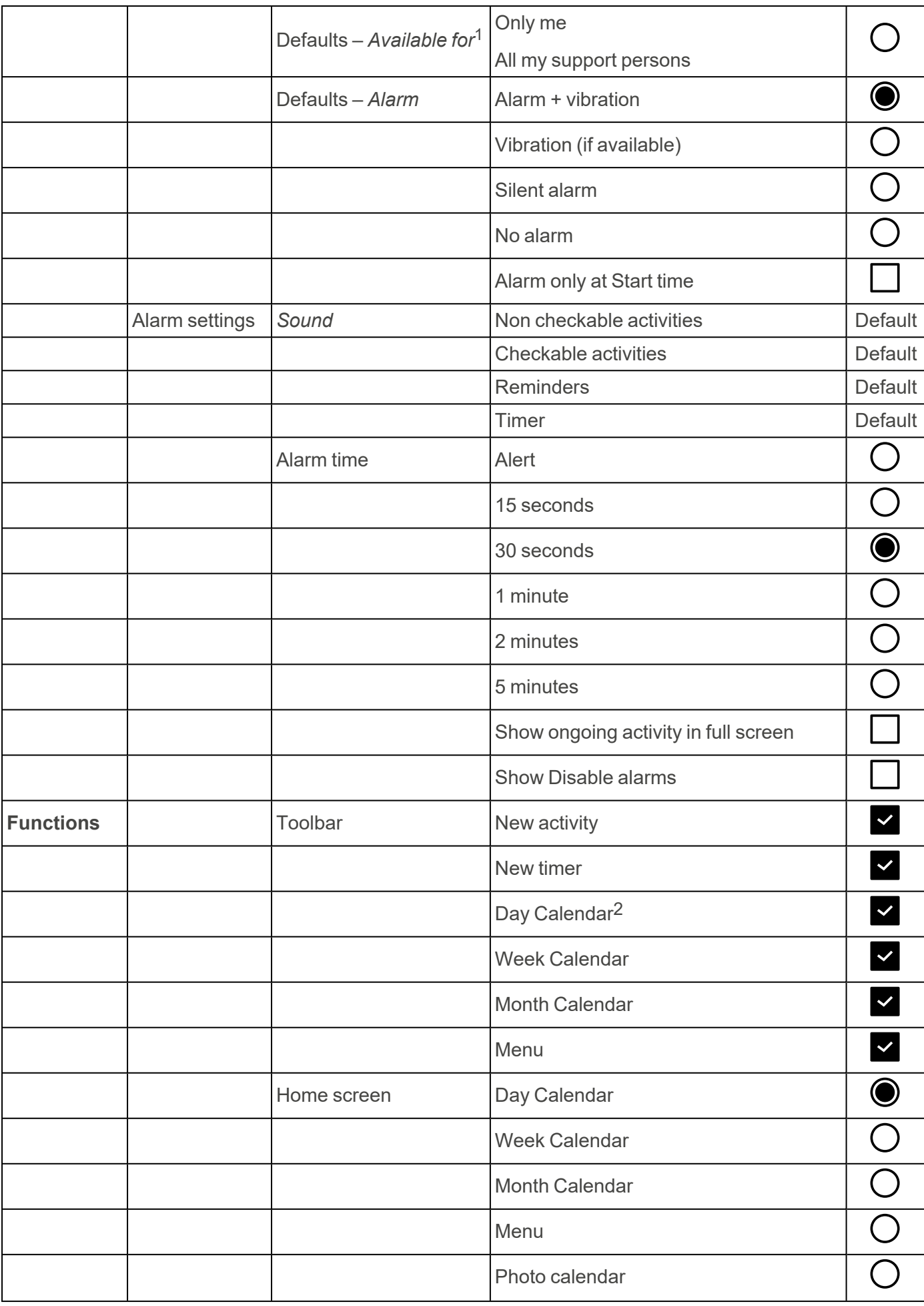

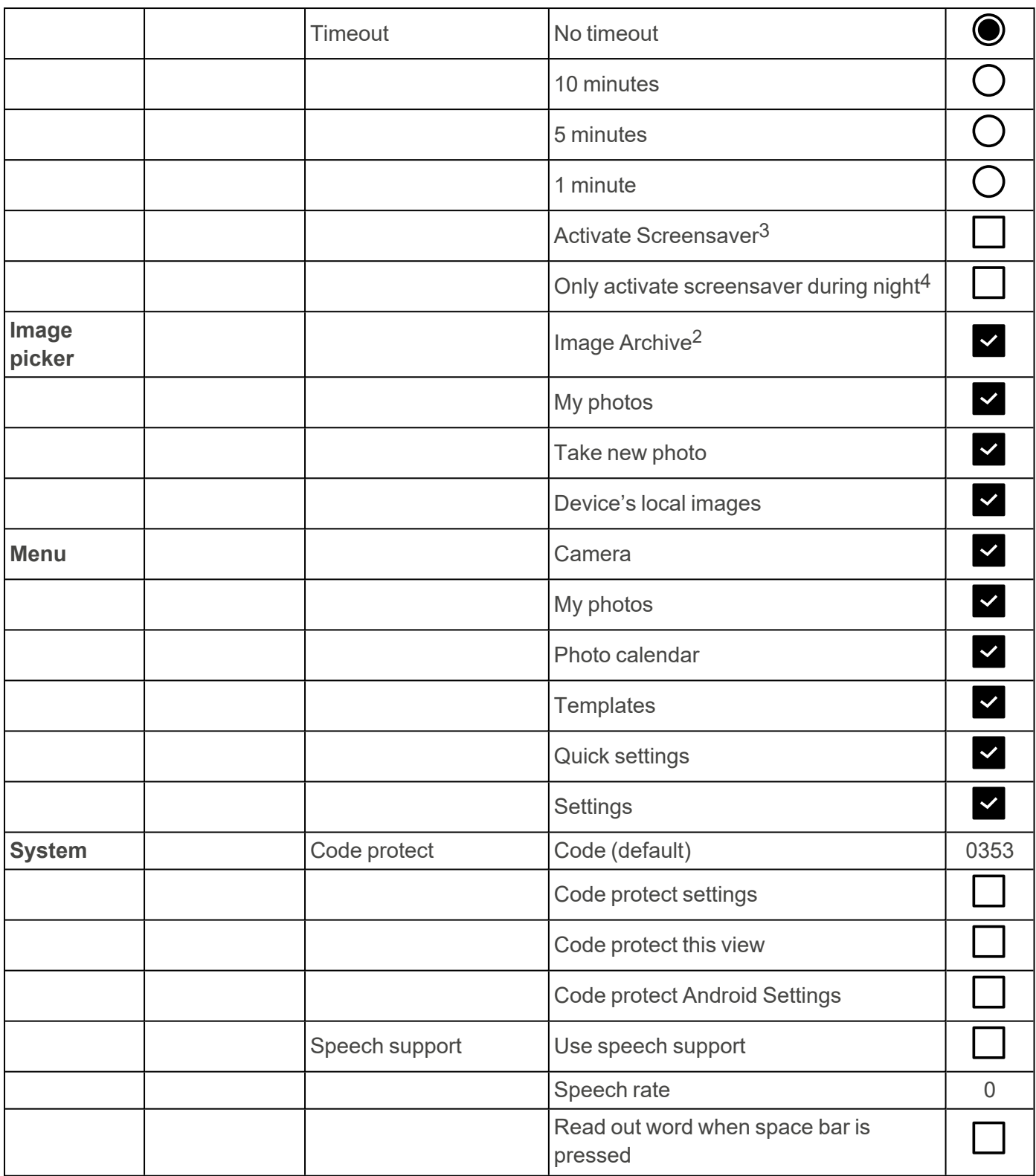

1Settings for "Available for" are only shown if there are support persons connected to the logged-in account.

<sup>2</sup>Setting cannot be changed.

<sup>3</sup>Can only be set if a timeout time has been specified.

4Can only be set if Activate Screensaver is on.

## <span id="page-62-0"></span>**Contact information**

#### **Sweden**

Abilia AB, Råsundavägen 6, 169 67 Solna, Sweden Phone +46 (0)8- 594 694 00 | support@abilia.se | www.abilia.se

#### **Norway**

Abilia AS, Tevlingveien 23, 1081 Oslo, Norway Phone +47 23 28 94 00 | support@abilia.no | www.abilia.no

#### **United Kingdom**

Abilia UK Ltd, Unit 10 Buckingway Business Park, Swavesey, Cambridge, CB24 4AE, United Kingdom Phone +44 (0) 1954 281 210 | support@abilia.uk | www.abilia.uk

**International** [www.abilia.com/intl/get-products/distributors](https://www.abilia.com/intl/get-products/distributors)

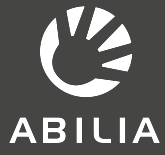

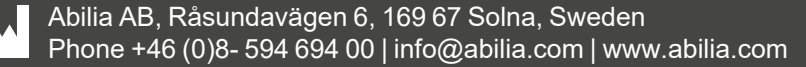